# Teradici PCoIP Standard Agent for Windows 21.10

Teradici PCoIP Standard Agent for Windows 21.10<br>
Feradici PCoIP Standard Agent for Windows 21.10<br>
Teradici PCoIP Standard Agent for Windows 21.10<br>
Inis documentation is intended for administrators who are deploymer<br>
indows This documentation is intended for administrators who are deploying the Standard Agent for Windows as part of a Teradici Cloud Access Software deployment. It assumes thorough knowledge of conventions and networking concepts, including firewall configuration.

Although many agent features and settings can be configured using the Windows user interface, some administrative tasks require use of Windows command line tools. Users should be familiar with both *cmd* and *PowerShell* .

# About the PCoIP Standard Agent for Windows

The PCoIP Standard Agent for Windows is part of the Teradici Cloud Access Software. It enables Teradici customers to deliver virtual Windows desktops or custom applications to remote users. End users connect to their virtual desktops with a PCoIP client, either directly or via a connection broker.

Administrators can optionally allow end users to customize their desktops and install or uninstall applications.

Typical end users of the PCoIP Standard Agent include task workers and knowledge workers who need a Windows desktop, but do not require high-end GPU-powered graphics applications.

A deployed Standard Agent for Windows requires these components:

- A host machine which provides the desktop to remote clients. The host can be physical or virtual, in the cloud, or in a data center. See [System Requirements](#page-3-0) for more information.
- The Standard Agent for Windows software installed on the host machine.

# Where to Find Information about Other **Components**

This guide describes the Standard Agent for Windows.

Where to Find Information about Other Component<br> [B](https://www.teradici.com/web-help/pcoip_client/windows/21.10)R That Information about all of the components used in Ptchitectural diagrams and deployment suggestions, see one of 1<br>
BR That Information about PColpeonent suggestions:<br> For complete information about all of the components used in PCoIP ecosystems, including architectural diagrams and deployment suggestions, see one of the following documents:

Cloud Access Software architectures and descriptions:

• Teradici All Access Architecture Guide

For more information about PCoIP clients, see one of the following:

- Teradici PCoIP Software Client 21.10 for Windows Administrators' Guide
- Teradici PCoIP Software Client 21.10 for macOS Administrators' Guide
- Teradici PCoIP Software Client for 21.10 Linux Administrators' Guide
- Tera2 PCoIP Zero Client 21.10 Administrators' Guide

For information about Cloud Access licensing, see our [Licensing FAQ](https://help.teradici.com/s/article/1030). Most PCoIP systems use PCoIP Cloud Licensing. For systems using a local PCoIP License server instead, refer to the following guides:

- [Teradici PCoIP License Server Administrators' Guide for](https://www.teradici.com/web-help/pcoip_license_server/20.10/online/) *[Online Environments](https://www.teradici.com/web-help/pcoip_license_server/20.10/online/)*
- [Teradici PCoIP License Server Administrators' Guide for](https://www.teradici.com/web-help/pcoip_license_server/20.10/offline/) *Offl[ine Environments](https://www.teradici.com/web-help/pcoip_license_server/20.10/offline/)*

# What's New in This Release<br>
What's New in This Release<br>
elease 21.10 of the Standard Agent for Windows includes:<br>
• Bug fixes and security updates.<br>
• Additional documentation will be added soon! What's New in This Release

Release 21.10 of the Standard Agent for Windows includes:

- Bug fixes and security updates.
- Additional documentation will be added soon!

# <span id="page-3-0"></span>System Requirements

The Standard Agent for Windows depends on the following system capacities and capabilities:

# Supported Instance Types

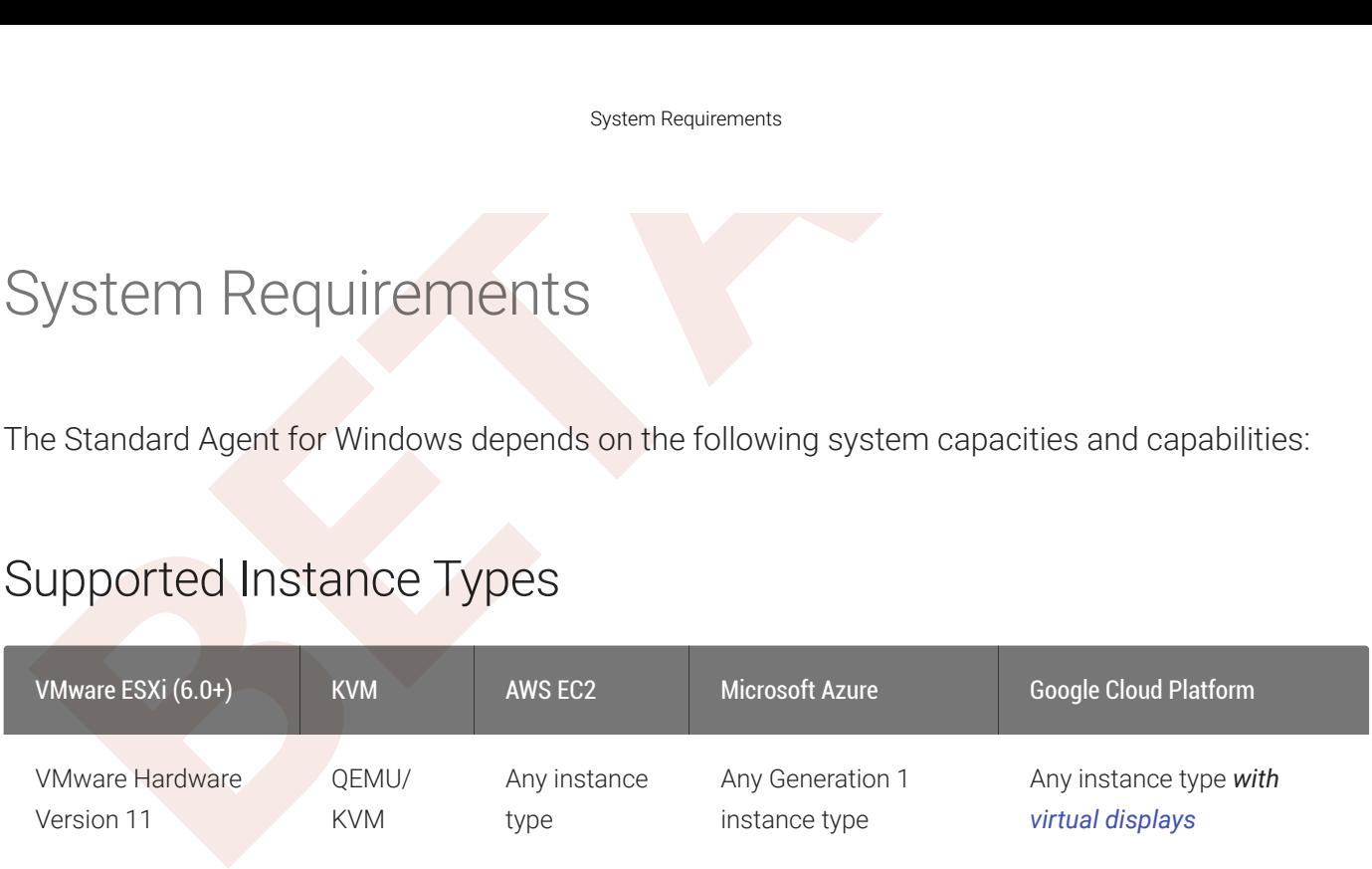

# Host Instance Requirements

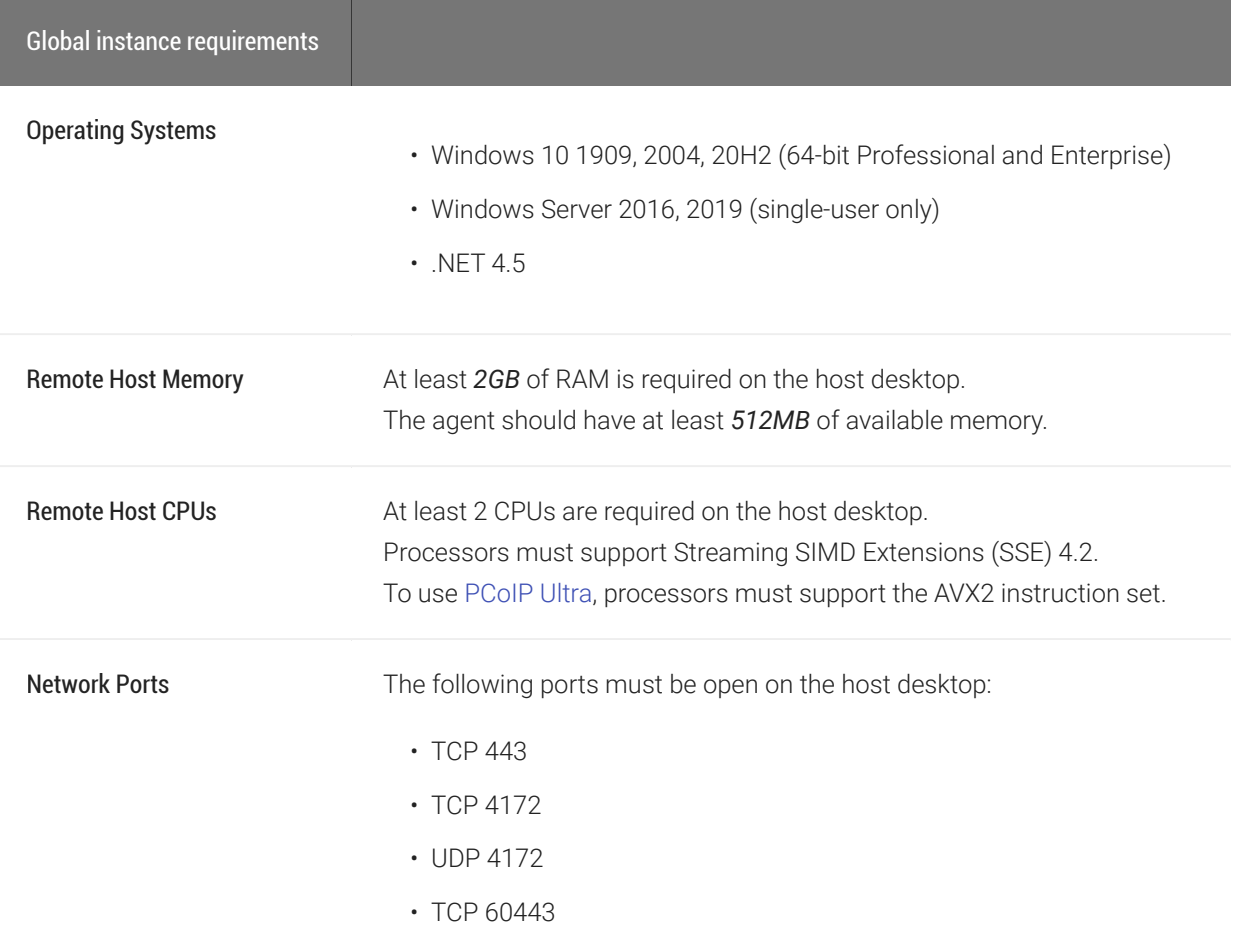

#### Global instance requirements

Storage At least 100MB for installation and 100MB for logging are recommended.

#### **Using a standalone physical PC**

**[BE](https://help.teradici.com/s/article/3772)AT THE SECTE IN THE SECTE OF URBE THE SECTION OF SECTION AND SET NOTE:**<br> **BEAT TAP IS SET ALLOCATE SECTION ASSESS AND SET ALLOCATE SECTION OF SET ALLOCATE SECTIONS** STANDALLOCATE SECTION IN A SECTION SECTION SECTION SEC You can enable PCoIP connections to a standalone computer, without a discreet GPU, via the Standard Agent for Windows. Standalone physical PCs are currently not tested, but are expected to work. For more information and instructions, see Teradici Cloud Access Software Instructions for Standalone Computers in the Teradici Knowledge **d**<br>Pou c<br>Winde<br>instru<br>Base.

#### **Note: Elastic GPU and other EC2 instances supported**

The PCoIP The Standard Agent for Windows supports a variety of EC2 instances, including elastic GPU types such as **Example 2 Refer to [Amazon EC2 Elastic GPUs documentation](http://docs.aws.amazon.com/AWSEC2/latest/WindowsGuide/elastic-gpus.html) for more information.**<br>Fine PCoIP The Standard Agent for Windows supports a variety of EC2 instances, in<br>eg1.large. Refer to Amazon EC2 Elastic GPUs documentation f

# Audio Support

Stereo audio output and mono audio input are supported and enabled by default.

Audio Support<br>
Rudio Support<br>
Rudio Support<br>
Refere a audio output and mono audio input are supported and ena<br>
Then the session, the host's default audio device is changed to the<br> **BETA**<br>
Rudio Supplications must use the s During a session, the host's default audio device is changed to the *Teradici Virtual Audio Driver* . When the session is disconnected, the audio device selection reverts to its previous setting.

#### **Note: Applications must use the system default device**

The PCoIP agent delivers audio over PCoIP connections by reassigning the system's default audio device. Only Mote: Applications must use the system default device<br>The PCoIP agent delivers audio over PCoIP connections by reassigning the system's default<br>applications that use the system default audio device will send or receive aud

#### **Note: Volume is set to full when the PCoIP agent is installed**

When the PCoIP agent is installed, the system volume is reset to maximum. Test the volume level before use.

# Supported Displays

The Standard Agent for Windows supports a maximum of four displays on the PCoIP client, and a maximum resolution of 4K UHD (3840×2160).

Supported Displays<br>
Supported Displays<br>
Re Standard Agent for Windows supports a maximum of four d<br>
aximum resolution of 4K UHD (3840×2160).<br>
Conitors can be arranged in a vertical line, a horizontal line, or as<br>
seed in a Monitors can be arranged in a vertical line, a horizontal line, or as a 2×2 box display. They can be used in any standard rotation (0°, 90°, 180°, or 270°), with any monitor as the primary display.

#### **Note: Using multiple high-resolution displays**

Systems with multiple high-resolution displays, such as quad 4K UHD topologies, require powerful system infrastructure. Be sure to use a system with sufficient bandwidth, client capabilities, and host capabilities to support Note: Using multiple high<br>Systems with multiple high-res<br>infrastructure. Be sure to use a<br>your required display topology.

#### **Important: Attaching monitors to the host machine in not supported**

PCoIP client supports a maximum of four displays. Attaching extra monitors to the host machine will con flict with **client display topologies.**<br>PCoIP client supports a relient display topologies.

# supported Installer Languages<br>
Supported Installer Languages:<br>
The PCoIP agent installer supports the following languages:<br>
French<br> **Command Syncipled Chinese**<br>
Traditional Chinese<br> **Command Syncipled Chinese**<br> **Command Sy** Supported Installer Languages

The PCoIP agent installer supports the following languages:

- French
- German
- Spanish
- Simplified Chinese
- Traditional Chinese
- Japanese
- Portuguese
- Italian
- 
- Korean<br>• Russian
- Turkish

# <span id="page-8-0"></span>PCoIP Ultra

PCoIP U**LEXECT ACCOUNTER COIP ULT**<br>The Standard Agent for Windows provides support for PCoIP Ultinhancements from Teradici. PCoIP Ultra is optimized for truly lc<br>Dolor accuracy and preservation of content detail at the hig The Standard Agent for Windows provides support for PCoIP Ultra, the latest protocol enhancements from Teradici. PCoIP Ultra is optimized for truly lossless support with bit-exact color accuracy and preservation of content detail at the highest frame rates.

PCoIP Ultra protocol enhancements propels our industry-recognized performance into the future of remote computing, with faster, more interactive experience for users of remote workstations working with high-resolution content.

PCoIP Ultra enhancements are disabled by default. You must [enable them manually](#page-9-0).

#### **PCoIP Ultra is appropriate for speci fic use cases**

*For most users, the default PCoIP protocol will provide the best possible experience.* Carefully review the **F** PCoIP Ultra is appropriate for specific use cases<br>For most users, the default PCoIP protocol will provide the best possible experience. Ca<br>recommended use cases in the next section to determine whether you should enabl

For additional detail on PCoIP Ultra technical requirements for various use cases and troubleshooting steps, refer to [KB 2109: PCoIP Ultra Troubleshooting](https://help.teradici.com/s/article/2109) .

# When to Enable PCoIP Ultra

PCoIP Ultra provides e fficient scaling across multicore CPUs, leveraging AVX2 instruction sets. Appropriate for users that require CPU-optimized delivery of 4K UHD, high-framerate video playback and build-to-lossless color accuracy.

For *all other scenarios*, Teradici recommends that you leave PCoIP Ultra disabled.

# Requirements

To take advantage of PCoIP Ultra, you need:

- A PCoIP agent (any type), 21.10 or later
- A PCoIP Software Client (any type), 21.10 or later

#### **PCoIP Tera2 Zero Clients are not supported**

PCoIP Ultra is supported by PCoIP Software Clients only. PCoIP Tera2 Zero Clients cannot use PCoIP Ultra.

# <span id="page-9-0"></span>Enabling PCoIP Ultra

Toenable PCoIP Ultra features, edit your GPO settings and set a U1tra mode as required:

**BETAINING PEGAP URGES ARE FRAME FOR PUSHER SAMPLE THE CPUS ON DOCAP THERE ZERO CLIENTS cannot use PCoIP Ultra.<br>
• The CPUs on both the agent and the client machines must support the AVX2 instruction set.<br>
• The CPUs on bo** • CPU Offload To turn on *PCoIP Ultra CPU Offload*. CPU offload requires CPU support for the AVX2 instruction set on both the remote host and client. The PCoIP Zero client is not supported. CPU o ffload is recommended for 4K UHD resolutions with video playback requirements of 30 fps (or more), and the highest possible image quality and color accuracy.

All PCoIP Ultra settings take effect on the next PCoIP session. No con figuration is required on the PCoIP Software Client.

#### **Turning PCoIP Ultra off**  $\bullet$

To disable PCoIP Ultra and use the default PCoIP experience instead, set the  $\,$ u1tra  $\,$  GPO setting to  $\,$  d $\,$ i $\,$ sab $1$ ed .

#### **Setting GPO variables**  $\bullet$

If you don't know how to enable GPO variables, refer to Con fi[guring the Standard Agent for Windows](#page-36-0) .

# Printing Support

When a local printer is visible to a client computer by USB connection or local network connection, it may be possible to print from the host machine. Refer to the following table for local printing support.

Cloud printing is available from all clients if supported by the desktop system.

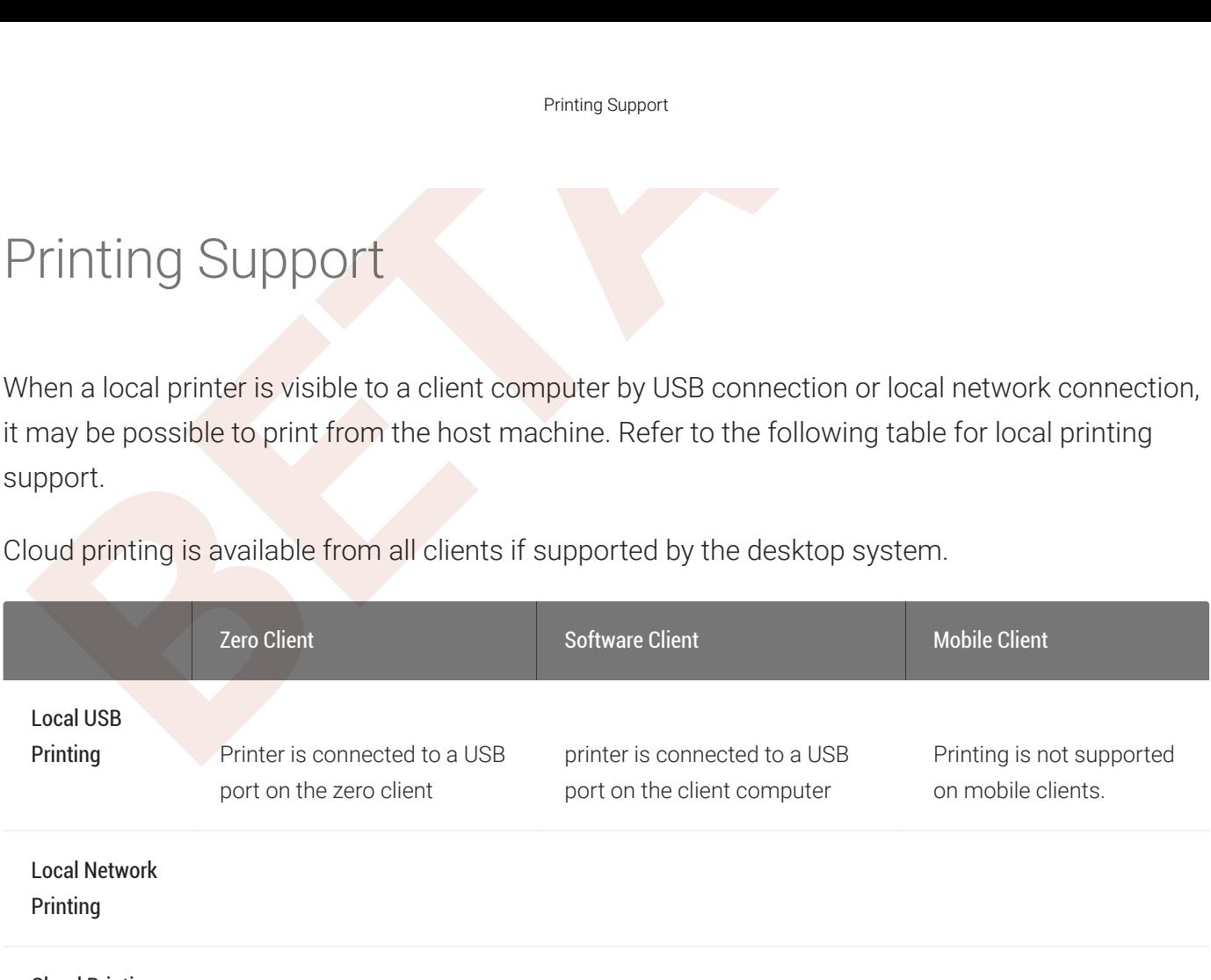

Cloud Printing

# Smart Card Authentication

Smart Carl Authentication<br>
Smart Carl Authentication<br>
mart Carls, such as PIV cards, may be used to authenticate to<br>
upport requires a PCoIP agent and a PCoIP Tera2 Zero Client fo<br>
or brokered connections, a PCoIP Connecti Smart Cards, such as PIV cards, may be used to authenticate to your PCoIP Session. Smart Card support requires a PCoIP agent and a PCoIP Tera2 Zero Client for direct (unbrokered) connections. For brokered connections, a PCoIP Connection Manager & Security Gateway *and* a Leostream broker are also required, in addition to the PCoIP agent and PCoIP Tera2 Zero Client.

# **Requirements**

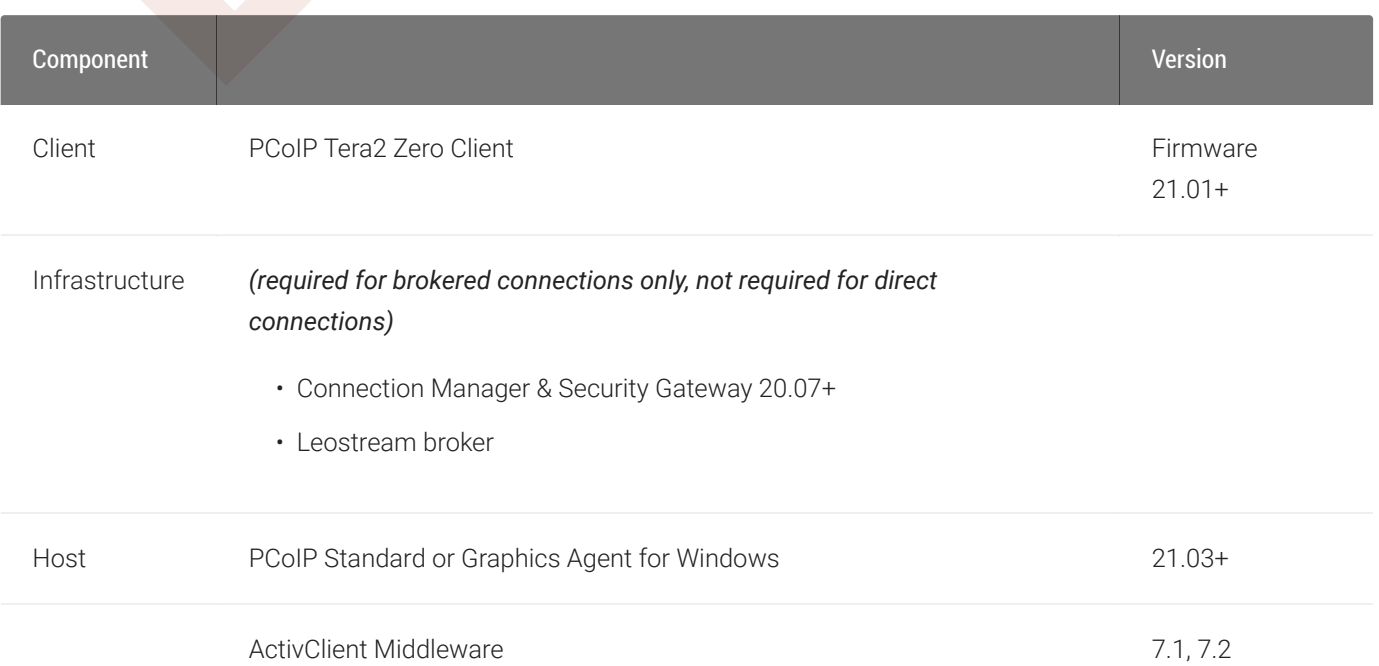

# Notes and Limitations

- Smart Card Authentication works only with the PCoIP Standard Agent for Windows and the PCoIP Graphics Agent for Windows.
- Smart Card authentication can only be enabled or disabled during installation. If the PCoIP agent has already been installed, re-install the software using the instructions below.
- The interface-driven installer for the Standard Agent for Windows cannot enable this functionality. You must use the scripted (silent) installer.
- Teradici has tested ActivClient 7.1 and 7.2; other versions may work but have not been tested.

<sup>85thp</sup><br>
• While in a PCoIP session, the remote desktop's Device Manager will show *two* identical smart<br> **ECUID**<br> **ECUID**<br> **ECUID**<br> **ECUID**<br> **ECUID**<br> **ECUID**<br> **ECUID**<br> **ECUID**<br> **ECUID**<br> **ECUID**<br> **ECUID**<br> **ECUID**<br> **ECUID**<br> cards. This is expected and does not affect the session.

# Setup

Before you begin, make sure your installed components meet the minimum requirements described above, and ensure your smart card is configured correctly.

#### To con figure the remote machine:

- 1. Connect to the remote machine via RDP.
- 2. On the remote machine, install the Standard Agent for Windows using the / InstallVSCReader argument.
	- Windows BAT: Open a Windows command line tool and enter the following:

```
start /WAIT <path_to_installer> /S /NoPostReboot /InstallVSCReader
echo %ERRORLEVEL%
```
...where <path\_to\_installer> is the system filepath of the installer file.

• Windows PowerShell: Open a PowerShell window and enter the following:

```
$process
= Start-Process -FilePath
<path_to_installer
> -ArgumentList "/
S /NoPostReboot /InstallVSCReader _?<path_to_installer>" -Wait -PassThru
;
$process
.ExitCode
```
...where <path\_to\_installer> is the system filepath of the installer file. Note that this argument is used twice!

- 3. Con figure the Standard Agent for Windows license information, [as described here](#page-29-0) .
- 4. Install the ActivClient middleware (available from your SmartCard vendor) on the host machine.

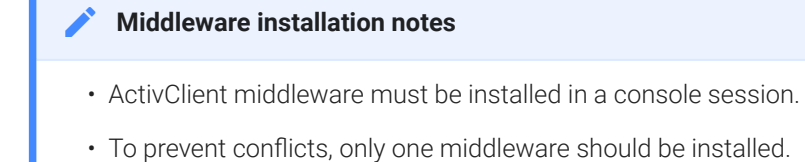

- ActivClient middleware must be installed in a console session.
- 

Setup

5. Reboot the remote machine.

#### To con figure the PCoIP Tera2 Zero Client:

- 1. Update the device's firmware to the latest available version.
- 2. Con figure the device to connect to the remote machine (normally, the default *auto-detect* mode is best).

# **Connecting**

Connecting<br>
5. Reboot the remote machine.<br> **BETAP COLP Tera2 Zero Client:**<br>
1. Update the device's firmware to the latest available version.<br>
2. Configure the device to connect to the remote machine (norr<br>
mode is best).<br> Once the agent and PCoIP Tera2 Zero Client are prepared as described, you can connect to a PCoIP session by inserting a SmartCard into the card reader attached to the PCoIP Tera2 Zero Client.

#### To connect to the PCoIP session using the smart card:

- 1. Plug the smart card reader into the PCoIP Tera2 Zero Client.
- 2. Plug the smart card into the PCoIP Tera2 Zero Client.
- 3. Enter the IP address of the remote host machine.
- 4. If required, enter your PIN or credentials when prompted. For detailed instructions, refer to [Connecting to a Session Using Smart Cards](https://teradici.com//web-help/pcoip_zero_client/tera2/current/connecting_to_a_session/#connecting-to-a-session-using-smart-cards) in the PCoIP Zero Client Firmware Administrators' Guide.

# Using the Smart Card in a PCoIP Session

You can also use your smart card within a PCoIP session, to authenticate to applications on the remote desktop.

#### To use your smart card in-session:

- 1. Attach the smart card reader to the PCoIP Tera2 Zero Client.
- 2. Add your reader to the PcoIP Tera2 Zero Client's *Bridged Devices* table.
	- a. Log in to the Zero Client's *Administrative Web Interface* .
	- b. Select **Configuration > USB.**
	- c. In the *[Bridged Devices](https://teradici.com/web-help/pcoip_zero_client/tera2/current/configuring_usb_settings_and_permissions/#configuring-usb-permissions-from-the-awi)* section, click Add New and add your reader.

# Removing Smart Card Support

Removing Smart Card Support<br>
Removing Smart Card Support<br>
order to remove support for Smart Card Authentication, uninst<br>
ithout using the /InstallVsCReader option.<br>
Allowsky School School School School School School School In order to remove support for Smart Card Authentication, uninstall the agent and then re-install it without using the /InstallVSCReader option.

# USB Support

USB Support<br>
ColP agents support USB devices attached to PColP clients. Adverning allowed and disallowed devices, device classes, or dev<br>
important: USB support is enabled by default<br>
USB bridging is enabled by default. If PCoIP agents support USB devices attached to PCoIP clients. Administrators can set rules governing allowed and disallowed devices, device classes, or device protocols.

#### **Important: USB support is enabled by default**

USB bridging is enabled by default. If you want to restrict or disable USB support, you can [globally disable](#page-39-0) or set rules **de Important: USB supportant: USB supportant: USB supportant: USB behavior.** 

# Isochronous USB device support

Some USB devices with time-sensitive information, such as webcams, are supported when connecting to the PCoIP Agent for Linux.

In addition, Teradici's technology partners provide additional solutions to expand peripheral support. For more information, look for partners listed under *Peripherals* on the [Teradici](https://www.teradici.com/partners/technology-partners) [Technology Partners](https://www.teradici.com/partners/technology-partners) page.

# Bloomberg Keyboard Support

The PCoIP Standard Agent for Windows supports FRE100 and STB100 keyboards when connected to a PCoIP Zero Client via USB.

# Xbox One Controller Support

The PCoIP Standard Agent for Windows supports Xbox One controllers when attached to PCoIP Zero Clients.

#### **Supported by PCoIP Zero Clients only**

Fixed Supported by PCoIP Zero Clients only<br>
This feature is supported only by PCoIP Zero Clients. It is not currently support<br>
The following Xbox One controllers are supported:<br>
• Xbox One 2015<br>
• Xbox One Bt<br>
• Xbox One B This feature is supported only by PCoIP Zero Clients. It is not currently supported by PCoIP Software Clients. • Supported by<br>This feature is supp<br>The following Xbox<br>• Xbox One 201!<br>• Xbox One S<br>• Xbox One Bt<br>• Xbox One Elite

The following Xbox One controllers are supported:

- Xbox One 2015
- Xbox One
- Xbox One S
- Xbox One Bt
- 
- Bug fixes and security updates.

# Wacom Tablet Support

The Standard Agent for Windows supports Wacom tablets in two con figurations: *[bridged](#page-18-0)*, where peripheral data is sent to the desktop for processing, and *[locally terminated](#page-17-0)*, where peripheral data is processed locally at the PCoIP Client.

Wacom Tablet Support<br>
Wacom Tablet Support<br>
Tablet Support<br>
The Standard Agent for Windows supports Wacom tablets in two<br>
processed locally at the PCoIP Client.<br>
Docally terminated Wacom tablets are much more responsive an Locally terminated Wacom tablets are much more responsive and tolerate high-latency connections, but may not support advanced features like Touch. For information regarding feature support and PCoIP client and agent requirements, see the following sections.

# <span id="page-17-0"></span>Locally Terminated Wacom Tablets

Locally-terminated tablets have greatly improved responsiveness, and tolerate higher-latency (including 25ms and higher) networks.

For the best experience and most complete device support, use the latest available PCoIP agent, PCoIP software client, and PCoIP Zero Client firmware. To find out when support was added for individual Wacom device, refer to the release notes for your client.

The following Wacom tablet models have been tested and are supported with local termination mode:

#### PCoIP client support for *locally terminated* Wacom tablets and the Standard Agent for Windows

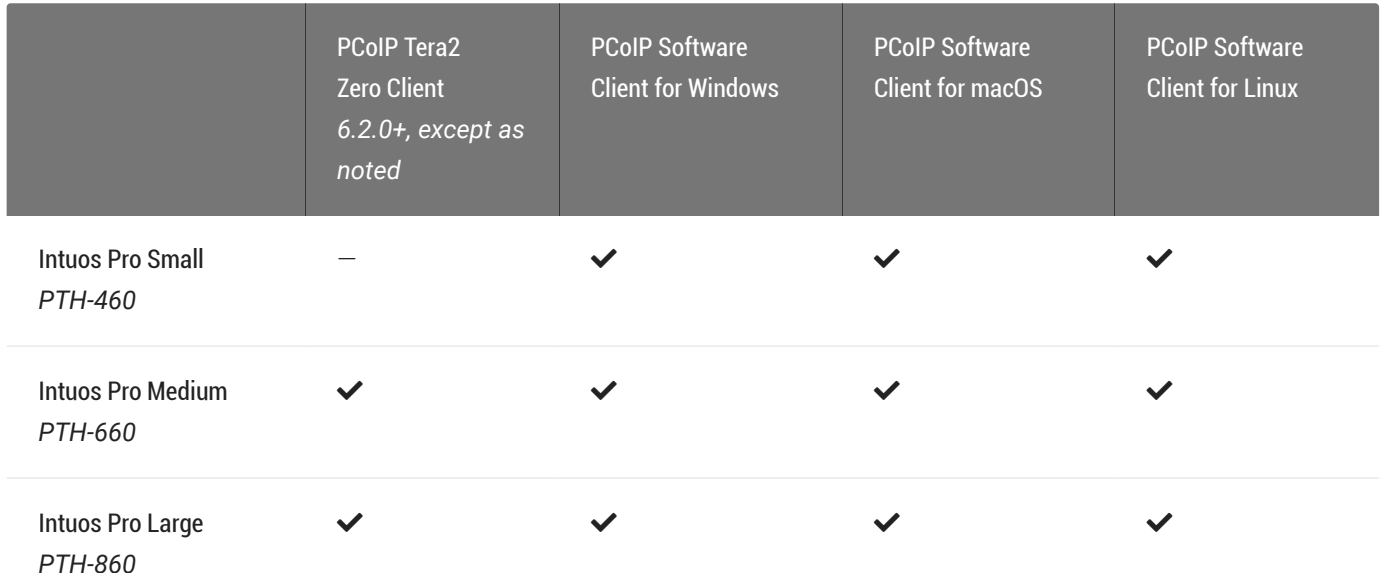

Bridged Wacom Tablets

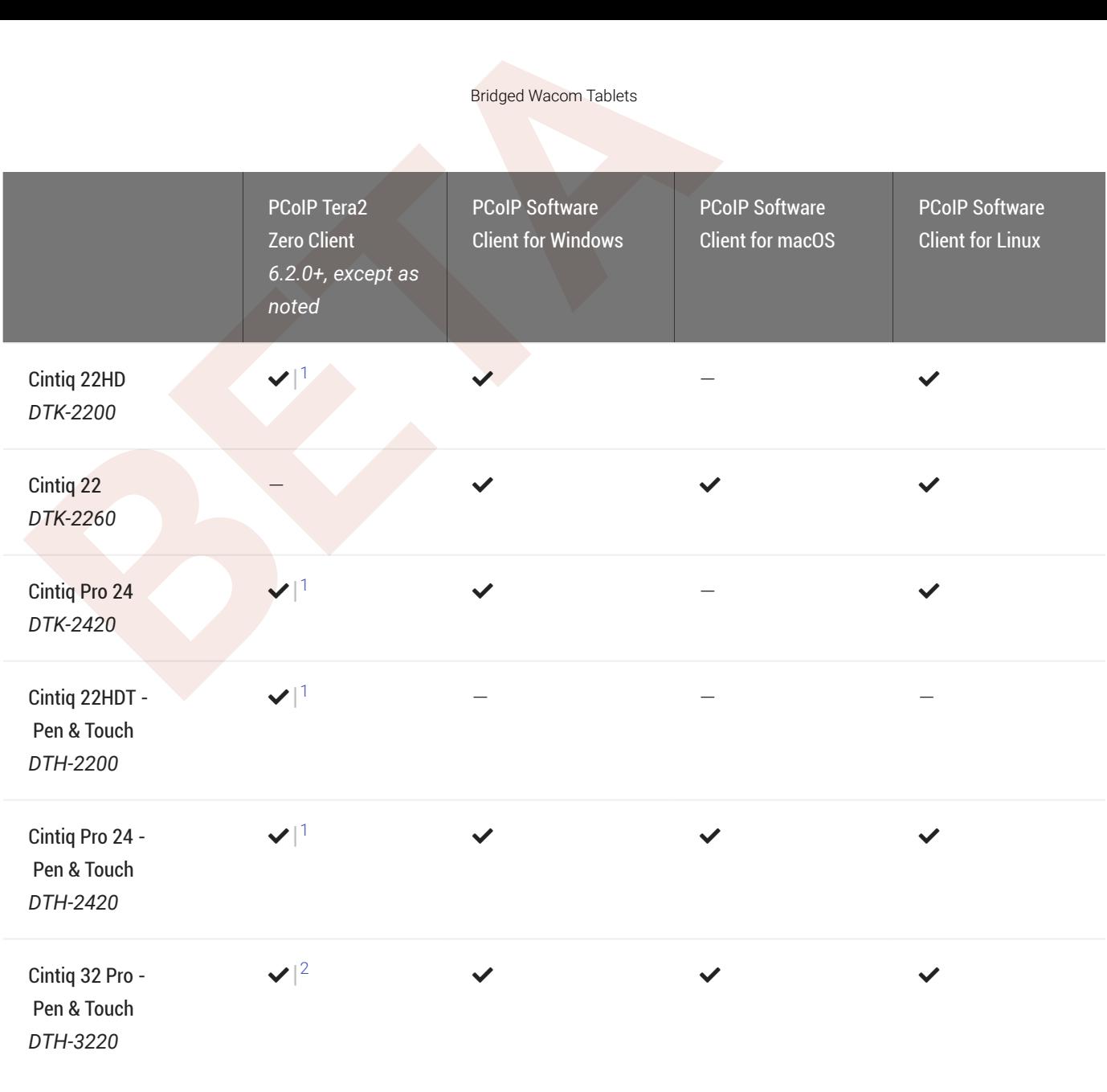

#### **Important: Touch is not supported**

Touch features of Wacom devices are not supported with local termination.

Other Wacom tablets may work, but have not been tested and should not be used in production environments.

# <span id="page-18-0"></span>Bridged Wacom Tablets

Bridged Wacom tablets are supported only in low-latency environments. Tablets in network environments with greater than 25ms latency will show reduced responsiveness and are not recommended.

The following Wacom tablet models have been tested and are supported with bridged mode:

#### PCoIP client support for *bridged* Wacom tablets and the Standard Agent for Windows

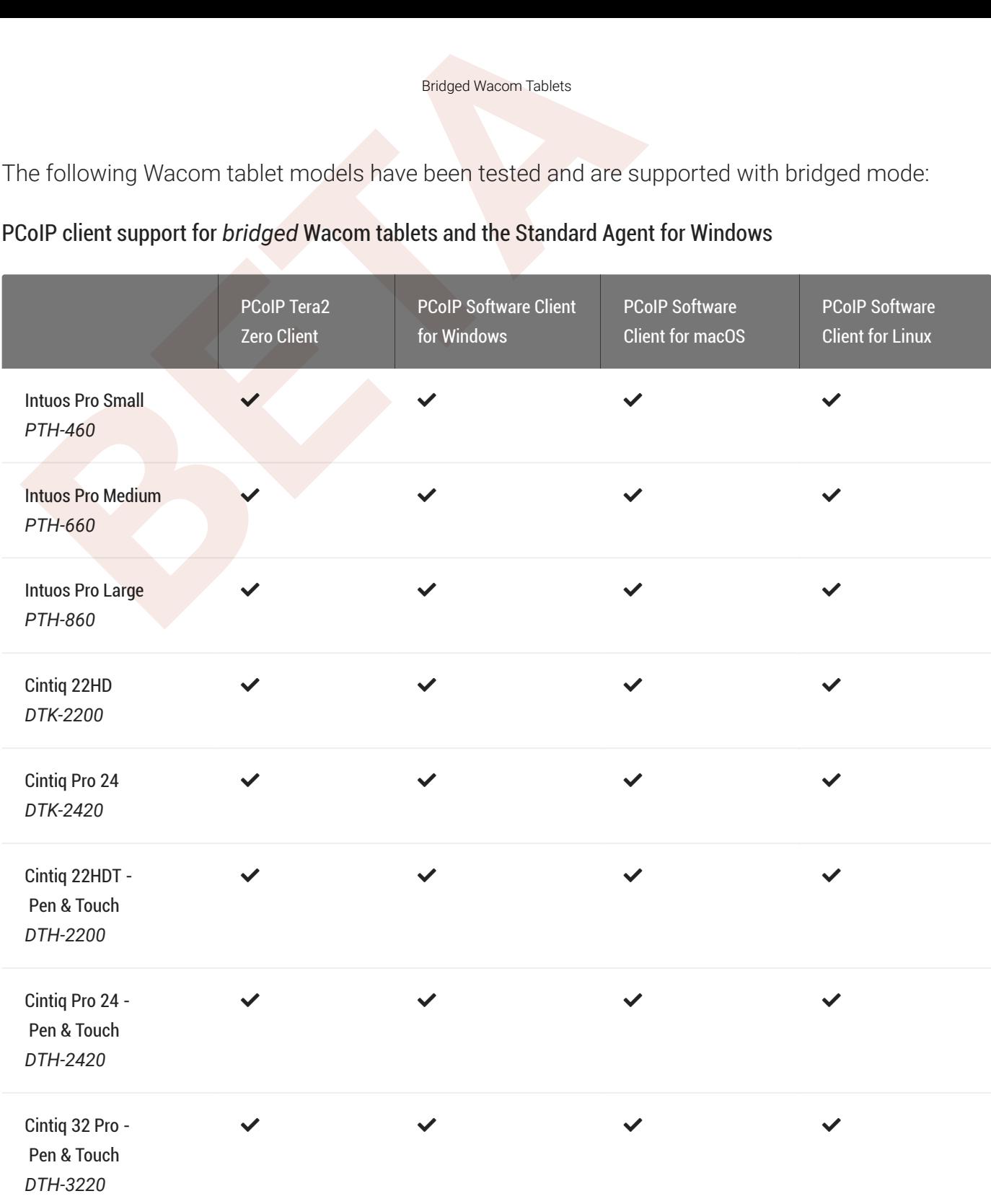

Other Wacom tablets may work, but have not been tested.

1. Local termination for Cintiq 22HD, 22HDT, 24P, and 24PT requires Tera2 Zero Client firmware 6.5.0 or higher.

2. Local termination for Cintiq Pro 32PT requires Tera2 Zero Client firmware 20.04 or higher.

# Webcam Support

Webcam Support<br>
SB webcams are supported between the Standard Agent for Wi<br>
SB webcams are supported between the Standard Agent for Wi<br>
Lients for Windows or Linux. Webcams can be used with Micros<br>
portection apoint the st USB webcams are supported between the Standard Agent for Windows and PCoIP Software Clients for Windows or Linux. Webcams can be used with Microsoft Teams, Zoom, and other conferencing applications running on the remote desktop.

For detailed information about tested webcams, their performance metrics, and information on testing your own webcams, see PCoIP Cloud Access Software Webcam Support in the Teradici Knowledge Base.

As of Standard Agent for Windows 21.07, this feature is enabled by default.

# Requirements

Webcam support in Cloud Access Software requires the following:

- PCoIP Software Client for Windows or PCoIP Software Client for Linux, 21.07+
- PCoIP Standard Agent for Windows or PCoIP Graphics Agent for Windows, 21.07+
- USB-attached webcam.

# Notes and Limitations

- Webcams must be connected via USB. Webcams that are not USB, such as embedded laptop webcams, are not supported.
- Linux agents are not supported.
- PCoIP Software Client for macOS is not supported.

# **Setup**

On the client, connect the webcam as described in the following guides:

• PCoIP Client for Windows: [USB Bridging of Webcams](https://www.teradici.com/web-help/pcoip_client/windows/21.10/using/connecting_to_usb_devices/#usb-bridging-of-webcams)

• PCoIP Client for Linux: USB Bridging of Webcams<br>
o setup is required on the remote host.<br> **BEA** 

No setup is required on the remote host.

# PCoIP Standard Agent for Windows Installation Gui<br>PCOIP Standard Agent for Window<br>Guide<br>Prerequisites<br>Prerequisites<br>Prerequisites<br>ace instructions assume you have already built the remote destabline meets the agent's requi PCoIP Standard Agent for Windows Installation Guide

Before you proceed with installation, a few prerequisites must be met.

# **Prerequisites**

These instructions assume you have already built the remote desktop machine, and that the machine meets the agent's requirements .

A few other things to con firm before proceeding:

- The desktop machine requires the following ports to be open: TCP 443, TCP 60443, TCP 4172, and UDP 4172.
- You should be able to run applications as an administrator.
- The PCoIP Agent must be able to execute PowerShell scripts. If your PowerShell execution policy set to *Restricted*, the execution policy will be automatically changed so installation can proceed. *If the agent cannot execute PowerShell scripts or change the execution policy, the installation will fail* .
- If you are using a PCoIP Local License Server, [PCoIP Local License Server](https://docs.teradici.com/find/product/cloud-access-software/current/license-server/), you'll need to know it's URL and port numbers.

# Installation Overview

Once your prerequisites are in place, you can proceed with installation. Here's a brief overview of the process:

- 1. Connect to the machine using RDP.
- 2. Download or transfer the [PCoIP Standard Agent for Windows installer](https://docs.teradici.com/find/product/cloud-access-software/current/standard-agent-for-windows/21.10) to the system.
- 3. Install the PCoIP Agent using one of these methods:
	- Using the installer's [setup wizard](#page-24-0) for a guided, interface-driven process, or
- 
- 4. If required, configure the agent software.
- 5. Disconnect the RDP session.
- 6. Connect to the desktop using a PCoIP client.

**BE[T](#page-26-0)A**• Silently using a script If you're ready to start, connect to your machine with an RDP client and proceed to [installation](#page-24-1).

# <span id="page-24-1"></span>Installing the PCoIP Standard Agent for Windows

# Download the Standard Agent for Windows Installer

Installing the PCoIP Standard Agent for Windows<br> **BETA**<br> **BETA**<br> **BETABALLING THE STANDARY AGENCY AND NOW MORE PCOIP Agent installs at the system level and is available to all<br>
phinistrator privileges to install it. You ca** The PCoIP Agent installs at the system level and is available to all users. You must have administrator privileges to install it. You can download the installer directly onto the machine, or download it separately and transfer it yourself.

The installer can be downloaded here.

# Install or Update the Standard Agent for Windows

Once the file is present on the remote machine, you can [run the setup wizard](#page-24-0) or [install it silently](#page-26-0) using a script. The procedure is the same for new installations and system upgrades.

Before you proceed, keep the following notes in mind:

- The installer may appear to hang while working. Allow at least one minute for it to finish.
- You may be disconnected from your RDP session while the installer is working. The installation does not stop, and you can reconnect immediately.
- ESXi users: when the PCoIP agent is running, the desktop's graphics subsystem is unavailable to hypervisors. You can only view the system GUI when connecting with a PCoIP client.

For example, you cannot view an ESXi virtual machine console through vSphere. You must connect to the machine using PCoIP.

#### <span id="page-24-0"></span>Installing the PCoIP Agent using the Wizard

#### **Important: Required ports will be automatically opened**

The Standard Agent for Windows installer will add firewall exceptions for the following required PCoIP ports during Important: Required ports will be automatically open<br>The Standard Agent for Windows installer will add firewall existendance TCP 443, TCP 4172, UDP 4172, and TCP 60443.

If you're installing the PCoIP agent via the Windows interface and would prefer to use a graphical interface and guided setup, use the PCoIP agent setup wizard. This method can only be used via

RDP, so if you're updating an existing installation, either run the wizard in an RDP session or perform a scripted installation instead.

#### To install the PCoIP Agent using the setup wizard:

- 1. If you aren't already in an RDP session, connect to the desktop with an RDP client.
- 2. Navigate to the PCoIP agent installer file and launch it. The setup wizard will appear.

#### **Important: Installing without USB support**

Installing the PCoIP Agent using the Wizard<br>
DP, so if you're updating an existing installation, either run the w<br>
Berform a scripted installation instead.<br> **BETA**<br> **BETA**<br> **EXECUTE:**<br> **EXECUTE:**<br> **EXECUTE:**<br> **EXECUTE:**<br> To install the PCoIP Agent *without USB support*, run the installer [from the command line](#page-26-0) and include the parameter DisableUSB. The installer will run but will skip all USB support components. When installed this way, **the desktop without USB support**<br>To install the PCoIP Agent without USB support, run the installer from the command line and<br>parameter DisableUSB . The installer will run but will skip all USB support components. Whe<br>the

- 3. Select an installer language and click OK.
- 4. Click Next at the welcome screen.
- 5. Review and accept the license agreement by clicking I agree.
- 6. Specify an installation directory and click Install.

By default, the software will be installed in the C: \Program Files\Teradici\PCoIP Agent directory.

7. Provide your licensing information on the License Registration screen.

#### **Important: Local license server users**  $\boldsymbol{\theta}$

If you are using a local [PCoIP License Server,](https://docs.teradici.com/find/product/cloud-access-software/current/license-server) do not enter a registration code here. Select Not now and then click Next instead. You will configure your license server information [later](#page-31-0).

Type or paste a registration code in the *Registration code* field and click Next for the proxy settings screen.

- If you use a proxy server to access the internet, select Use a proxy server for Internet connection and specify the address and port numbers of the proxy server, then click Next to register the license.
- If your system does *not* use a proxy server, leave this screen unchanged and click Next to register the license.
- 8. The Windows desktop must be rebooted to complete installation; you can choose to do that now, or do it yourself later. Some features may not work until the system is restarted.
- 9. Click Finish to exit the installer.
- Scripted Installations<br>
B. The Windows desktop must be rebooted to complete installations<br>
B. Click Finish to exit the installer.<br>
D. If you skipped license registration, complete registration by fixed here.<br>
1. Disconnect 10. If you skipped license registration, complete registration by following one of the procedures listed here .
- 11. Disconnect the RDP session.

Once the PCoIP agent is installed and licensed, you can configure it or [connect to it](#page-58-0) with a PCoIP client.

#### <span id="page-26-0"></span>Scripted Installations

The PCoIP Agent can be installed on the desktop programmatically, without using a graphical interface. The installation will proceed silently and the system will reboot when finished.

Scripted installation requires access to the Windows Command Prompt or PowerShell.

#### **Important: Required ports will be automatically opened**

The Standard Agent for Windows installer will add firewall exceptions for the following required PCoIP ports during Important: Required ports will be automatically open<br>The Standard Agent for Windows installer will add firewall existendance TCP 443, TCP 4172, UDP 4172, and TCP 60443.

#### To install the PCoIP Agent via a script:

- 1. Connect to the desktop using RDP or the hypervisor's console tool.
- 2. Copy the agent installer file to the desktop.
- 3. Run the agent installer using one of the following methods:

#### **Overriding GPU prompts**

If you need to bypass the installer's GPU prompt, add the /Force flag to the following commands. This is useful when using the Standard Agent for Windows in a deskside con figuration with a physical PC, when the GPU **b Overriding GPU p**<br>If you need to bypass t<br>when using the Standa<br>prompt may not apply. /Force

#### **About /NoPostReboot**  $\bullet$

**BETA** • Windows BAT: Open a Windows commands, tell the installer not to reboot the communited, the machine will be rebooted when the installer finishes.<br>
• Windows BAT: Open a Windows command line tool and enter the follo the /NoPostReboot flag, shown in the following commands, tell the installer not to reboot the machine. If omitted, the machine will be rebooted when the installer finishes.

```
 start /WAIT <path_to_installer> /S /NoPostReboot
 echo %ERRORLEVEL%
```
... where <path\_to\_installer> is the system filepath of the installer file.

• Windows PowerShell: Open a PowerShell window and enter the following:

```
 $process
= Start-Process -FilePath
<path_to_installer
> -ArgumentList
"/S /NoPostReboot _?<path_to_installer>" -Wait -PassThru
;
$process
.ExitCode
```
...where <path\_to\_installer> is the system filepath of the installer file. Note that this argument is used twice!

Both methods will return one of these process return codes:

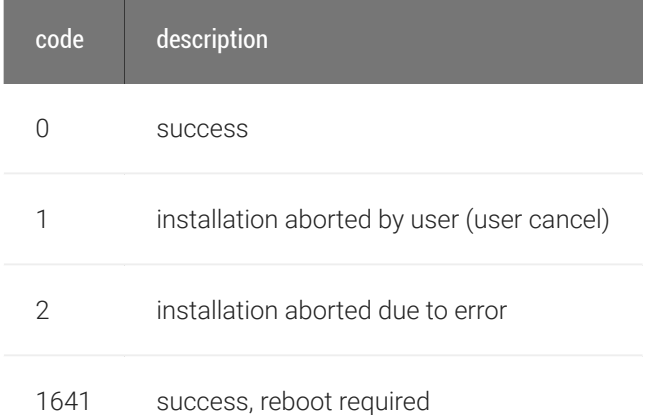

4. If you are using Cloud Licensing, register the PCoIP agent's license by running the pcoipregister-host.ps1 script:

```
 "C:\Program Files\Teradici\PCoIP Agent\pcoip-register-host.ps1"
[
‑
ProxyServer <String>] [-ProxyPort <String>] -RegistrationCode <String>
[<CommonParameters>]
```
Where:

- - Registration Code sets the registration code to use.
- - ProxyServer sets the address of your proxy server, if you have one.
- - ProxyPort sets the port number of your proxy server, if you have one.

#### **Important: PowerShell execution policy**

**BETA** PowerShell scripts must be permitted to run on your machine. If your execution policy prevents pcoip-register**host.ps1 from running, you can temporarily enable PowerShell scripts must be permitted to run on your machine. If your execution policy prevents pcoip-registe<br>host.ps1 from running, you can temporarily enable PowerShell s** 

 powershell .exe ‑InputFormat None ‑ExecutionPolicy Bypass ‑Command .\pcoip-registerhost.ps1

Once the PCoIP agent is installed and licensed, you can con fi[gure it](#page-36-0) or [connect to it](#page-58-0) with a PCoIP client.

# <span id="page-28-0"></span>Register a License After Installation

In most cases, a PCoIP license is registered during installation. If you are using a local license server, or if you skipped registration during installation, you can register your agent using the methods described next.

- Registering with Teradici Cloud Licensing: If you are using Teradici's Cloud Licensing service (most systems use this method), you can register the agent using the [PCoIP control panel](#page-30-0) or via a [PowerShell script](#page-30-1) .
- Registering with a Local License Server: If you are serving licenses with your own license server, your registration method depends on your brokering environment. For complete information and instructions, see [Licensing PCoIP Agents with a Local License Server](#page-31-0) .

# <span id="page-29-0"></span>Licensing The Standard Agent for Windows

The Standard Agent for Windows must be assigned a valid PCoIP session license before it will work. Until you've registered it, you can't connect to the desktop using a PCoIP client.

Licensing The Standard Agent for Windows<br>
Licensing The Standard Agent for Windows<br>
Licensing The Standard Agent for Windows<br>
The Standard Agent for Windows must be assigned a valid PColl<br>
For Standard Agent for Windows mu You receive a registration code when you purchase a pool of licenses from Teradici. Each registration code can be used multiple times; each use consumes one license in its pool.

#### **Note: Registration code format**

Note: Registration code format<br>
Registration codes look like this: ABCDEFGH12@AB12-C345-D67E-89FG

PCoIP agent license registrations are managed automatically by Teradici's [Cloud Licensing](#page-29-1) [service](#page-29-1). If necessary, you can manage them yourself, using your own locally-installed PCoIP [license server](#page-31-0) instead.

If you need to purchase licenses, contact [Teradici](https://www.teradici.com/pricing) .

# Troubleshooting Licensing Issues

If you're encountering problems with Teradici licensing, refer to [Troubleshooting License Issues](#page-82-0) .

# <span id="page-29-1"></span>Using Teradici Cloud Licensing

To use Cloud Licensing, all you need to do is provide a registration code for each PCoIP agent in your deployment (the same registration code can be used multiple times).

The Windows setup wizard collects this registration code during installation. If you're already registered your PCoIP agents, there's nothing more to do here. If you've already installed the PCoIP agent software but *have not* registered it yet, you can register post-installation using the [PCoIP](#page-30-0) [Control panel](#page-30-0) or via a [PowerShell Script](#page-30-1) .

# <span id="page-30-0"></span>Register or Renew a PCoIP License With the PCoIP Control Panel

Use this method to register or renew an installed PCoIP agent using the Windows user interface.

#### To provide the registration code via the PCoIP Control Panel:

- 1. Connect to the desktop using RDP (if you're renewing a license that is still active, you can use a PCoIP session to do this instead).
- 2. Open the *PCoIP* control panel by clicking **in** in the system tray and select Licensing from the pop-up menu:

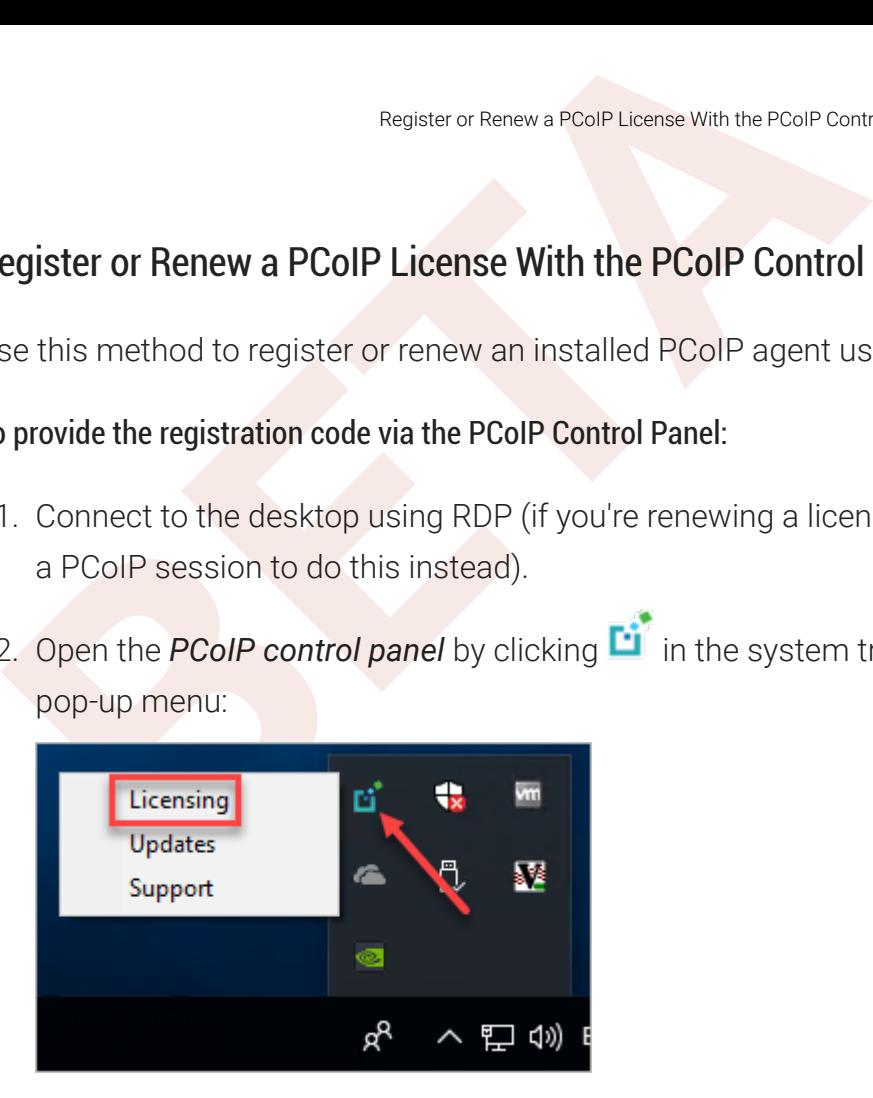

The PCoIP Control panel appears with the licensing tab enabled.

3. Provide the registration code in the registration code field.

### <span id="page-30-1"></span>Register or Renew a PCoIP License With PowerShell

Use this method to register a PCoIP agent using Windows PowerShell. You can do this during a scripted installation, or at any time after installation.

To provide the registration code via the Windows PowerShell script:

- 1. Connect to your dekstop using RDP.
- 2. Run the pcoip-register-host.ps1 script:

```
 "C:\Program Files\Teradici\PCoIP Agent\pcoip-register-host.ps1"
[
‑
ProxyServer <String>] [-ProxyPort <String>] -RegistrationCode <String>
[<CommonParameters>]
```
Where:

• - RegistrationCode sets the registration code to use.

- -ProxyServer sets the address of your proxy server, if you have one.
- - ProxyPort sets the port number of your proxy server, if you have one.

#### **Important: PowerShell execution policy**

BETAPAPENT SETS THE ADDITION PROFINE THE PORT SETS THE PORT SETS THE PORT OF SETS THE PORT OF SETS THE PORT OF SETS THAT INDIE STATE IN SURFALL AND FORT SETS THAT INDIE STATE IN SURFALL AND FORTHOLD AND FIND THAT AND FORM PowerShell scripts must be permitted to run on your machine. If your execution policy prevents pcoip-register**host.ps1 from running, you can temporarily enable PowerShell scripts must be permitted to run on your machine. If your execution policy prevents pcoip-registe<br>host.ps1 from running, you can temporarily enable PowerShell s** 

```
 powershell
.exe
‑InputFormat None
‑ExecutionPolicy Bypass
‑Command .\pcoip-register-
host.ps1
```
# <span id="page-31-0"></span>Licensing PCoIP Agents With a Local License Server

In deployments where PCoIP agents cannot access the internet, or where cloud-based licensing is not permitted or desired, a local PCoIP License Server can be used instead. The PCoIP License Server manages PCoIP session licenses within your private environment.

Con figuring PCoIP agents to use a local license server is done in one of two ways, depending on whether your deployment uses a PCoIP Connection Manager, or whether your PCoIP clients connect directly to PCoIP agents.

### Brokered Environment Licensing

In *brokered* deployments, the license server address is con figured in the Connection Manager, which passes it through to its managed PCoIP agents.

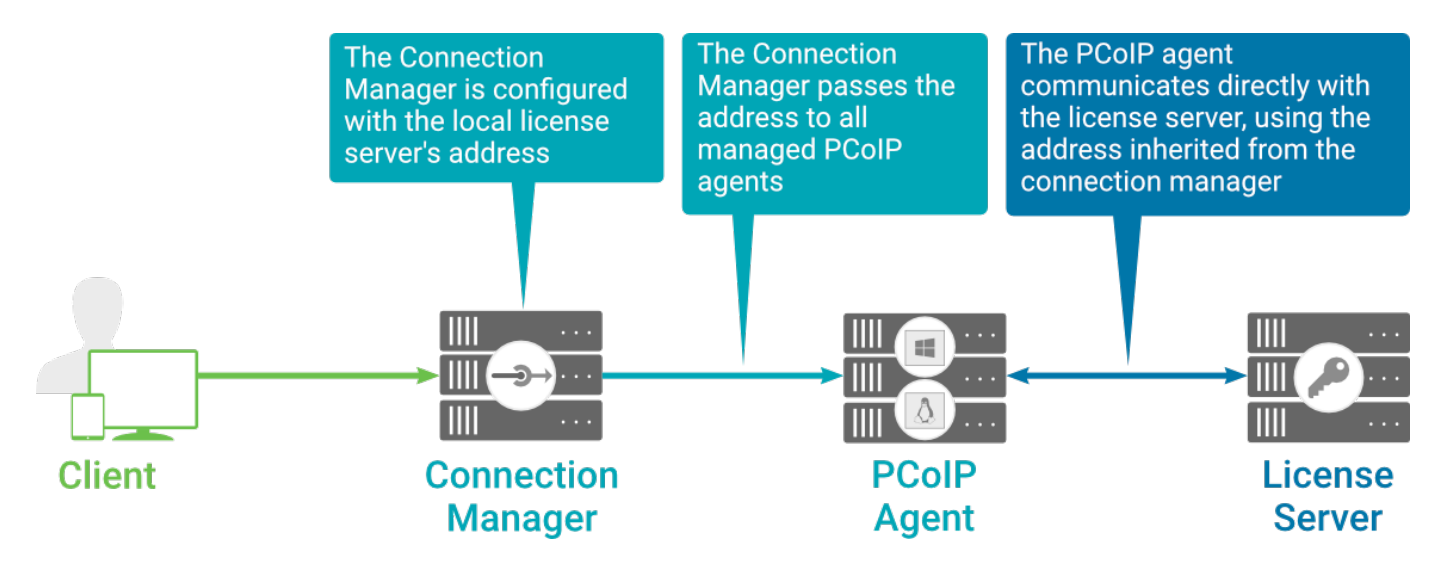

Brokered Environment Licensing<br>
Then using a Connection Manager, the license server address is<br>
bow many PCoIP agents are behind the Connection Manager.<br> **Set the License Server URL in the Connection Manager.**<br>
1. On the C When using a Connection Manager, the license server address is only configured once no matter how many PCoIP agents are behind the Connection Manager.

#### To set the License Server URL in the Connection Manager:

- 1. On the Connection Manager machine, use a text editor to open /etc/ConnectionManager.conf.
- 2. Set the LicenseServerAddress parameter with the address of your local license server:

```
• http:// {license-server-address} : {port} / request
```
- 3. Save and close the con figuration file.
- 4. Restart the Connection Manager.

#### **Verifying Your Brokered Licensing Con figuration**

To verify your system's licensing configuration, run the pcoip-validate-license.ps1 PowerShell script on the PCoIP Agent machine. The script will ping the license server and attempt to retrieve information on an available license:

```
C:\ProgramFiles\Teradici\PCoIPAgent\pcoip-validate-license.ps1 -
LicenseServerUrl <license-server-address> [-ThroughProxyServer <proxy-server-
address>] [-ProxyPort <proxy port>]
```
Where <license-server-address> is the address of the license server to ping, formatted as http:// {license-server-address} : {port} /request

If the license server is behind a proxy server, provide the proxy information via the -ThroughProxyServer and -ProxyPort parameters.

If successful, the response will show that a valid license was found on the license server, and its expiration date.

If the connection is unsuccessful, investigate the following possibilities:

- The license server address is incorrect, or formatted incorrectly.
- The license server is inaccessible.
- $\cdot$  There are no available licenses on the license server.  $\,$ pcoip-validate-license.ps1  $\,$  will only return a positive response if there is at least one available session license.

Unbrokered Environment Licensing<br>
from a PCoIP session, the command will fail because you are<br>
license. In this scenario, disconnect your PCoIP session and<br>
instead.<br> **REPAREM ENVIRONMENT Licensing**<br>
direct, or unbrokered, from a PCoIP session, the command will fail because you are currently using the single license. In this scenario, disconnect your PCoIP session and try again from an RDP session instead. • If you have only one license on the license server and run pcoip-validate-license.ps1

#### Unbrokered Environment Licensing

In direct, or unbrokered, deployments, each PCoIP agent is configured with the license server address via a GPO variable. When a client initiates a new PCoIP session, the PCoIP agent uses its local configuration to communicate with the license server.

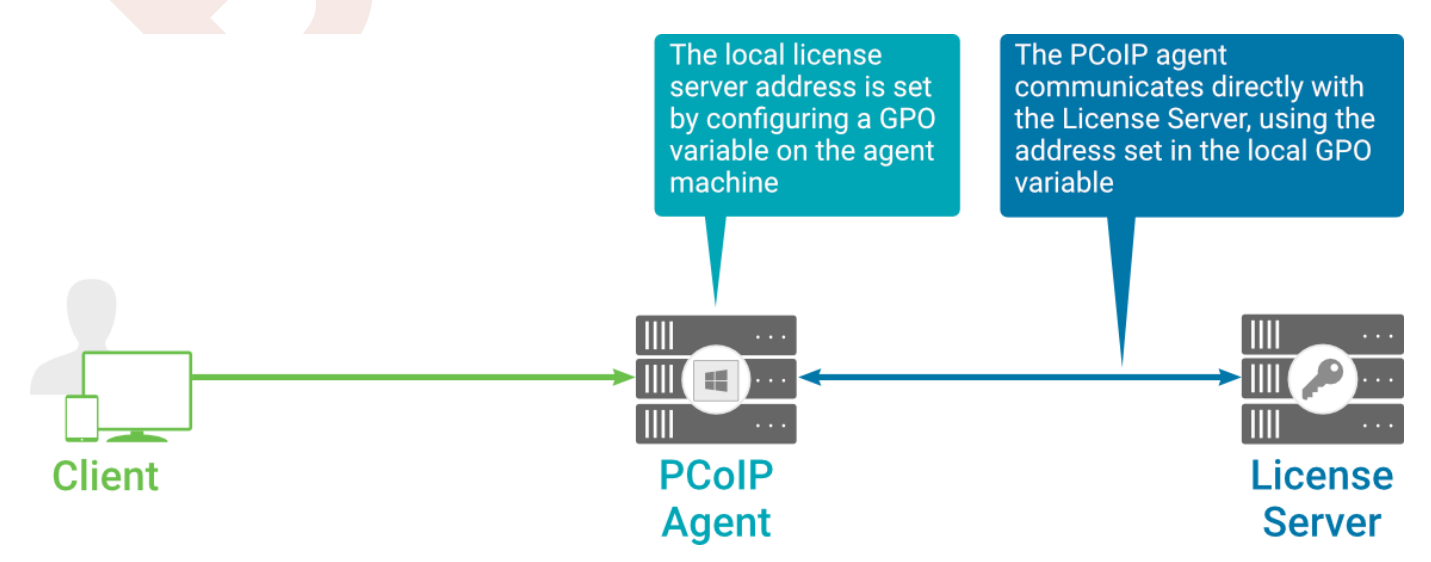

#### Local license validation using a PCoIP Windows agent and a direct (unbrokered) connection

Each PCoIP agent in your environment must be individually con figured with the license server's URL.

#### To con figure the License Server URL on the PCoIP Agent machine:

- 1. Open the Local Group Policy Editor on the agent machine:
	- a. Press  $+$   $\Gamma$  to open the run dialog
	- b. type gpedit.msc and press **Enter**.
	- c. Select pcoip.adm, and click Open and then Close.
- 2. Navigate to *Computer Con figuration* > *Administrative Templates* > *PCoIP Session Variables* > *Overridable Administrative Defaults*.

The list of con figurable PCoIP settings will appear in the right panel.

- 3. Open the **Configure the license server URL** variable.
- 4. Select the Enabled option.
- 5. Enter the License Server URL in the option field and click OK. The URL format is http:// {license-server-address} : {port} / request.

#### **Verifying Your Unbrokered Licensing Con figuration**

Unbrokered Environment Licensing<br>
B. Open the **Configure the license server URL** variable.<br>
4. Select the **Enabled** option.<br>
5. Enter the License Server URL in the option field and click **OK.**<br>
4. Clicense-server-address : To verify your system's licensing configuration, run the pcoip-validate-license.ps1 PowerShell script. The script will ping the license server using the local GPO con figuration and attempt to retrieve information on an available license:

C : \ProgramFiles \Teradici \PCoIPAgent \pcoip-validate-license .ps1

If successful, the response will show that a valid license was found on the license server, and its expiration date.

If the connection is unsuccessful, investigate the following possibilities:

- The license server address is incorrect, or formatted incorrectly.
- The license server is inaccessible.
- There are no available licenses on the license server. pcoip-validate-license.ps1 will only return a positive response if there is at least one available session license.
- If you have only one license on the license server and run pcoip-validate-license.ps1 from a PCoIP session, the command will fail because you are currently using the single license. In this scenario, disconnect your PCoIP session and try again from an RDP session instead.

# Updating the Standard Agent for Windows

#### To install an update:

Updating the Standard Agent for Windows<br>
Jpdating the Standard Agent for Windows<br>
Distall an update:<br>
Distribution update:<br>
Distribution with place, either via RDP or silently via command line.<br>
The standard Agent for Wind To update the Standard Agent for Windows, copy the new installer file onto the host machine and run it in place, either via RDP or silently via command line.
# Con figuring the PCoIP Agent

configuring the PCoIP Agent<br>
CONTIGUITING the PCOIP Agent<br>
Du can configure the PCoIP agent, and optimize PCoIP protocol<br>
Du can configure the PCoIP agent, and optimize PCoIP protocol<br>
Du can configure the PCoIP agent, and You can con figure the PCoIP agent, and optimize PCoIP protocol behavior for local network conditions, by adjusting Windows GPO variables.

The variables are in admx template files, which are imported automatically by the agent installer.

#### **Template files on domain controllers are not automatically installed**

Template files are not automatically installed on domain controllers. You must [manually import the](#page-76-0)  files into the domain controller's Group Policy Editor.<br>Template files are not automatically instantional controller's Group Policy Editor.

# Modifying PCoIP GPO Variables

All of the PCoIP settings can be configured using this procedure. The configurable settings are described in the [following section](#page-37-0) .

## To modify a PCoIP session variable:

- 1. Open the Local Group Policy Editor on the agent machine:
	- a. Press  $+$   $\Gamma$  to open the run dialog
	- b. type gpedit.msc and press **Enter**.
- 2. In the left pane, navigate to *Administrative Templates* and then to *PCoIP Session Variables* .

The variables you can con figure appear in the right pane.

- 3. Double-click the PCoIP variable you want to con figure to open the variable's con figuration window, then:
	- a. Select *Enabled* to enable the PCoIP setting.
	- b. Con figure any parameters that are available for the setting.
	- c. Click OK to close the variable's con figuration window.
- 4. Repeat step 3 until all variables have been set.
- 5. Close the Local Group Policy Editor.

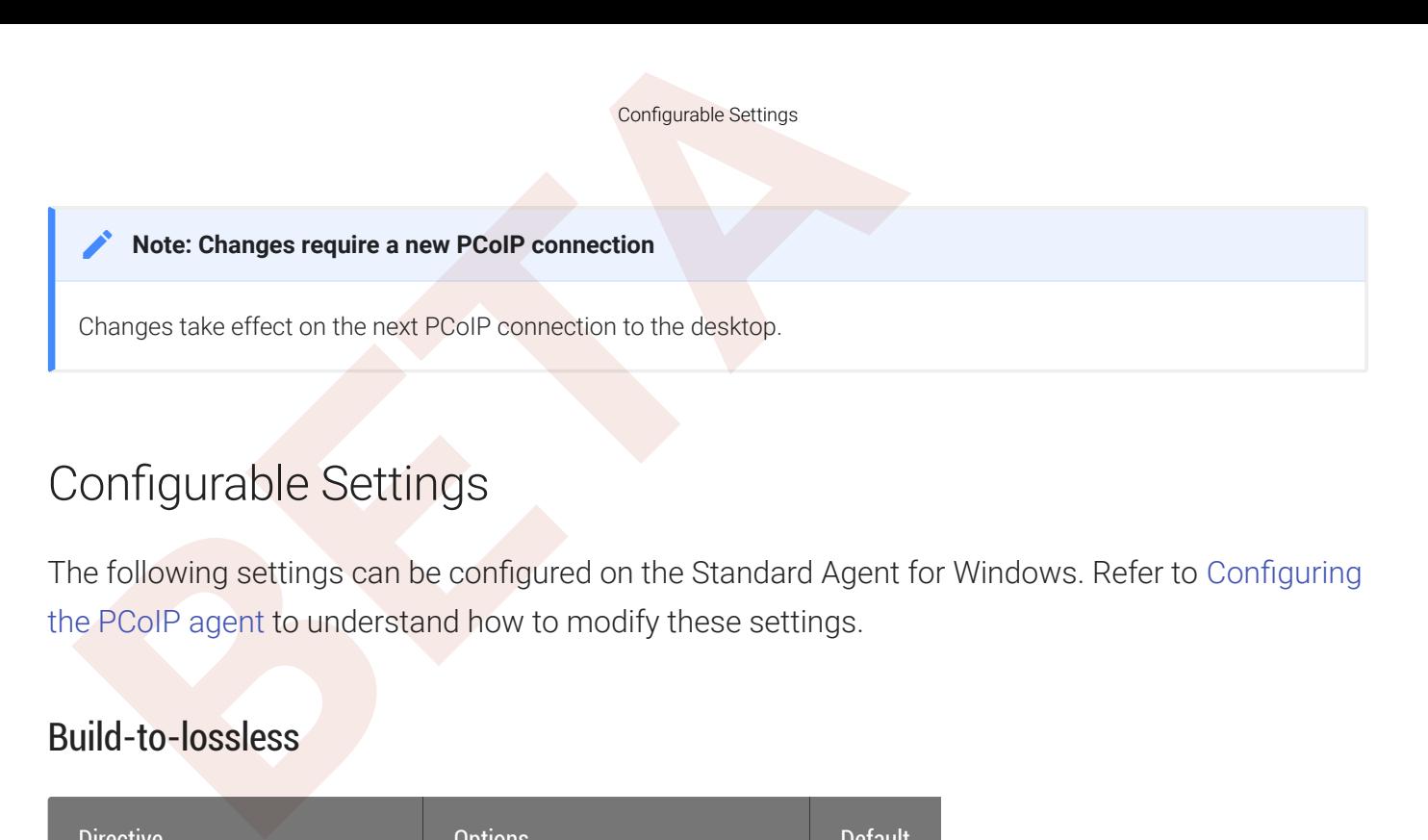

# <span id="page-37-0"></span>Con figurable Settings

The following settings can be configured on the Standard Agent for Windows. Refer to Configuring the PCoIP agent to understand how to modify these settings.

# Build-to-lossless

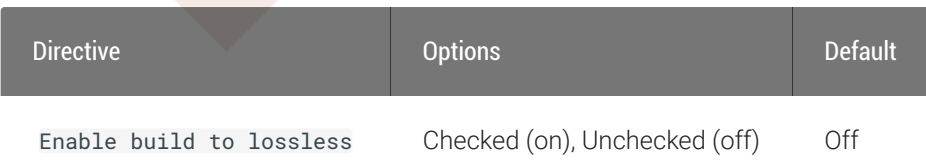

This setting takes effect immediately. Speci fies whether to turn the build-to-lossless feature of the PCoIP protocol off or on; this feature is turned off by default.

If this setting is Disabled or Not Configured then the build-to-lossless feature is turned off and images and other desktop content may never build to a lossless state. In network environments with constrained bandwidth, turning off the build-to-lossless feature can provide bandwidth savings. If this setting is Enabled then the build-to-lossless feature is turned on; this is recommended for environments that require images and desktop content to be built to a lossless state.

# Clipboard redirection

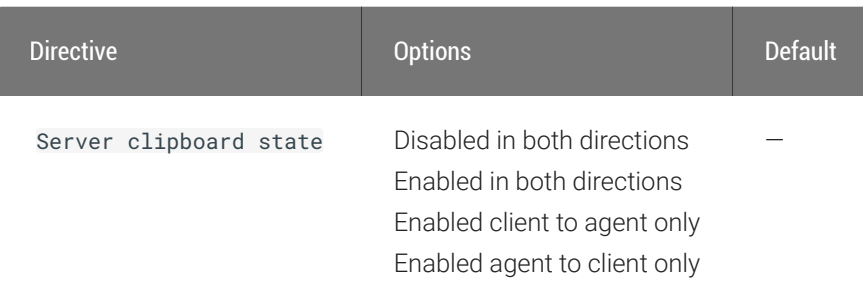

This setting takes effect when you start the next session. Determines the direction in which clipboard redirection is allowed. You can select one of these values:

- Disabled in both directions
- Enabled in both directions (default setting)
- Connection addresses<br>
is setting takes effect when you start the next session. Determ<br>
ipboard redirection is allowed. You can select one of these valu<br>
 Disabled in both directions<br>
 Enabled client to agent only (That i • Enabled client to agent only (That is, allow copy and paste only from the client system to the host desktop.)
- Enabled agent to client only (That is, allow copy and paste only from the host desktop to the client system.)

Clipboard redirection is implemented as a virtual channel. If virtual channels are disabled, clipboard redirection does not function.

When this setting is disabled or not con figured, the default value is Enabled in both directions.

# Connection addresses

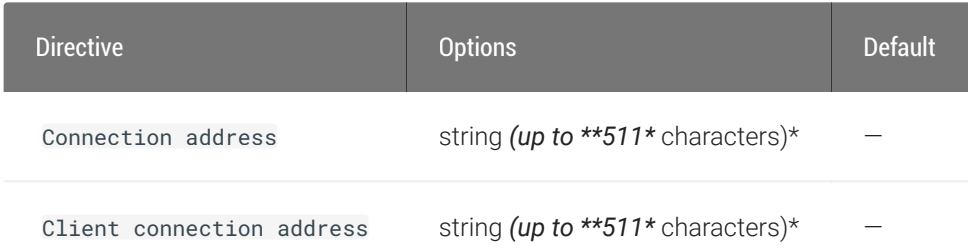

This setting takes effect when you start the next session. Con figuring this allows you to control the IPv4 or IPv6 address used by the agent or client in PCoIP sessions.

'Connection Address' controls the IP address used by the agent for the PCoIP session.

'Client Connection Address' controls the IP address the client is told to use when establishing the PCoIP session.

Please note that neither of these values should need to be set under normal circumstances.

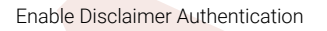

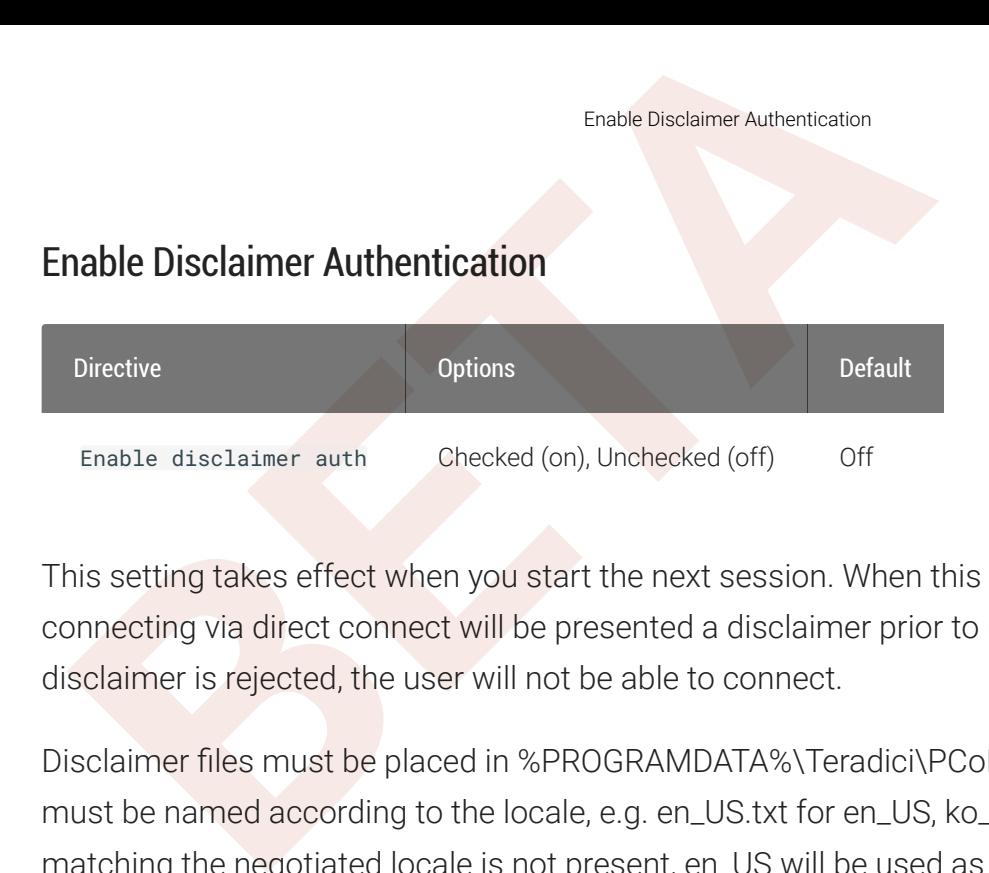

This setting takes effect when you start the next session. When this setting is enabled, users connecting via direct connect will be presented a disclaimer prior to user authentication. If the disclaimer is rejected, the user will not be able to connect.

Disclaimer files must be placed in %PROGRAMDATA%\Teradici\PCoIPAgent\disclaimers. Files must be named according to the locale, e.g. en\_US.txt for en\_US, ko\_KR.txt for ko\_KR, etc. If a file matching the negotiated locale is not present, en\_US will be used as a fallback. If disclaimer text cannot be found, an blank disclaimer will be presented.

# Enable the PCoIP control panel

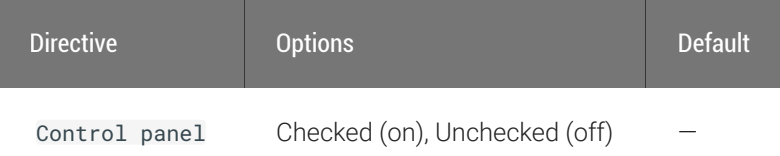

This setting takes effect when the system is restarted. This policy enables or disables the PCoIP control panel. When enabled, the PCoIP control panel will be running, and when disabled the control panel will not be running. When not con figured, will run by default.

# Enable/disable USB in the PCoIP session

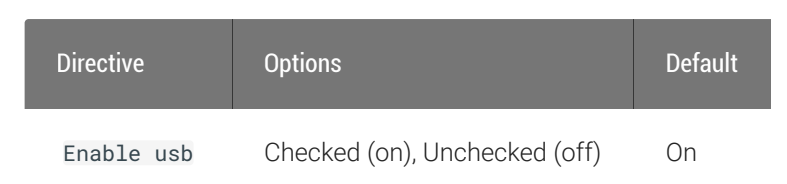

This setting takes effect when you start the next session. Determines whether USB support is enabled in PCoIP sessions. When this setting is not con figured, USB is enabled by default. By default all devices are supported unless restrictions are con figured through the USB device rules setting.

# Enable/disable audio in the PCoIP session

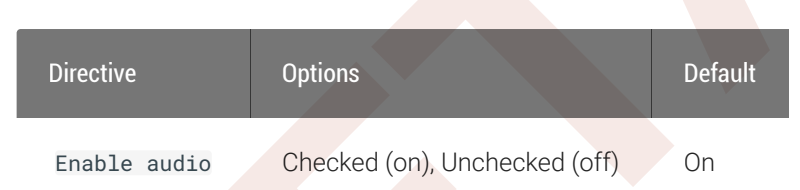

Enable/disable audio in the PCoIP session<br>
Directive Options<br>
Directive Options<br>
Directive Options<br>
BETA<br>
Directive Options<br>
Directive Options<br>
Directive Options<br>
Directive Options<br>
Directive Options<br>
Directive Options<br>
Di This setting takes effect when you start the next session. Determines whether audio is enabled in PCoIP sessions. Both endpoints must have audio enabled. When this setting is enabled, PCoIP audio is allowed. When it is disabled, PCoIP audio is disabled. When this setting is not configured, audio is enabled by default.

## Enable/disable relative mouse support

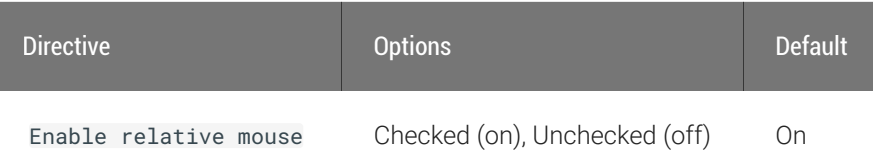

This setting takes effect when you start the next session. It determines whether relative mouse coordinates may be used, when appropriate, during the PCoIP session. By default, this setting is enabled.

# Enable/disable trusted domain checks

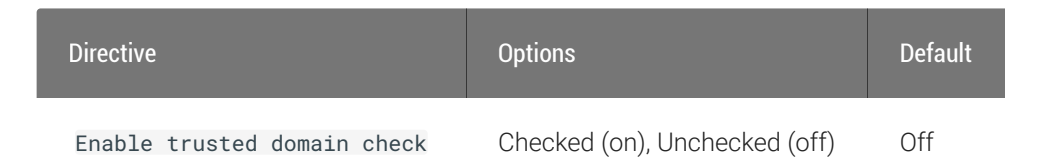

This setting takes effect when you start the next session. Its purpose is to allow additional security checking of the domain provided during user authentication. By default, this setting is disabled, meaning provided domains are not veri fied to be trusted. When enabled, the domain used during user authentication is veri fied to be trusted.

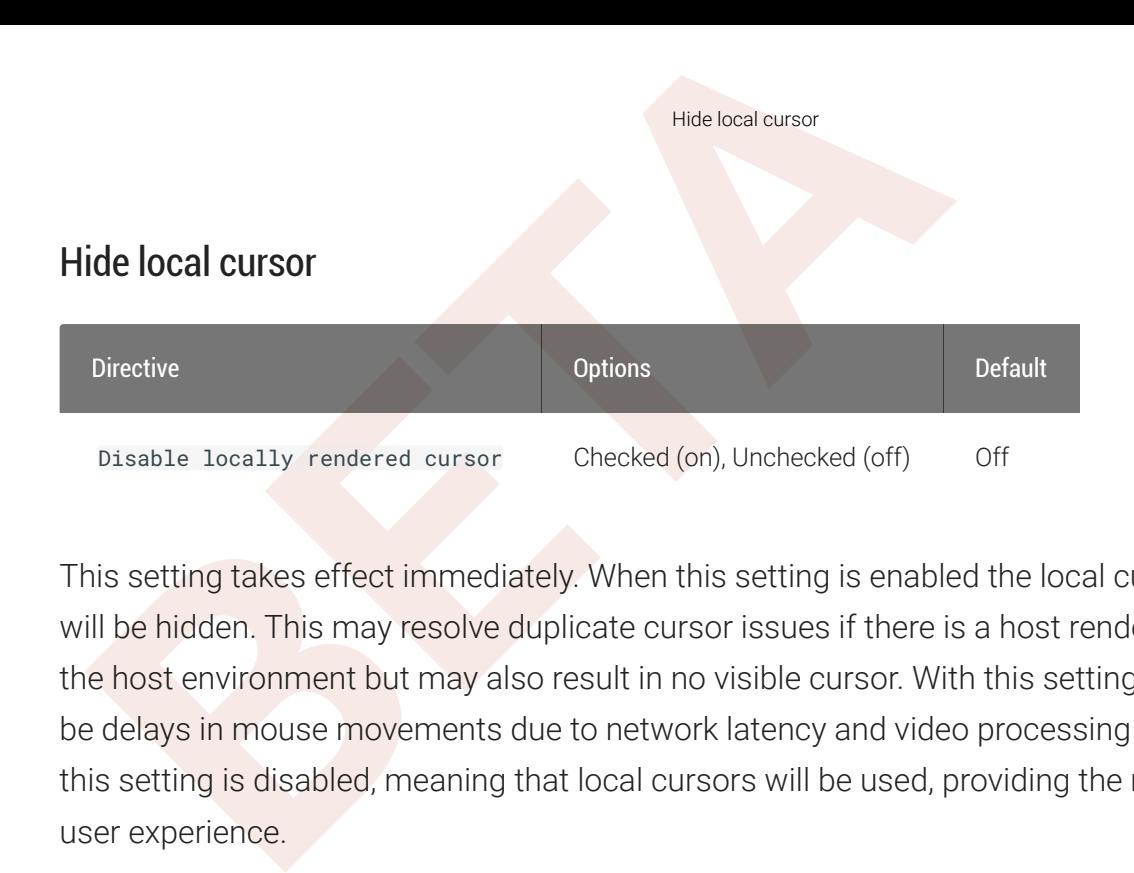

This setting takes effect immediately. When this setting is enabled the local cursor on the client will be hidden. This may resolve duplicate cursor issues if there is a host rendered cursor within the host environment but may also result in no visible cursor. With this setting enabled there may be delays in mouse movements due to network latency and video processing times. By default, this setting is disabled, meaning that local cursors will be used, providing the most responsive user experience.

# License server URL

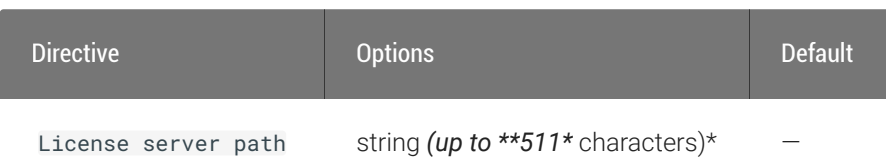

This setting takes effect when you start the next session. This policy sets the license server path. Enter the license server path in 'https://address:port/request' or 'http://address:port/request' format.

# Maximum PCoIP session bandwidth

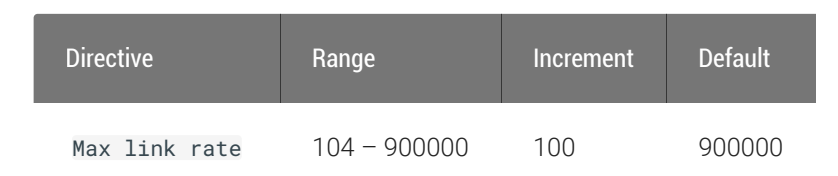

This setting takes effect when you start the next session. Speci fies the maximum bandwidth, in kilobits per second, in a PCoIP session. The bandwidth includes all imaging, audio, virtual channel, USB, and control PCoIP tra ffic.

Set this value based on the overall capacity of the link to which your endpoint is connected, taking into consideration the number of expected concurrent PCoIP sessions. For example, with a single

user VDI configuration (e.g. a single PCoIP session) that connects through a 4Mbit/s Internet connection, set this value to 4Mbit (or 10% less than this value to leave some allowance for other network tra ffic).

PcoIP Security Certificate Settings<br>BETAP VDI configuration (e.g. a single PCoIP session) that connect<br>bnnection, set this value to 4Mbit (or 10% less than this value to<br>Betwork traffic).<br>Betwork traffic).<br>Betwork traffic) Setting this value prevents the agent from attempting to transmit at a higher rate than the link capacity, which would cause excessive packet loss and a poorer user experience. This value is symmetric. It forces the client and agent to use the lower of the two values that are set on the client and agent side. For example, setting a 4Mbit/s maximum bandwidth forces the agent to transmit at a lower rate, even though the setting is configured on the client.

When this setting is disabled or not configured on an endpoint, the endpoint imposes no bandwidth constraints. When this setting is configured, the setting is used as the endpoint's maximum bandwidth constraint in kilobits per second.

The default value when this setting is not con figured is 900000 kilobits per second.

This setting applies to the agent and client. If the two endpoints have different settings, the lower value is used.

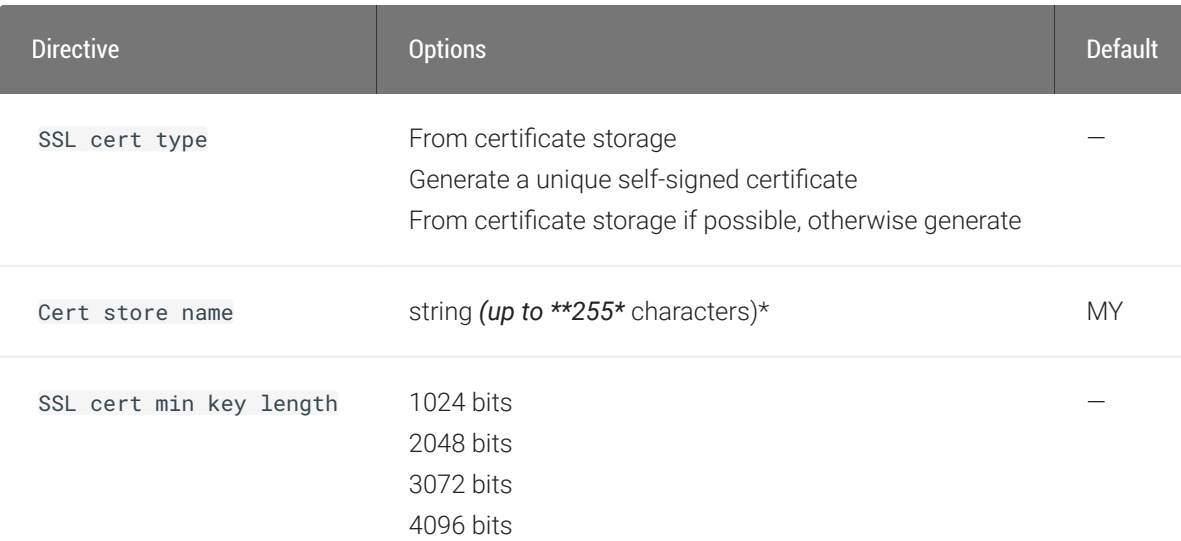

# PCoIP Security Certi ficate Settings

This setting takes effect when you start the next session. This policy dictates the handling of certi ficates.

A certi ficate is used to secure PCoIP related communications. The way PCoIP components choose a certificate is based on the certificate type, the name of the Certificate Store (referred to

as "certificate storage") and the key length. Without a certificate being generated or selected, a PCoIP Session cannot be established.

PCoIP Security Settings<br>
BETA<br>
BETA: ColP Session cannot be established.<br>
BETA: Without a certificate to<br>
BETA: Session cannot be established.<br>
BETA: Without a certificate to<br>
BETA: Separation of the option, 'How the PCoIP Depending on the value chosen for the option, 'How the PCoIP agent chooses the certificate...' and the availability of appropriate certificates, PCoIP components may acquire a CA signed certificate from the Windows Certificate Store or generate an in-memory self-signed certificate.

Name the Windows Certificate Store where the CA signed certificate is stored. The default is the "MY" store (shown as "Personal" in Management Console). Set the friendly name of the CA signed certi ficate to be PCoIP, in the Windows Certi ficate Store.

CA certificate(s) must be stored in the "Trusted Root Certification Authorities" store (sometimes referred to as "ROOT").

Select a minimum key length (in bits) for choosing a CA signed certi ficate from the Windows Certificate Store. Longer length certificates will require more computing resources and may reduce performance, but will increase security. Shorter length certi ficates will provide better performance at the cost of lower security.

Note: Please refer to Teradici documentation for instructions on creating and deploying certi ficates.

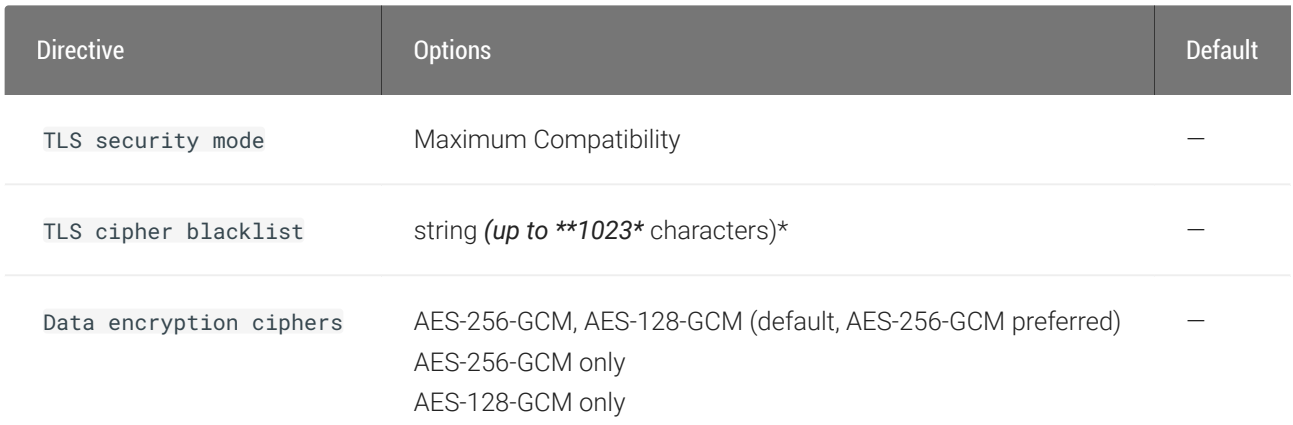

# PCoIP Security Settings

This setting takes effect when you start the next session. Controls the cryptographic cipher suites and encryption ciphers used by PCoIP endpoints.

PCoIP Security Settings<br>
ne endpoints negotiate the actual cryptographic cipher suites a<br>
de settings configured here. Newer versions of TLS and stronger<br>
uring negotiation between endpoints.<br>
this setting is not configure The endpoints negotiate the actual cryptographic cipher suites and encryption ciphers based on the settings configured here. Newer versions of TLS and stronger cipher suites will be preferred during negotiation between endpoints.

If this setting is not configured or disabled, the TLS Security Mode will be set to Maximum Compatibility, and the PCoIP Data Encryption Ciphers will be set to AES-256-GCM, AES-128-GCM.

## TLS Security Mode

Maximum Compatibility offers TLS 1.2 and TLS 1.3, and a range of cipher suites including those that support Perfect Forward Secrecy (PFS) and SHA-1. Supported cipher suites:

- TLS\_ECDHE\_RSA\_WITH\_AES\_256\_GCM\_SHA384
- TLS\_ECDHE\_RSA\_WITH\_AES\_128\_GCM\_SHA256
- TLS\_ECDHE\_RSA\_WITH\_AES\_256\_CBC\_SHA384
- TLS\_ECDHE\_RSA\_WITH\_AES\_128\_CBC\_SHA256
- TLS\_RSA\_WITH\_AES\_256\_GCM\_SHA384
- TLS\_RSA\_WITH\_AES\_128\_GCM\_SHA256
- TLS\_RSA\_WITH\_AES\_256\_CBC\_SHA256
- TLS\_RSA\_WITH\_AES\_128\_CBC\_SHA256
- TLS\_RSA\_WITH\_AES\_256\_CBC\_SHA
- TLS\_RSA\_WITH\_AES\_128\_CBC\_SHA

## Blacklisted Cipher Suites

Provides the ability to block speci fic cipher suites from being offered during negotiation. Must be entered as a semi-colon separated list of cipher suites.

## PCoIP Data Encryption Ciphers

Encryption ciphers used for PCoIP UDP data encryption. "AES-256-GCM, AES-128-GCM" is the default setting. AES-256-GCM will get negotiated if the client supports it, otherwise, AES-128-GCM will get negotiated.

# PCoIP USB allowed and unallowed device rules

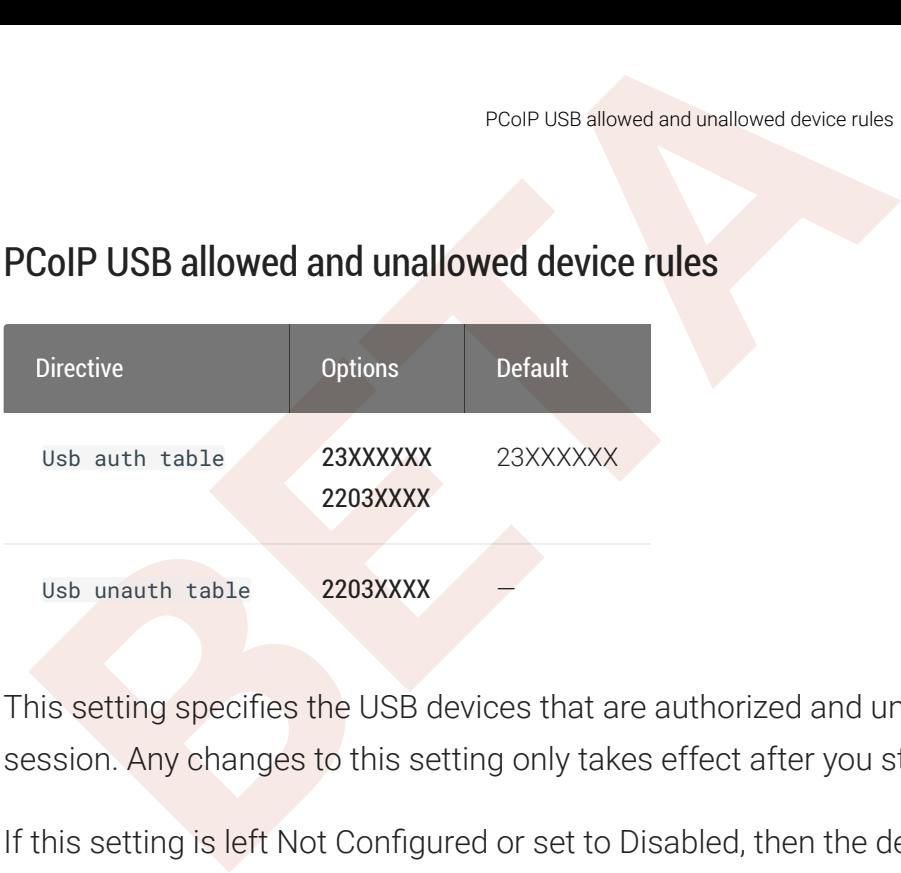

This setting specifies the USB devices that are authorized and unauthorized for use in a PCoIP session. Any changes to this setting only takes effect after you start the next session.

If this setting is left Not Configured or set to Disabled, then the default behavior is all devices are allowed.

When this setting is enabled, only devices listed in the USB authorization table are permitted in PCoIP sessions, provided they are not subsequently excluded by an entry in the USB unauthorization table.

If this setting is enabled with an empty USB authorization string, this means that no USB devices are allowed. An empty USB unauthorization string means that only USB devices in the authorization list are allowed.

You can de fine a maximum of 10 USB authorization rules and a maximum of 10 USB unauthorization rules. Separate multiple rules with the vertical bar (|) character.

Each rule can be a combination of a Vendor ID (VID) and a Product ID (PID), or a rule can describe a class of USB devices. A class rule can allow or disallow an entire device class, a single subclass or a protocol within a subclass.

The format of a combination VID/PID rule is 1xxxxyyyy, where xxxx is the VID in hexadecimal format and yyyy is the PID in hexadecimal format. For example, the rule to allow or block a device with VID=0x1a2b and PID=0x3c4d is 11a2b3c4d.

For class rules, use one of the following formats:

Allow All USB Format: 23XXXXXX Allow All Devices Example: 23XXXXXX

Allow USB Format: 22classXXXX Class Example: 22aaXXXX

Allow a Specific Format: 21class-<mark>subc</mark>lassXX Subclass Example: 21aabbXX

Allow a Speci fic Format: 20class-subclass-protocol Protocol Example: 20aabbcc

For example, the USB authorization string to allow USB HID (mouse and keyboard) devices (class ID 0x03) and mass storage devices (class ID 0x08) is 2203XXXX|2208XXXX. The USB unauthorization string to disallow USB Mass Storage devices (class ID 0x08) is 2208XXXX.

# PCoIP Ultra

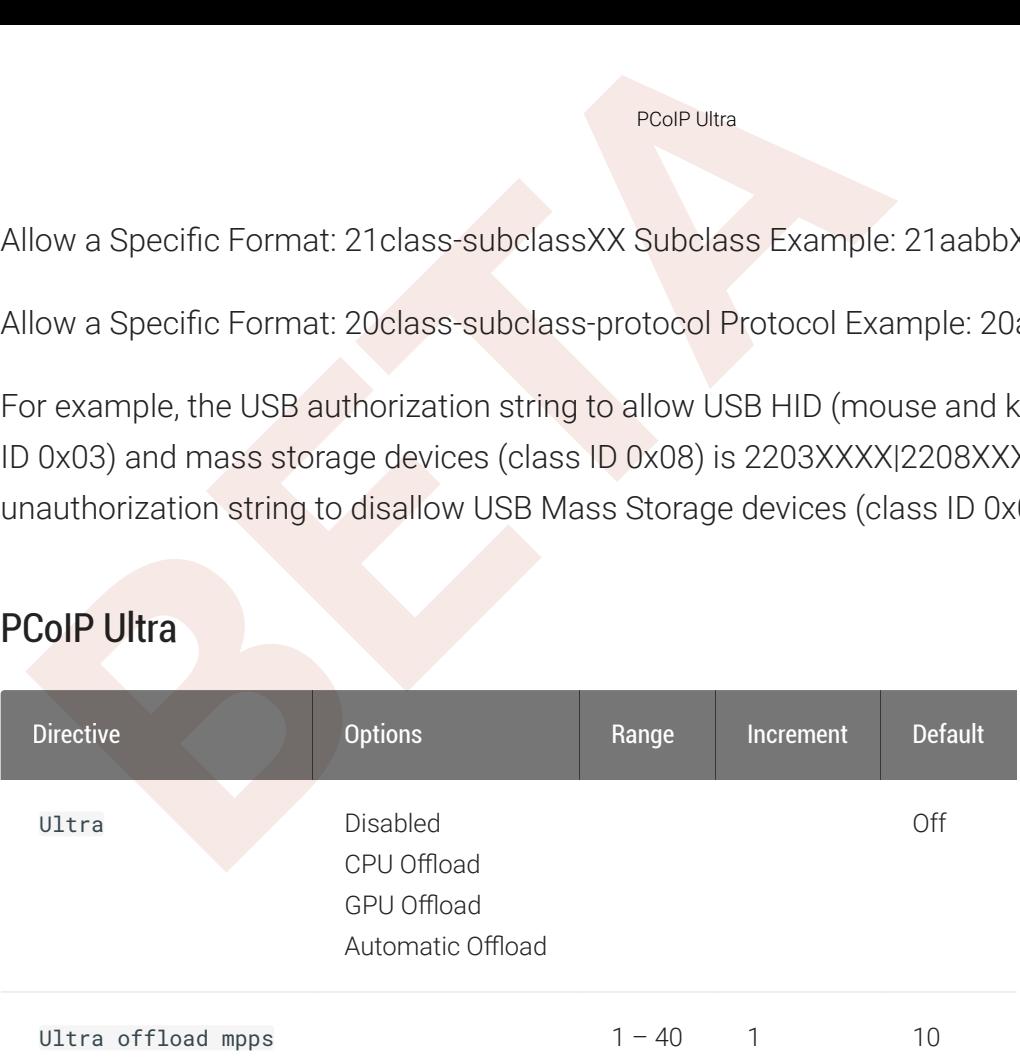

This setting takes effect when you start the next session. When this setting is disabled or not con figured then PCoIP Ultra will not be used.

- PCoIP Ultra CPU O ffload these optimizations require CPU support for the AVX2 instruction set on both the remote host and client and are not compatible with the PCoIP Zero client. CPU Offload is recommended for 4K UHD resolutions with video playback requirements of 30 fps (or more) and highest image quality / color accuracy.
- PCoIP Ultra GPU O ffload these optimizations require an NVIDIA graphics card on the remote host capable of NVENC. GPU O ffload is recommended when minimal CPU impact of pixel encoding is desired.
- PCoIP Ultra Auto O ffload enabling this setting allows PCoIP to automatically switch between CPU and GPU Offload modes; CPU Offload is used by default to provide the best image fidelity, GPU O ffload is used during periods of high display activity to provide improved frame rates and bandwidth optimization. This setting is only effective if the remote host and client endpoints are capable of both CPU and GPU O ffload.

The PCoIP Ultra O ffload MPPS sets the Megapixels Per Second (MPPS) transition rate between PCoIP Ultra CPU O ffload and PCoIP Ultra GPU O ffload. Under Auto-O ffload, PCoIP Ultra uses CPU Offload at lower pixel rates and switches to GPU Offload at the Offload MPPS. Increasing this value results in PCoIP Ultra transitioning to GPU Offload at a higher pixel rate and decreasing this value results in the transition at a lower pixel rate. The default PCoIP Ultra Offload MPPS is set to 10.

## PCoIP event log verbosity

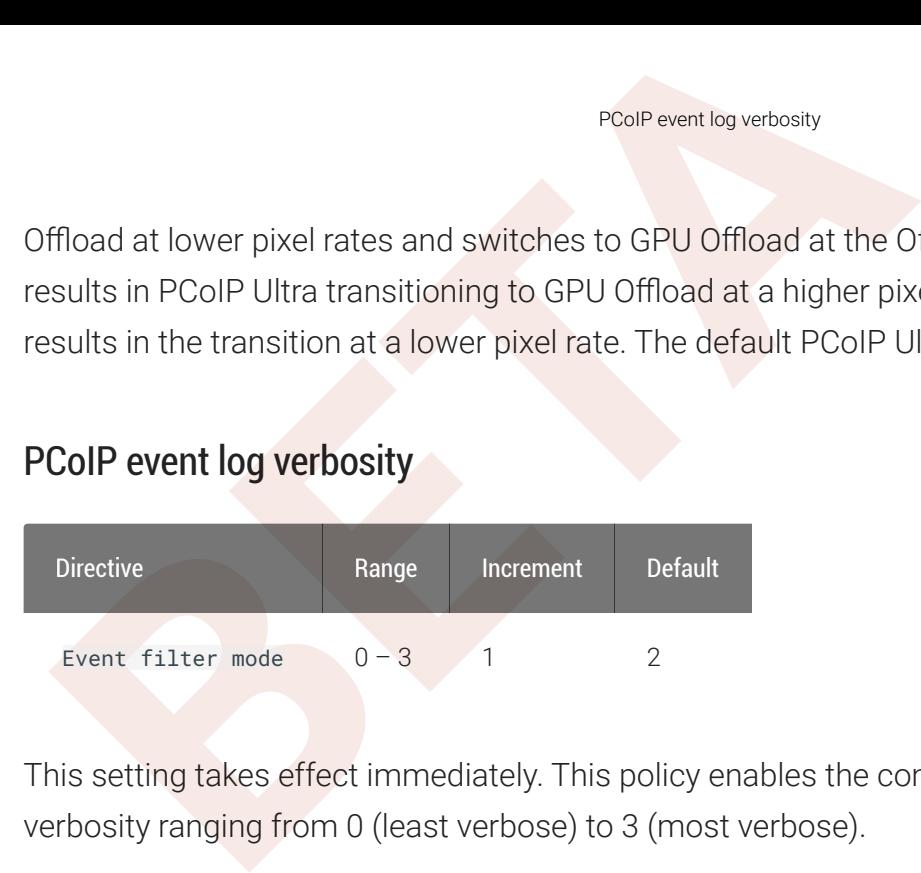

This setting takes effect immediately. This policy enables the configuration of the PCoIP event log verbosity ranging from 0 (least verbose) to 3 (most verbose).

When this policy is Disabled or Not Configured, the default event log verbosity setting is 2. When this policy is Con figured, the setting controls the verbosity level as described above.

#### Directive Options Range Increment Default  $30 - 100$  10 40  $30 - 100$  10 80  $0 - 100$  10 50  $0 - 120$ 1 — 4:4:4 4:2:0 — Checked (on), Unchecked (off) Off Minimum image quality Maximum initial image quality Frame rate vs quality factor Maximum frame rate Yuv chroma subsampling Use client img settings

# PCoIP image quality levels

This setting takes effect immediately. Controls how PCoIP renders images during periods of network congestion. The Minimum Image Quality, Maximum Initial Image Quality, and Maximum Frame Rate values interoperate to provide fine control in network-bandwidth constrained environments.

Use the Minimum Image Quality value to balance image quality and frame rate for limitedbandwidth scenarios. You can specify a value between 30 and 100. The default value is 40. A lower value allows higher frame-rates, but with a potentially lower quality display. A higher value provides higher image quality, but with potentially lower frame rates when network bandwidth is constrained. When network bandwidth is not constrained, PCoIP maintains maximum quality regardless of this value.

PCoIP image quality levels<br>BETA<br>BETA image Quality value to balance image quality and<br>width scenarios. You can specify a value between 30 and 10<br>wer value allows higher frame-rates, but with a potentially lowe<br>povides high Use the Maximum Initial Image Quality value to reduce the network bandwidth peaks required by PCoIP by limiting the initial quality of the changed regions of the display image. You can specify a value between 30 and 100. The default value is 80. A lower value reduces the image quality of content changes and decreases peak bandwidth requirements. A higher value increases the image quality of content changes and increases peak bandwidth requirements. Unchanged regions of the image progressively build to a lossless (perfect) quality regardless of this value. A value of 80 or lower best utilizes the available bandwidth.

The Minimum Image Quality value cannot exceed the Maximum Initial Image Quality value.

Use the Frame Rate vs Image Quality value to favor image sharpness over smooth motion during a PCoIP session when network bandwidth is limited. Lower values favor smoothness, higher values favor sharpness of image.

Use the Maximum Frame Rate value to manage the average bandwidth consumed per user by limiting the number of screen updates per second. You can specify a value between 1 and 120 frames per second. The default value is 30 for PCoIP Standard Agent and 60 for PCoIP Graphics Agent. A higher value can use more bandwidth but provides less jitter, which allows smoother transitions in changing images such as video. A lower value uses less bandwidth but results in more jitter.

YUV chroma subsampling is set to 4:4:4 by default for maximum image quality. Setting YUV chroma subsampling to 4:2:0 is only supported in combination with PCoIP Ultra GPU optimization. This setting will enable chroma subsampling to further compress the imaging to reduce bandwidth usage at the cost of reduced color accuracy. Please note: 4:4:4 subsampling with PCoIP Ultra GPU optimization is GPU dependent and is not supported by all GPUs, in this case PCoIP will fallback to 4:2:0 subsampling. Please see our support site for further details.

Set the 'Use image settings from zero client' when you want to use the 'Minimum Image Quality', 'Maximum Initial Image Quality', 'Maximum Frame Rate', 'Disable Build to Lossless' values from the client instead of the host. Currently, only Zero Client Firmware 3.5 and above support these settings on the client side.

These image quality values apply to the soft host only and have no effect on a soft client.

When this setting is disabled or not configured, the default values are used.

# PCoIP log retention

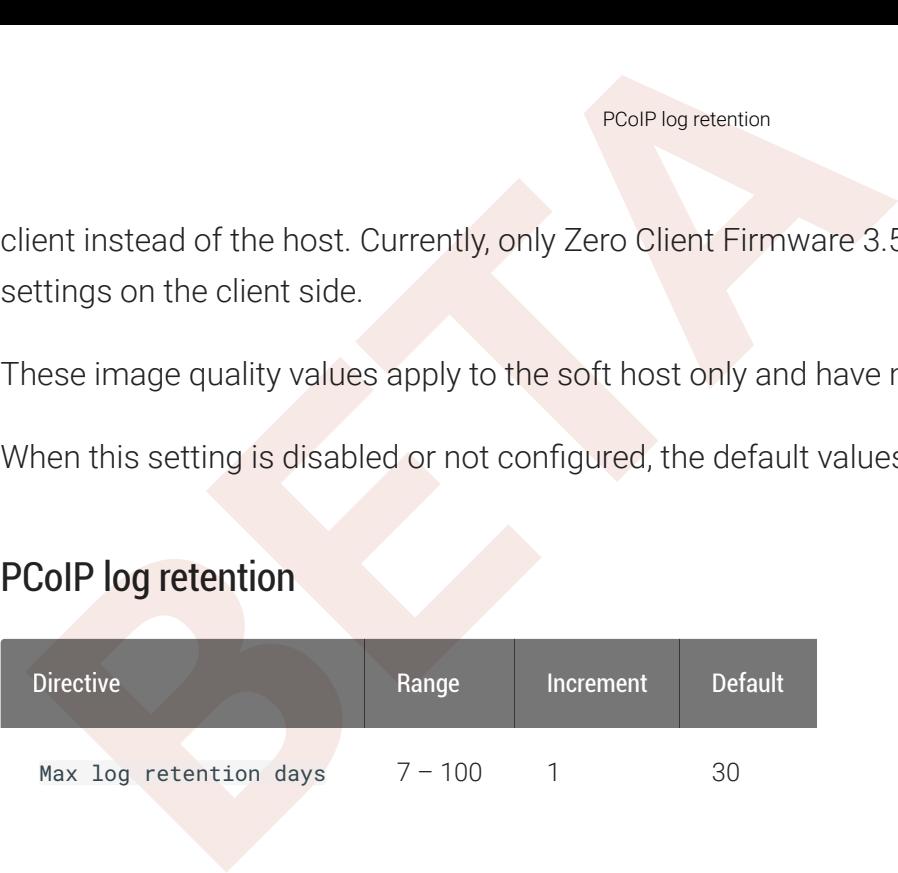

This setting takes effect immediately. This policy sets the retention period (in days) for PCoIP logs that have been archived. PCoIP log files are periodically archived to %PROGRAMDATA% \Teradici\logs\ROTATE. When this policy is Disabled or Not Con figured, archived logs that have not been modi fied in 30 days are removed. When this policy is Con figured, the setting controls the retention period as described above.

When con figuring a retention period PowerShell 4.0 or newer is required. If an older PowerShell version is installed then the default retention period will be used, regardless of the con figured setting.

# PCoIP session MTU

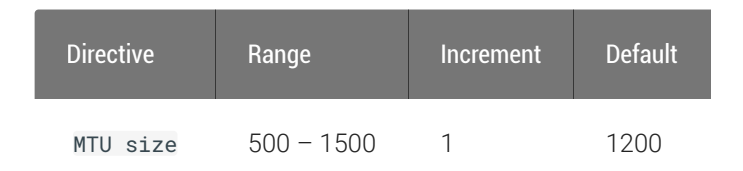

This setting takes effect when you start the next session. Speci fies the Maximum Transmission Unit (MTU) size for UDP packets for a PCoIP session.

The MTU size includes IP and UDP packet headers. TCP uses the standard MTU discovery mechanism to set MTU and is not affected by this setting. The maximum MTU size is 1500 bytes. The minimum MTU size is 500 bytes. The default value is 1200 bytes.

Typically, you do not have to change the MTU size. Change this value if you have an unusual network setup that causes PCoIP packet fragmentation.

This setting applies to the agent and client. If the two endpoints have different MTU size settings, the lowest size is used.

If this setting is disabled or not configured, the client uses the default value in the negotiation with the agent.

# PCoIP session SSO access control

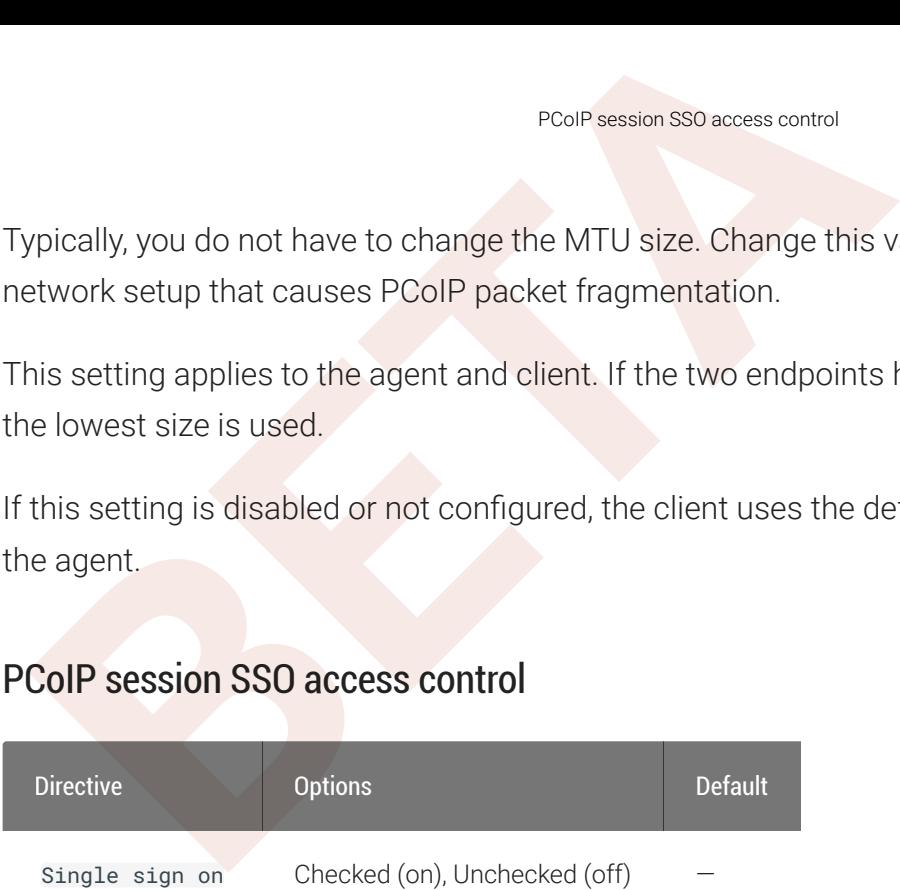

This setting takes effect when you start the next session. Enable/Disable the single sign on access control to a PCoIP session.

When this policy is Not Configured, the single sign on access control is enabled.

# PCoIP session audio bandwidth limit

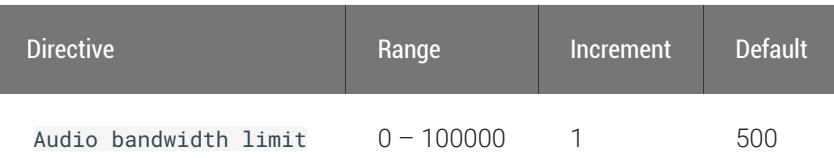

This setting takes effect immediately. Speci fies the maximum audio bandwidth that can be used for audio output (sound playback) from the virtual desktop to the client in a PCoIP session. Note that the network transport overhead can add an additional 20-40% bandwidth to this number.

This setting does not apply to audio input (recording) from the client to the virtual desktop. This setting also has no effect on USB audio devices which are connected to the virtual desktop through USB redirection.

Audio processing monitors the bandwidth needed for audio and selects the audio compression algorithm that provides the best quality possible, without exceeding the bandwidth limit:

- 256 kbit/s or higher stereo, high-quality, compressed audio
- 48 kbit/s to 255 kbit/s stereo audio ranging between FM radio quality down to AM radio quality
- 32 kbit/s to 47 kbit/s monaural AM radio or phone call quality
- Below 32 kbit/s results in no audio playback

**BEAT AND THE PROPERTIES THE SIGN DETAINM**<br>
BETAINMONDED TO DURN THE NOTE IN THE SIGNAL PROPERTIES THE NOTE THAT AND THE SERVIT SCHEN THE SERVIT SUBLIMITY<br>
BETAINMONDED THE SERVIT SUBLIMITY CONTINUES THE SIGNAL PROPERT OF If this setting is disabled or not configured, a default audio bandwidth limit of 256 kbit/s is configured to constrain the audio compression algorithm selected. If the setting is configured, the value is measured in kilobits per second (kbit/s), with a default audio bandwidth limit of 256 kbit/s. (note that the actual value in the WMI counter will be 500, but the code is capped at 256).

Note that zero clients on older firmware have less efficient audio compression algorithms that may require setting this limit higher to achieve the same audio quality or upgrading the firmware.

# PCoIP session bandwidth floor

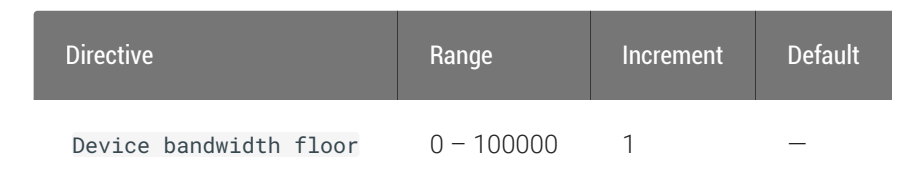

This setting takes effect immediately. Speci fies a lower limit, in kilobits per second, for the bandwidth that is reserved by the PCoIP session.

This setting con figures the minimum expected bandwidth transmission rate for the endpoint. When you use this setting to reserve bandwidth for an endpoint, the session does not have to wait for bandwidth to become available, which improves session responsiveness.

Make sure that you do not over-subscribe the total reserved bandwidth for all endpoints. Make sure that the sum of bandwidth floors for all connections in your configuration does not exceed the network capability.

The default value is 0, which means that no minimum bandwidth is reserved. When this setting is disabled or not con figured, no minimum bandwidth is reserved.

This setting applies to the agent and client, but the setting only affects the endpoint on which it is con figured.

# PCoIP statistics interval

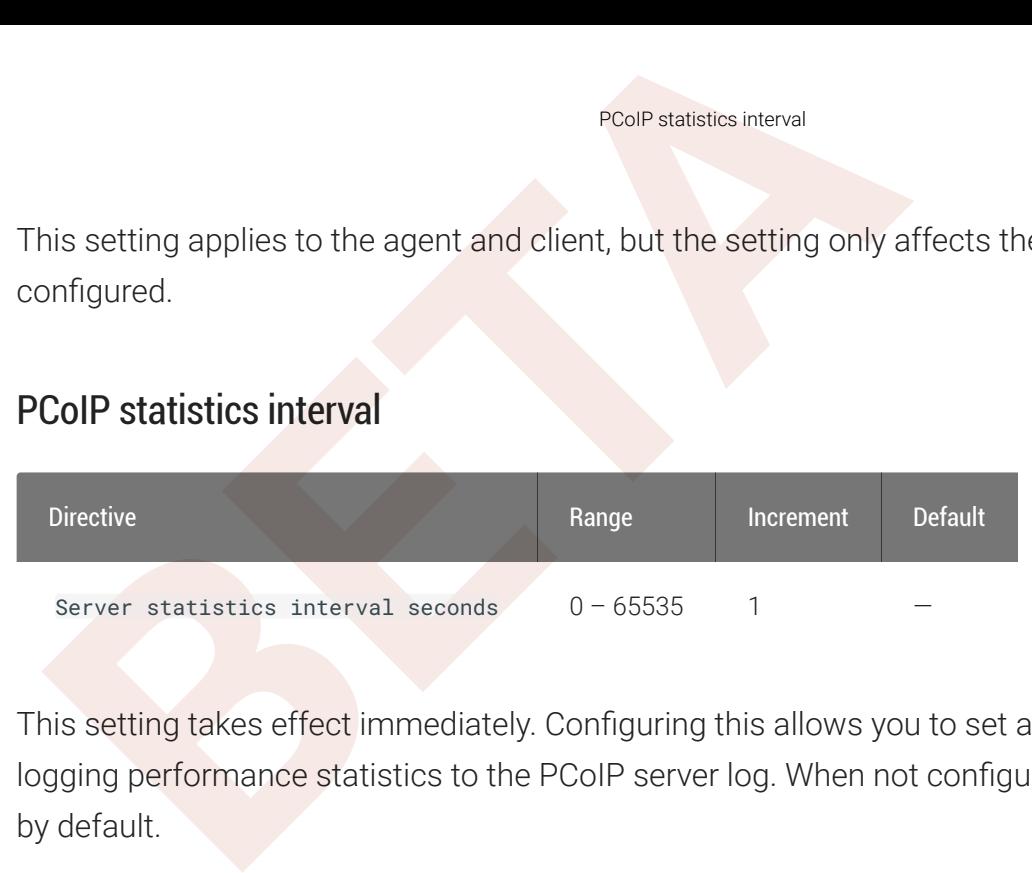

This setting takes effect immediately. Configuring this allows you to set an interval in seconds for logging performance statistics to the PCoIP server log. When not con figured, logging is disabled by default.

# PCoIP transport header

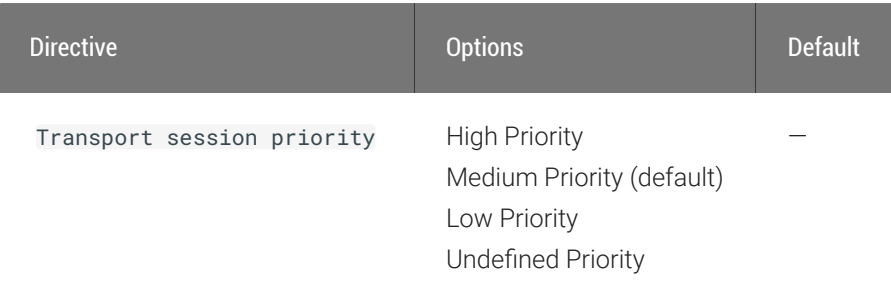

This setting takes effect when you start the next session. Con figures the PCoIP transport header.

PCoIP transport header is a 32-bit long header which is added to all PCoIP UDP packets (only if the transport header is enabled/supported by both sides). PCoIP transport header allows network devices to make better prioritization/Qos decisions when dealing with network congestions. The transport header is enabled by default.

The transport session priority determines the PCoIP session priority reported in the PCoIP Transport Header. Network devices make better prioritization/Qos decisions based on the speci fied transport session priority. The transport session priority value is negotiated by the PCoIP agent and client. If agent has speci fied a transport session priority value (high, medium, or low), then the session uses the agent specified session priority. If only the client has specified a transport session priority (high, medium, or low), then the session uses the client speci fied session

priority. If neither agent nor client has specified a transport session priority (or specified 'undefined priority'), then the session uses/defaults to the medium session priority.

# PCoIP virtual channels

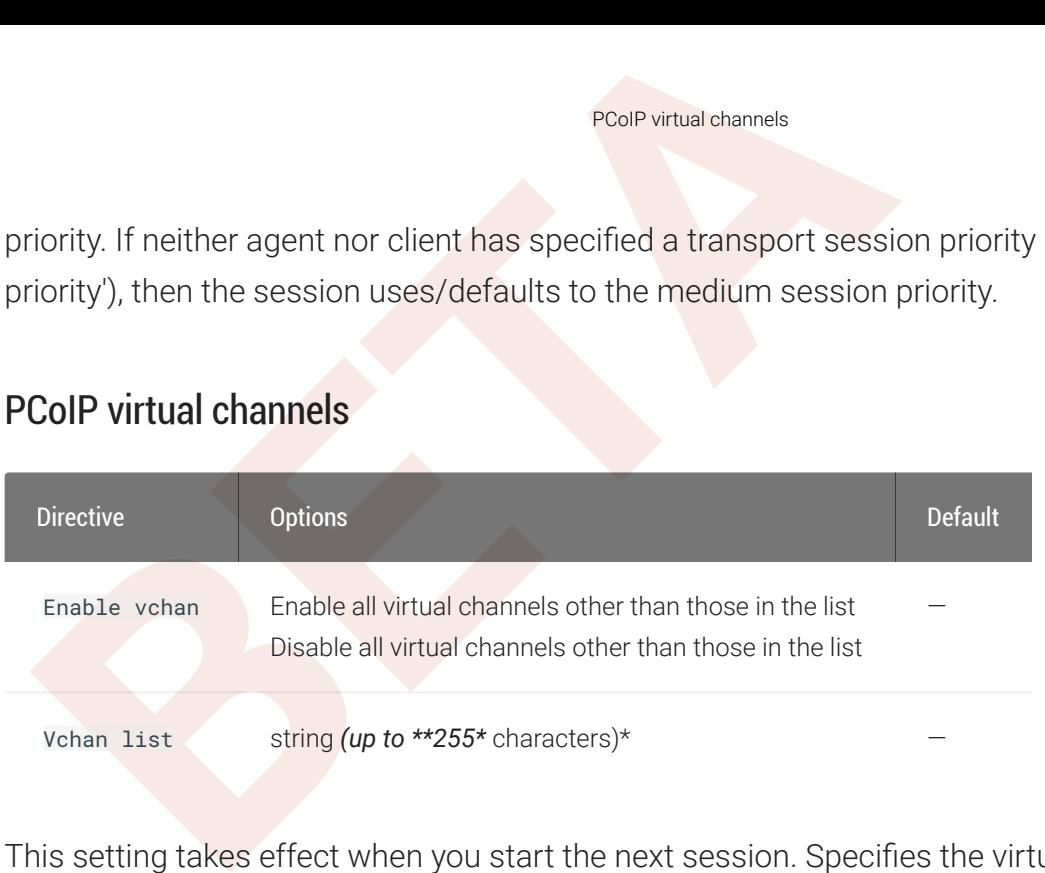

This setting takes effect when you start the next session. Specifies the virtual channels that can or cannot operate over a PCoIP session.

There are two modes of operation:

- Enable all virtual channels except for <list> (default setting)
- Disable all virtual channels except for <list>

When specifying which virtual channels to include or not include in the list, the following rules apply:

- An empty list is allowed
- Multiple virtual channel names in the list must be separated by the vertical bar (|) character. For example: channelA|channelB
- Vertical bar or backslash () characters in virtual channel names must be preceded by a backslash. For example: the channel name "awk|ward\channel" must be speci fied as "awk| ward\channel" (without the double quotes)
- A maximum of 15 virtual channels are allowed in a single PCoIP session

The virtual channel must be enabled on both agent and client for it to be used.

# Primary display resolution

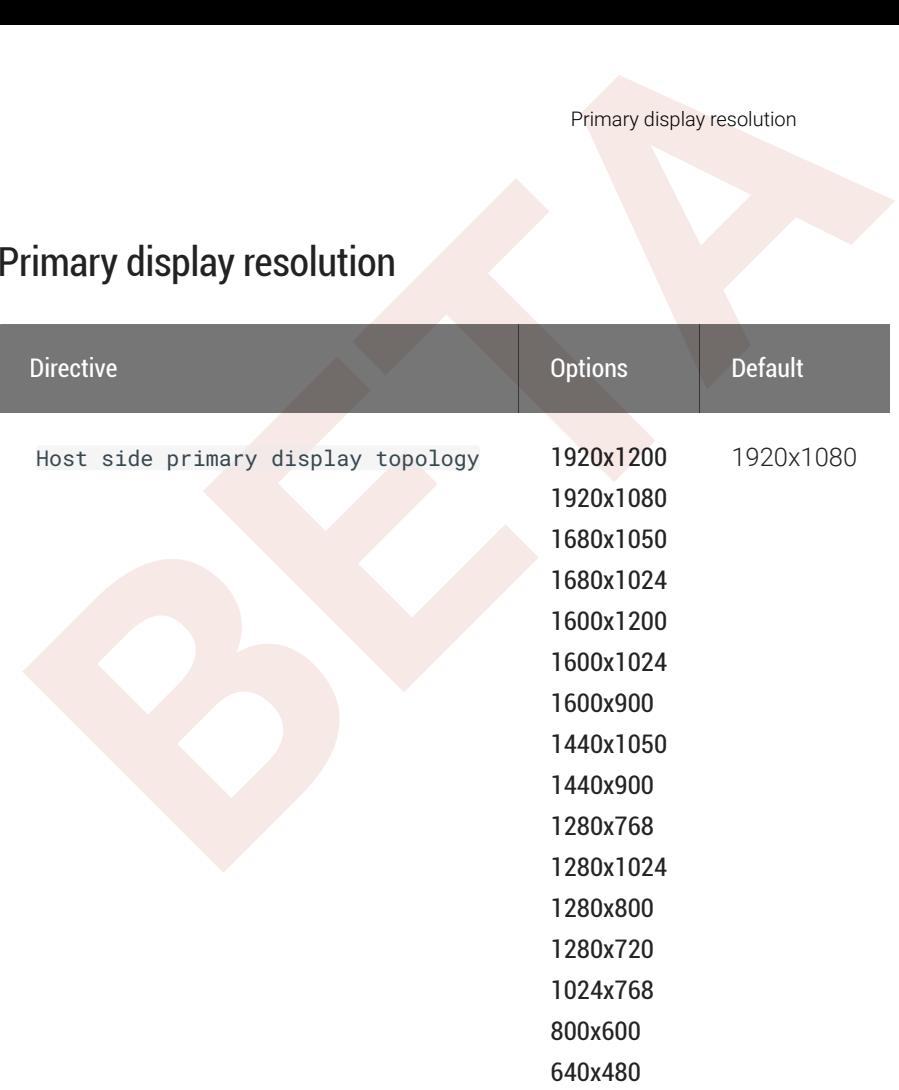

This setting takes effect when you start the next session. Con figuring this value will override the display resolution of the primary monitor for connections to the host. The value applies only to the PCoIP Standard Agent for Windows.

# Proxy Access to a remote License Server

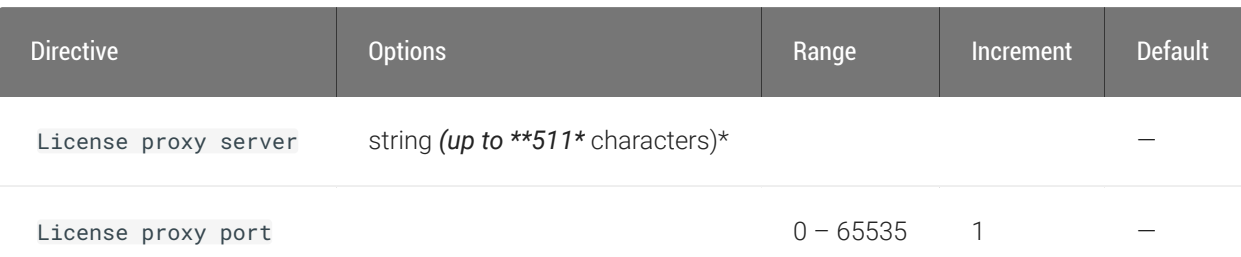

This setting takes effect when you start the next session. If a proxy is required to access a local License Server or the Cloud License Server, enter those parameters here. These parameters are loaded only during agent startup.

Framote printing<br>
Pirective<br>
Pirective<br>
Pirective<br>
Pirective<br>
Pirective<br>
Pirective<br>
Pirective<br>
Pirection<br>
Basic and Advanced printing for Windows of<br>
Pirecting disabled<br>
Pirecting disabled<br>
Framble default printer<br>
Checked Remote printing Directive Options Default Basic and Advanced printing for Windows clients Basic printing Printing disabled — Checked (on), Unchecked (off) — Remote printing enabled Enable default printer Remote printing

This setting takes effect when you start the next session, and applies on the host only. Basic Remote printing will only offer limited printing but has the advantage of using a generic printer driver on the host side. This ensures compatible printing but does not offer all features of the printer.

Advanced remote printing for Windows clients requires installation of the matching printer driver on the host side of the solution. In some cases the matching printer driver cannot be found for the host OS and/or the printer driver is not compatible with the printer. In those cases changing the printer setting to "Basic" should allow printing to those printers.

Remote printing is implemented as a virtual channel. If virtual channels are disabled, remote printing does not function.

When this setting is disabled or not configured, the default value of Basic remote printing is enabled.

The default value of unchecked for 'Automatically set default printer' will not change the default printer on the host when the client connects; the default printer, if set on the host, will be a host local/network printer. When checked, the default printer on the host will match the client's default printer within a session and will be reset to a host local/network printer upon client disconnection. This can allow for a user experience where printing can naturally occur close to the location of the client computer.

This setting takes effect when you exit a PCoIP session. Workstations or baremetal PCoIP Graphics Agents with NVIDIA GPUs may see locally connected displays remain blank at the end of a PCoIP session. Setting this feature will attempt to restore these displays upon ending a session. This may result in increased connection times for subsequent sessions. When not configured there will be no attempt to restore local displays at session end.

# Session Automatic Reconnection Policy

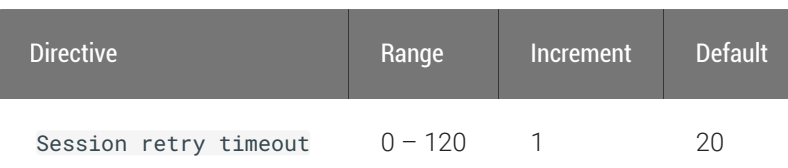

This setting takes effect when you start the next session. This policy con figures the automatic reconnection period, that is the amount of time a PCoIP Client and Server will attempt to reconnect an interrupted session without requiring the user to re-enter their logon credentials.

A session may be interrupted through network loss, for instance through pulling a network cable, disabling a network interface or moving away from a WiFi hotspot. In the case of portable computing devices closing a laptop lid or similar actions have the same effect. By default, when network connectivity returns within the speci fied time period, the session will be restored with no further user action being required.

If this setting is disabled or not configured, the default reconnect period is 20 minutes.

Setting this value to 0 disables the session automatic reconnection feature but allows for session reconnection as a result of intermittent short term network loss (between 30 and 60 seconds).

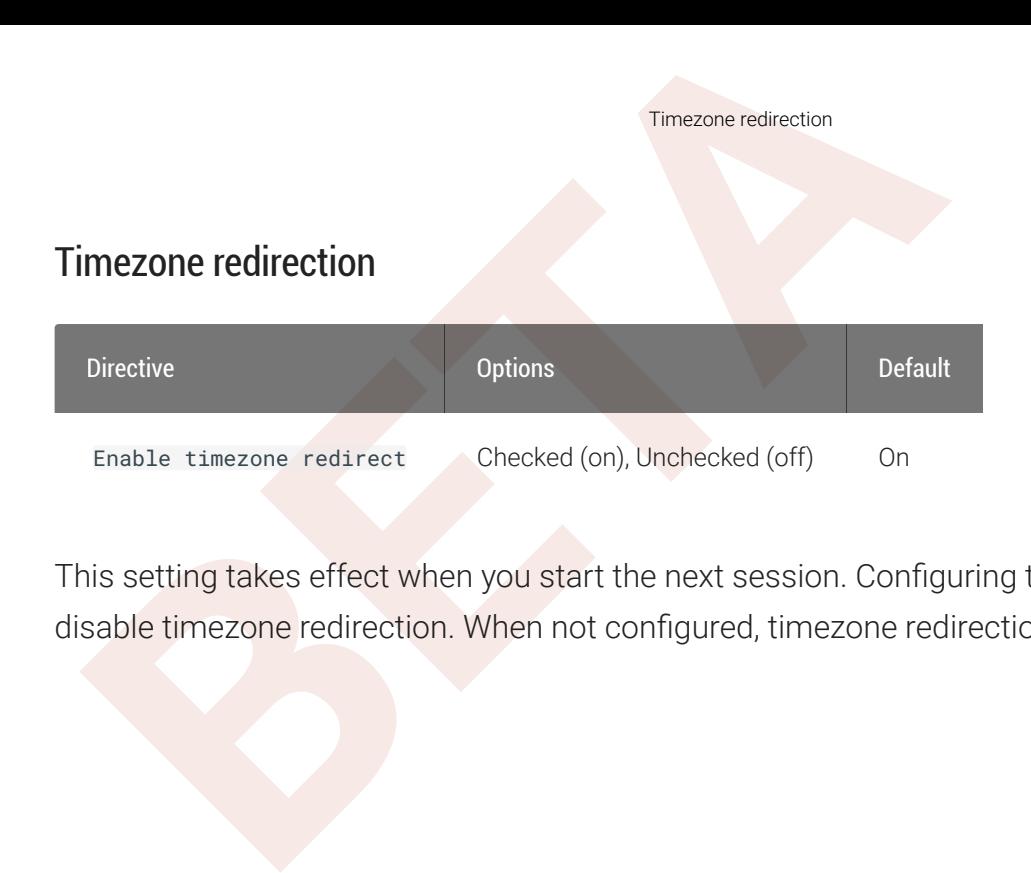

This setting takes effect when you start the next session. Configuring this allows you to enable or disable timezone redirection. When not configured, timezone redirection is enabled by default.

# Making a Connection from a PCoIP Client

Making a Connection from a PCoIP client<br>
Making a Connection from a PCoIP<br>
Ince you've installed and configured your Standard Agent for Wii<br>
coming connections from remote *PCoIP Clients*. PCoIP clients<br>
valiable in as sof Once you've installed and configured your Standard Agent for Windows, you're ready to accept incoming connections from remote *PCoIP Clients*. PCoIP clients are remote endpoint devices available in as software or firmware and make secure PCoIP connections to the remote desktop through the installed Standard Agent for Windows.

For more information about PCoIP client connectivity requirements and usage instructions, see the following documentation:

- Software clients:
	- [Teradici PCoIP Software Client for Windows](https://docs.teradici.com/find/product/software-and-mobile-clients/current/software-client-for-windows)
	- [Teradici PCoIP Software Client for macOS](https://docs.teradici.com/find/product/software-and-mobile-clients/current/software-client-for-macos)
	- [Teradici PCoIP Software Client for Linux](https://docs.teradici.com/find/product/cloud-access-software/current/software-client-for-linux)
- Mobile Clients:
	- [Teradici PCoIP Mobile Client for iOS](https://docs.teradici.com/find/product/software-and-mobile-clients/current/mobile-client-for-ios-tablets)
	- [Teradici PCoIP Mobile Client for Android](https://docs.teradici.com/find/product/software-and-mobile-clients/current/mobile-client-for-android-tablets)
	- [Teradici PCoIP Mobile Client for Chromebooks](https://docs.teradici.com/find/product/software-and-mobile-clients/current/mobile-client-for-chromebooks)
- Zero clients:
	- [Teradici Tera2 PCoIP Zero Client](https://docs.teradici.com/find/subscription/desktop-access/product/zero-clients/component/zero-client-firmware)

# PCoIP Agent Deployment and Client Connectivity Requirements

PCoIP clients can connect to your desktops hosted in proof-of-concept, cloud, or datacenter deployments. Requirements and network security levels will vary depending on your deployment type. See [Supported PCoIP Architectures](https://www.teradici.com/web-help/pcoip_cloud_access_arch/current/) for each deployment's components and requirements.

# Managing Client Connections

Managing Client Connections<br> **BETA**<br> **BETA**<br> **EXECUTE:** CONNECTIONS<br>
most cases, PCoIP clients connect to PCoIP agents through a<br>
sponsible for matching users to their available desktops, and the<br>
signor with their selecte In most cases, PCoIP clients connect to PCoIP agents through a *connection broker*. The broker is responsible for matching users to their available desktops, and then establishing the PCoIP session with their selected resource.

PCoIP agents do not need to be configured to use these brokering services. All relevant con figuration is done at the broker, which then communicates with the agent.

# Brokering Options

There are several ways you can manage client connections to remote desktops

# Direct Connections

In direct connection scenarios—where a broker is not involved—the PCoIP agent acts as its own broker. In these cases, a client user will provide the IP address or FQDN of the agent machine to their client, and the connection is made securely with no intermediate step.

# Teradici Cloud Access Manager

Teradici [Cloud Access Manager](https://docs.teradici.com/find/product/cloud-access-software/current/cloud-access-manager) is a cloud-based service available as part of Cloud Access Software that centrally manages PCoIP deployments. It enables highly scalable and cost-effective Cloud Access Software deployments by managing cloud compute costs and brokering PCoIP connections to remote Windows or Linux workstations.

# Teradici PCoIP Connection Manager

The Teradici PCoIP Connection Manager is provided in a bundle with the Teradici PCoIP Security Gateway, , and allows self-managed brokering services. For information about the Teradici PCoIP Connection Manager, including installation and configuration instructions, see the [Connection Manager and](https://docs.teradici.com/find/product/cloud-access-software/current/connection-manager-and-security-gateway/) [Security Gateway documentation](https://docs.teradici.com/find/product/cloud-access-software/current/connection-manager-and-security-gateway/) .

# Third-party Connection Brokers

Third-party Connection Brokers<br> **Bandici PCoIP** agents also support third-party connection broker<br>
Beradici PCoIP agents also support third-party connection broker<br>
Third-party connection broker<br>
Third-party connection bro Teradici PCoIP agents also support third-party connection brokers. For a current list of brokering partners, see Teradici Technology Partners on Teradici's website.

# Security Certi ficates in PCoIP Agents

Security Certificates in PCoIP Agents<br>
Security Certificates in PCoIP Age<br>
BETA<br>
BETA<br>
BETA<br>
BETA<br>
BETA:<br>
BETA:<br>
BETA:<br>
BETA:<br>
BETA:<br>
BETA:<br>
BETA:<br>
BETA:<br>
BETA:<br>
BETA:<br>
BETA:<br>
BETA:<br>
BETA:<br>
BETA:<br>
BETA:<br>
BETA:<br>
BETA:<br>
BETA PCoIP requires a certificate to establish a session. By default, PCoIP agents generate a self-signed certi ficate that secures the PCoIP session. Each component in the PCoIP system can generate these self-signed certificates, which will automatically work together without requiring any con figuration.

You can, if needed, create and deploy your own custom certificates instead of relying on Teradici's self-signed certificates. This section explains how to create and implement custom certificates.

# Using Custom Security Certi ficates

You can use OpenSSL, Microsoft Certification Authority, or a public certificate authority (CA) of your choice to create your certificates. If you are not using OpenSSL, consult your certificate authority's documentation for instructions on creating certi ficates in a Windows Certi ficate Storecompatible format.

The procedures is this section use OpenSSL to generate certi ficates that will satisfy most security scanner tools when the root signing certi ficate is known to them.

#### **Caution: Certi ficates are stored in the Windows Certi ficate Store**  $\blacktriangle$

Certificates are stored in the Windows certificate store. If you have old certificates that are stored on the host, they should be deleted to avoid con flicts or confusion.

# Custom Certi ficate Guidelines

If you choose to use your own certi ficates, follow these general guidelines:

- Save your root CA signing certi ficate in a safe place for deployment to clients.
- Back up private and public keys to secure locations.
- Never store files created when generating keys or certi ficates on network drives without password protection.
- Once certificates have been deployed to the Windows certificate store, the files they came from are no longer needed and can be deleted.
- Pre-session Encyption Algorithms<br>
 Once certificates have been deployed to the Windows certificate store, the<br>
from are no longer needed and can be deleted.<br>
 Standard automatic tools, such as Automatic Certificates. Bot • Standard automatic tools, such as Automatic Certi ficate Enrollment and Group Policy, can be used for deploying automatically generated certificates. Both Automatic Certificate Enrollment and Group Policies are implemented through Active Directory. See MSDN Active Directory documentation for more information.

# Pre-session Encryption Algorithms

Connections are negotiated using the following supported RSA cipher suites:

- TLS\_ECDHE\_RSA\_WITH\_AES\_256\_GCM\_SHA384
- TLS\_ECDHE\_RSA\_WITH\_AES\_128\_GCM\_SHA256
- TLS\_ECDHE\_RSA\_WITH\_AES\_256\_CBC\_SHA384
- TLS\_ECDHE\_RSA\_WITH\_AES\_128\_CBC\_SHA256
- TLS\_RSA\_WITH\_AES\_256\_GCM\_SHA384
- TLS\_RSA\_WITH\_AES\_128\_GCM\_SHA256
- TLS\_RSA\_WITH\_AES\_256\_CBC\_SHA256
- TLS\_RSA\_WITH\_AES\_128\_CBC\_SHA256
- TLS\_RSA\_WITH\_AES\_256\_CBC\_SHA
- TLS\_RSA\_WITH\_AES\_128\_CBC\_SHA

#### **Note: Minimum SSL version**

These Max Compatibility security level cipher suites have a minimum required SSL version of TLS 1.0.

# In-session Encryption Algorithms

Once a PCoIP session has been negotiated and the connection established, all PCoIP communications are secured by the AES-256-GCM session encryption algorithm, or AES-128-GCM if AES-256-GCM is unavailable. These settings can be con figured on the agent .

# Creating And Installing Custom Certi ficates

Creating And Installing Custom Certificates<br>
Creating And Installing Custom Certificates<br>
Fig. section describes how to replace Teradici's default certificates<br>
Fig. 2016: The procedures in this section use OpenSSL to crea This section describes how to replace Teradici's default certi ficates with your own custom certi ficates.

#### **Note: These procedures use OpenSSL Contract Contract Contract Contract**

The procedures in this section use OpenSSL to create private keys, certi ficate signing requests, and certi ficates. To use OpenSSL, install Visual C++ 2008 Restributables and Win32 OpenSSL Light v1.0.2g+.

For detailed information about OpenSSL, refer to OpenSSL documentation .

#### To replace Teradici's default certi ficates with custom certi ficates:

- 1. [Install required OpenSSL components](#page-63-0) on your system.
- 2. [Create the internal root CA certi](#page-65-0) ficate .
- 3. [Create a private key and certi](#page-66-0) ficate pair for the PCoIP Agent.
- 4. Con fi[gure the certi](#page-74-0) ficate mode for each desktop.
- 5. [Install the internal root CA](#page-69-0) in your PCoIP clients.

# <span id="page-63-0"></span>Installing OpenSSL Requirements

Install the following components on your Windows machine:

- Visual C++ 2008 Redistributables
- Win32 OpenSSL v1.0.2g Light (or later).

When prompted during OpenSSL installation, copy the OpenSSL DLLs to the OpenSSL binaries directory; for example, C:\OpenSSL-Win32\bin.

#### **Note: Examples use the default installation directory Contract Contract Contract**

The following examples assume the default OpenSSL installation directory: C:\OpenSSL-Win32 .

# Creating the Internal Root CA Certi ficate

<sup>Creating</sup> the Internal Root CA Certificate<br> **BETA**<br> **BETA**<br> **BETA**<br> **BETA**<br> **BETA**<br> **BETA**<br> **BETA**<br> **BETA**<br> **BETA**<br> **BETA**<br> **BETA**<br> **BETA**<br> **BETA**<br> **BETA**<br> **BETA**<br> **BETA**<br> **BETA**<br> **BETA**<br> **BETA**<br> **BETA**<br> **BETA**<br> **BETA**<br> This section shows how to create a root CA private key, how to use this key to self-sign and generate an internal root CA certificate, <mark>and h</mark>ow to add X.509 v3 extensions to a certificate that restrict how the certi ficate can be used.

# <span id="page-64-0"></span>Creating a Root CA Private Key

## To create a root CA private key in RSA format:

- 1. Open a command prompt and navigate to the OpenSSL binaries directory ( $c:\$  \OpenSSL-Win32\bin).
- 2. Type openss1 and press **Enter** to launch OpenSSL.

#### **Note: OpenSSL may need help finding the .cfg file**

If you see the following error, you will need to [set the OPENSSL\\_CONF](#page-65-1) variable before proceeding.

WARNING: can't open config file: /usr/local/ssl/openssl.cnf

- 3. To create 3072-bit root RSA key named *rootCA.key*, use one of the following commands:
	- For an *unsecured* key, type:

genrsa -out rootCA.key 3072

• For a *password-protected* key, add the -des3 argument:

```
genrsa -out rootCA.key -des3 3072
```
Password-protected keys require the password to be entered each time they are used.

#### **Caution: Store your private root key in a safe location**  $\blacktriangle$

Anyone with access to your private root key can use it to generate certi ficates that your PCoIP clients will accept.

# <span id="page-65-1"></span>Setting the OPENSSL\_CONF variable

Setting t**he OPENSSL\_CONF variable**<br> **BETAING THE CONF SETTING SETTING SETTING SETTING SETTING SET SETTING SET SETTING SET SETTING SET SETTING SET SETTING SET OPENSSL\_CONF-C:\OpenSSL-Win32\bin\openssl.cfg<br>
BETAPENSSL\_CONF-**If OpenSSL is unable to find its configuration file, you may need to set the OPENSSL\_CONF variable.

#### To set the OPENSSL\_CONF variable:

- 1. Exit OpenSSL.
- 2. Type the following command:

set OPENSSL\_CONF =C:\OpenSSL-Win32\bin\openssl.cfg

3. Type ss1 and press Enter to continue with the step you were performing when you saw the error.

# <span id="page-65-0"></span>Self-signing and Creating the Internal Root CA Certi ficate

Now that we have our [private key](#page-64-0), we will use it to generate a self-signed X.509 root CA certi ficate called rootCA.pem that is valid for 1095 days (1095 days is three years, ignoring leap days).

#### To create the root CA certi ficate:

1. Type the following command. This example creates a certi ficate that is valid for 3 years (1095 days). Change the -days parameter to customize the certificate lifetime:

```
req -x509 -new -nodes -key rootCA.key -days 1095 -out rootCA.pem
```
An interactive script will run, which prompts you to enter values for several fields.

2. Follow the prompts to enter field values:

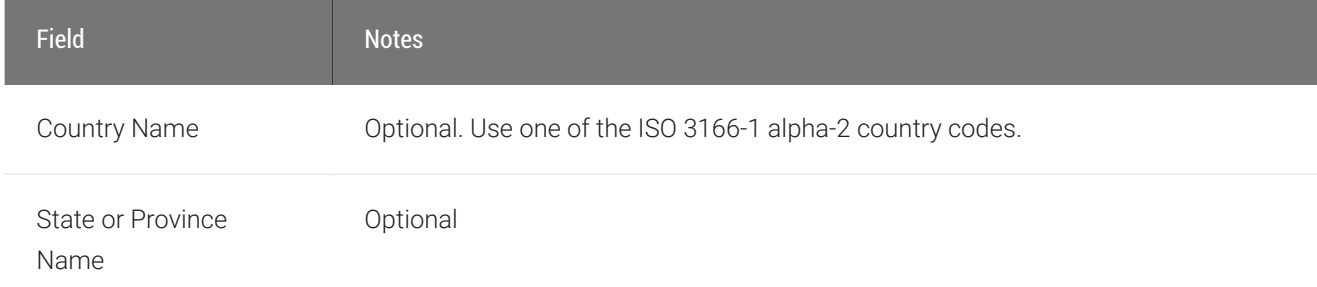

#### Creating a Private Key and Certi ficate for the PCoIP Agent

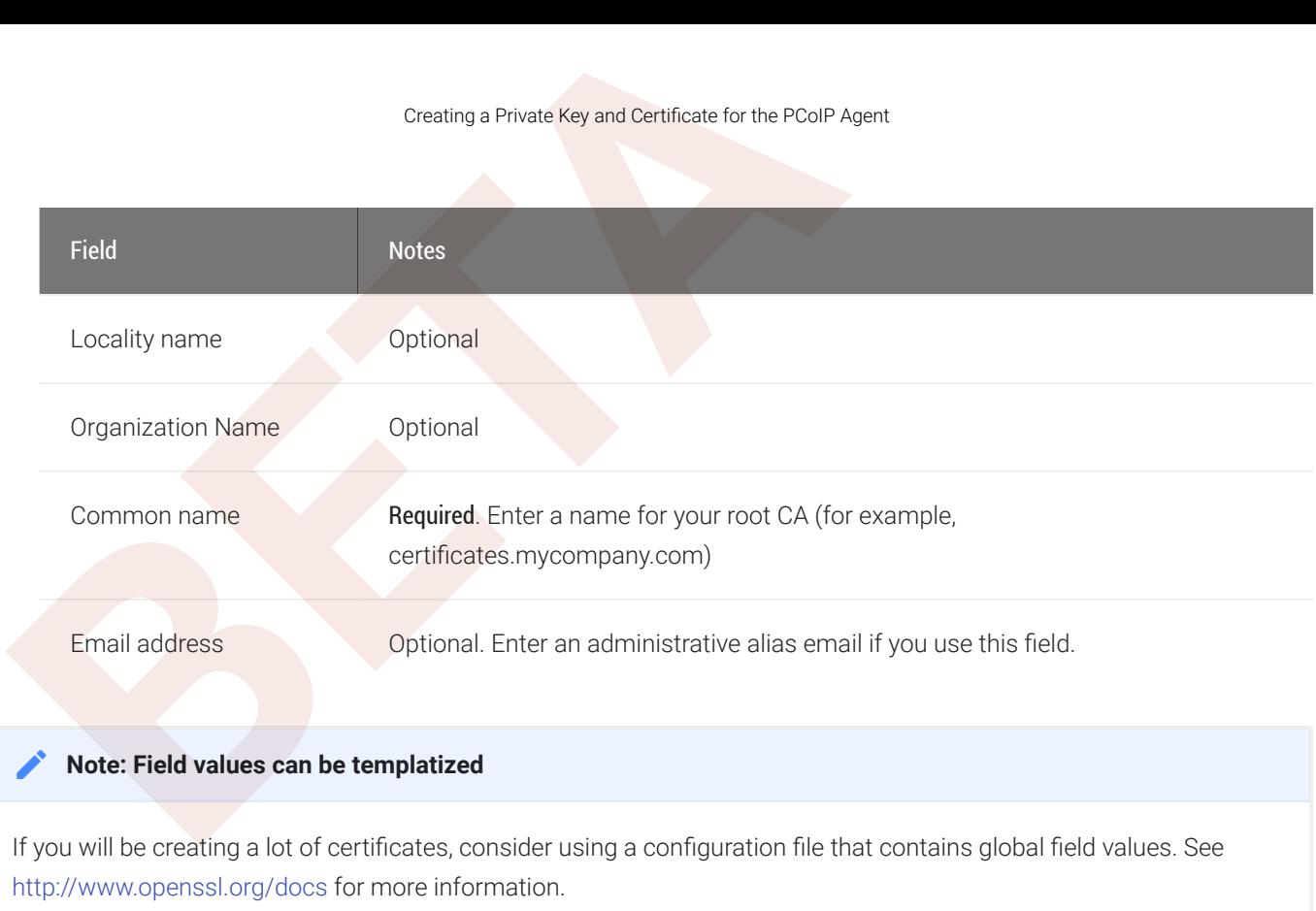

# <span id="page-66-0"></span>Creating a Private Key and Certi ficate for the PCoIP Agent

For each PCoIP Agent instance, you will create three items:

- A private key file
- A certificate signing request (CSR)
- A certificate

You will also need an X.509 v3 extension file, which is used as an input when generating the workstation certi ficate.

#### **Note: There are two different private keys**

The private key you create here is used by the PCoIP Agent to decrypt data. It is different from the internal root  $\blacktriangleright$  **Note: The**<br>The private key.<br>CA private key.

# Creating an X.509 Version 3 Extension File

X.509 Version 3 extensions restrict how certi ficates can be used.

#### To create the X.509 v3 extension file:

1. Using a text editor, open a new file and paste the following text into it:

```
Creating the Private Key and Certificate<br>
BETA<br>
BETAI<br>
BETAI<br>
BETAI<br>
BETAI<br>
BETAII: USing a text editor, open a new file and paste the following te<br>
authorityKeyIdentifier=keyid, issuer<br>
besicconstraints=CA:TR
      authorityKeyIdentifier=keyid,issuer
      basicConstraints=CA:TRUE
      keyUsage=digitalSignature, nonRepudiation, keyEncipherment, dataEncipherment
      subjectAltName=email:test@mycompany.com
```
- 2. Save the file with an **.ext** extension (for example, v3.ext).
- 3. Store the file in the C:\OpenSSL-Win32\bin directory .

```
Note: More about X.509 v3 extensions
Contract Contract Contract
```
For more information about X.509 v3 certi ficate extensions, see [https://www.openssl.org/docs/apps/](https://www.openssl.org/docs/apps/x509v3_config.html) [x509v3\\_con](https://www.openssl.org/docs/apps/x509v3_config.html) fig.html .

## Creating the Private Key and Certi ficate

To create the PCoIP Agent's private key, certi ficate signing request, and certi ficate:

- 1. Launch openssl from the C:\OpenSSL-Win32\bin directory.
- 2. Create a *3072-bit private key* in RSA format:

genrsa -out pcoipprivate.pem 3072

This command creates a pcoipprivate.pem file in the current directory.

3. Create a *certi ficate signing request*:

req -new -key pcoipprivate.pem -out pcoip\_req.csr

This command initiates an interactive script that prompts you to enter certi ficate metadata.

You may be prompted for a challenge password and company name.

The Common Name field must be the fully-qualified domain name (FQDN) of the desktop where the PCoIP agent is installed for example, mypcname.mydomain.local. If you want to use

the same certificate on multiple machines in the same domain, use a wild card for all but the last two segments of the FQDN: \* .mydomain.local.

When finished, this command creates a pcoipprivate.pem file in the current directory.

Creating the Private Key and Certificate<br>the same certificate on multiple machines in the same domna<br>last two segments of the FQDN: \* . mydomain . local.<br>When finished, this command creates a pcoipprivate . pe<br>4. Sign and 4. Sign and create an *X.509 v3 certi ficate*. This example creates a certi ficate valid for one year (365 days). To customize the certificate lifetime, change the -days parameter:

```
x509 -req -outform PEM -in pcoip_req.csr -extfile v3.ext -CA rootCA.pem -
CAkey rootCA.key -CAcreateserial -sha256 -out pcoipcert.pem -days 365
```
This command creates a *poipcert.pem* file in the current directory.

#### **Caution: Use Secure Hash Algorithms**  $\blacktriangle$

Windows Certi ficate Manager has deprecated the use some older hash algorithms such as MD4, MD5, and SHA1. Use SHA-384 or SHA-256 when creating your certi ficates.

5. Create a PKCS#12 file to import into a Windows certificate store. Replace <password> with your password:

```
pkcs12 -export -in pcoipcert.pem -inkey pcoipprivate.pem -name PCoIP -out 
pcoipagent.p12 -password pass:<password>
```
This command creates a pcoipagent.p12 file in the current directory.

#### **Note: The -name parameter must be 'PCoIP' Contract Contract Contract**

You must specify  $\tt PCoIP$  as the  $-$ name  $\tt p$ arameter value. This value sets the certificate's friendly name.

6. Place the pcoipagent.p12 and rootCA.pem files where administrative users of the PCoIP Agent can access them, such as on network storage or on a USB key.

# <span id="page-69-0"></span>Installing the Private Key and Certificate on the PCoIP Ager<br> **BETA**<br> **BETA**<br> **BETA**<br> **BETA**<br> **BETA**<br> **BETA**<br> **BETA**<br> **BETA**<br> **BETA**<br> **BETA**<br> **BETA**<br> **BETA**<br> **BETA**<br> **BETA**<br> **BETA**<br> **BETA**<br> **BETA**<br> **BETA**<br> **BETA**<br> **BETA**<br> Installing the Private Key and Certi ficate on the PCoIP Agent Desktop

The agent certificate and signing certificate must be installed on each desktop running a PCoIP Agent.

## To install the agent certificate and signing certificate:

- 1. Open the Microsoft Management Console on the agent machine:
	- a. Press  $+$   $\boxed{r}$  to open the run dialog
	- b. type mmc and press **Enter**.
- 2. Add the Certi ficates snap-in:
	- a. Select File > Add/Remove Snap-in .
	- b. Select **Certificates** from the Available snap-ins list and click Add.
	- c. Select Computer account and click Next.
	- d. Select Local computer and click Finish.
	- e. Click **OK**.
- 3. Add rootCA.pem to the 's Trusted Root Certi fication Authorities list:
	- a. Expand Certi ficates (Local Computer) .
	- b. Right-click Trusted Root Certification Authorities, select All Tasks > Import from the context menu , and click Next.
	- c. Use the Browse button to navigate to the directory where the rootCA.pem file is located.
	- d. Select **All Files (\*.\*)** from the File name drop-down list, and select the rootCA.pem file.
	- e. Click Open, Next (twice), and Finish.
	- f. Click OK to close the *The import was successful* message.
- 4. Add pcoipagent.p12 to the Personal store of the agent's computer account:
	- a. Expand Certi ficates (Local Computer) .
	- b. Right-click Personal, select All Tasks > Import from the context menu, and click Next.
- Installing the Private Key and Certificate on the PCoIP Ager<br> **BETA**<br> **BETA**<br> **BETA**<br> **BETA**<br> **BETA**<br> **BETA**<br> **BETA**<br> **ETALLIFE COIP Ager ALLIFE COIP Ager ALLIFE COIP AGER INCREDING THE COIP Ager AT ENDINGLED<br>
<b>BETAI**<br> **BE** c. Select Personal Information Exchange (*.pfx;*.p12) from the File name drop-down list, and select the pcoipagent.p12 file.
	- d. Click Open and Next.
	- e. Type the certi ficate password.
	- f. Ensure these settings are correct:
		- Mark this key as exportable... is enabled
		- Include all extended properties is enabled
	- g. Click Next twice and Finish.
	- h. Click OK to close the The import was successful message.
- 5. Restart the PCoIP Agent service on the workstation:
	- a. Open Control Panel and select Administrative Tools.
	- b. Double-click Services.
	- c. Select your PCoIP Agent service in the Services list.
	- d. Click Restart the service .

# Installing the Internal Root CA Certificate in a PCoIP C<br> **BETA**<br>
POIP Agent.<br>
BETA<br>
BETA<br>
BETA COIP Agent.<br> **BETA**<br> **BETA COIP Agent.**<br> **BETA COIP Agent.**<br> **BETA COIP Agent.**<br> **BETA COIP Agent.**<br> **BETA COIP Agent.**<br> **BETA** Installing the Internal Root CA Certi ficate in a PCoIP **Client**

Your root CA certificate must be installed in any PCoIP client that will be used to connect to the PCoIP Agent.

# Installing Root CA Certi ficates on a Zero Client

Zero clients are managed via an Administrative Web Interface (AWI) and accessed using a web browser. Supported browsers are:

- Firefox 86
- Chrome 60
- Internet Explorer 11
- Microsoft Edge 25

#### **Note: Browser must support TLS**

Web browsers must support TLS 1.2 or later to connect to the zero client's Administrative Web Interface.

## To upload the root CA certi ficate to a zero client:

- 1. From a supported browser, enter the IP address of the zero client and log in to its Administrative Web Interface.
- 2. Select the Upload > Certi ficate menu to display the *Certi ficate Upload* page.
- 3. In the Certificate filename field, click Browse, and then navigate to the directory that contains your root CA certi ficate.
- 4. Select your root CA certi ficate (*.pem*) and then click \*\*Open\*
- . • Click Upload and then OK.
- Click Continue.

If the certi ficate uploads successfully, it will appear in the Uploaded Certi ficates section on this page.

### <span id="page-72-0"></span>**Installing Root CA Certi ficates on a Mobile Client ¶**

Before you can install the root CA certificate in a PCoIP Mobile Client, you must change the file extension from .pem to .crt.

Installing Root CA Certificates on a Mobile Client<br>pload and then OK<br>ontinue.<br>**BEAT CONDITY AT A CERTIFICATES ON A MOBILE CLIENT SPACE SECTION ON THE SPACE SECTION OF SPACE SECTION AND SPEC<br>you can install the root CA cert** The .pem extension is used for different types of X509 v3 files that contain ASCII Armor (Base64) data prefixed with a "----BEGIN" line. The .crt extension is used for certi ficates that may be encoded either in binary DER format or ASCII PEM format.

### <span id="page-72-1"></span>Installing Root CA Certificates in the PCoIP Software Client for macOS

Important: Root CA Certi ficate must have a .crt extension

You must change the root CA certificate's extension from .pem to .crt before installing it on a PCoIP Software Client.

In macOS, certi ficates are stored in the Keychain Access application.

### To import your root CA certi ficate in the PCoIP Software Client for macOS:

- 1. Copy your root CA certi ficate file (\*.crt) to the Mac client desktop.
- 2. Double-click Applications > Utilities Keychain Access.app to open Keychain Access.
- 3. Select File > Import Items .
- 4. Navigate to the desktop and then select your root CA certificate.
- 5. In the Destination Keychain drop-down menu, select System, and then click Open.
- 6. If prompted, enter your Keychain Access password and then click Modify Keychain.
- 7. At the next screen, click Always Trust when asked whether you want your computer to trust certificates signed by this certificate.
- 8. If prompted, enter your Keychain Access password and then click Update Settings.

After the certi ficate installs successfully, it appears in the *System* > *Certi ficates* list.

### <span id="page-72-2"></span>Installing Root CA Certificates in the PCoIP Software Client for Windows

Important: Root CA Certi ficate must have a .crt extension

You must change the root CA certi ficate's extension from .pem to .crt before installing it on a PCoIP Software Client.

Note: Windows must trust your root certi fication authority

When you use your own private key and certificate, you must add your internal root CA certificate to the Windows Trusted Root Certification Authorities certificate store on the client computer.

Users without a trusted root CA will receive an Unable to get local issuer certi ficate error and fail to connect.

Note: Active Directory group policies

For information on using Active Directory Group Policy to distribute certificates to client computers, see <http://technet.microsoft.com/en-us/library/cc772491.aspx>.

### To import the root CA certi ficate for the PCoIP Software Client for Windows:

- 1. Copy your root CA certi ficate file (\*.crt) to a directory reachable by your Windows client.
- 2. Open the Microsoft Management Console on the agent machine:
- 1. Press  $+$  **r** to open the run dialog
- 2. type mmc and press Enter.
- 3. Add the Certi ficates snap-in:
- 1. Select File > Add/Remove Snap-in .
- 2. Select Certificates from the Available snap-ins list and then click Add.
- 3. Select My user account and then click Finish.
- 4. Click OK.
- 4. Import the root CA certi ficate:
- 1. Expand Certi ficates Current User .
- 2. Right-click on **Trusted Root Certification Authorities**, select **All Tasks > Import** from the context menu, and then click **Next**.
- 3. Use the Browse button to navigate to the directory where your root CA certi ficate is located and select your root CA certi ficate.
- 4. Click Open and then Next.
- 5. Select the option to place all certificates in the Trusted Root Certification Authorities certificate store.
- 6. Click Next and then Finish .
- 7. At the security warning, click Yes.

After the certi ficate installs successfully, it appears in the Trusted Root Certi fication Authorities > Certi ficates list.

### <span id="page-73-0"></span>**Installing in a PCoIP Mobile Client ¶**

Installing in a PCoIP Mobile Client<br> **Babyour internal root CA certificate on an iOS, Android, or ChromeOS device, consult the documentation<br>
<b>Babyour internal root CA certificate in an iOS, Android, or ChromeOS device, co** To install your internal root CA certificate on an iOS, Android, or ChromeOS device, consult the documentation for your device. The PCoIP Mobile Client software does not implement certi ficate installation.

### <span id="page-73-1"></span>**Verifying Certi ficate Formats ¶**

If you have OpenSSL installed on your system, you can use it to verify that your root CA certi ficate is in ASCII PEM format.

### To verify that the root CA certi ficate is in ASCII PEM format:

- 1. Launch openssl from the C:\OpenSSL-Win32\bin directory.
- 2. Type the following command:

### x509 -in rootCA.pem -text -noout

If your certi ficate contents successfully display on the screen, it is encoded correctly as a PEM file.

# Con figuring the Agent Certi ficate Mode

The PCoIP Agent chooses a certi ficate based on the parameters set in the *Con figure PCoIP Security Certi ficate Settings* GPO variable.

Configuring the Agent Certificate Mode<br> **BETA**<br> **BETA**<br> **BETA**<br> **BETA**<br> **BETA**<br> **ETACAL CERTIFICATE |**<br> **BETA**<br> **BETA**<br> **ETACAL CERTIFICATE |**<br> **BETA**<br> **BETA**<br> **BETA**<br> **BETA**<br> **BETA**<br> **BETA**<br> **BETA**<br> **BETA**<br> **BETA**<br> **BETA** Since PCoIP agents automatically generate and use self-signed certificates by default, you only need to configure the Configure PCoIP Security Certificate Settings GPO variable if you are deploying your own custom certi ficates.

You can con figure PCoIP Agents to handle certi ficates in the following ways:

- Always use self-signed certificates (default)
- Always use local custom certi ficates
- Attempt to use a local certi ficate, and revert to self-signed if not found

**Note: Import the administrative template file before con figuring Contract Contract Contract** 

The Con figure License Server Path GPO variable only appears in the GPO editor after you import the administrative template file.

The example in this section configures the agent to look for the certificate only in the remote workstation's Windows certi ficate store. The example also gives the store the friendly name of "PCoIP". These settings are mandatory when you deploy your own custom certi ficates.

### To configure the Configure PCoIP Security Certificate Settings GPO variable with a custom certificate:

- 1. Open the Local Group Policy Editor on the agent machine:
	- a. Press  $+$   $\Gamma$  to open the run dialog
	- b. type gpedit.msc and press **Enter**.
- 2. Navigate to *Local Computer Policy* > *Computer Con figuration* > *Administrative Templates* > *PCoIP Session Variables* > *Not Overridable Administrator Defaults*
- 3. Double-click Configure PCoIP Security Certificate Settings to open the variable's dialog.
- 4. Select Enabled to enable the setting.
- Configuring the Agent Certificate Mode<br> **BETA**<br>
BETA<br>
BETA: The How the PCoIP agent chooses the certificate... drop-d<br> **Store.** A search field will appear next, labelled **Name of the Ce**<br>
signed certificates.<br>
S. In the se 5. In the How the PCoIP agent chooses the certificate... drop-down list, select From the Certificate Store. A search field will appear next, labelled *Name of the Certi ficate Store to search for CAsigned certificates*.
- 6. In the search field, enter the name for the certificate in the Windows Cert store. This should be the *friendly name* of the CA signed cert which appears in the store.
- 7. In *The minimum key length...* drop-down list, select the desired minimum key length (in bits). If you're unsure, specify the actual length of the cert you're using.
- 8. Click OK .
- 9. Close the Local Group Policy Editor and reboot the desktop to apply your settings.
- 10. After the PCoIP agent restarts, you can verify that it is using your custom certi ficate by checking the agent's level 2 log files.

# Import GPO Template Files

Import GPO Template Files<br> **BETA**<br> **BETA**<br> **BE** GPO template files are automatically imported by the Standard Agent for Windows installer, *except* on domain controllers. You must manually import the files into the domain controller's Group Policy Editor.

### To import the template on a domain controller:

1. Copy the admx file from

```
C:\Program Files\Teradici\PCoIP 
Agent\configuration\policyDefinitions\PCoIP.admx
```
to

```
C:\Windows\PolicyDefinitions
```
2. Copy the **adml** file from

```
C:\Program Files\Teradici\PCoIP Agent\configuration\policyDefinitions\en-
US\PCoIP.adml
```
to

C:\Windows\PolicyDefinitions\en-US

# IPv6

Pv6<br>
Re Standard Agent for Windows now supports IPv6 addresses<br>
phnections. No configuration is needed to switch between IPv4<br>
you need to support brokered IPv6 connections, contact Teradi The Standard Agent for Windows now supports IPv6 addresses with direct (unbrokered) connections. No configuration is needed to switch between IPv4 and IPv6 modes.

If you need to support brokered IPv6 connections, contact Teradici.

# <span id="page-78-0"></span>Contacting Support

Contacting Support<br>
Sontacting Support<br>
you encounter any problems installing, configuring, or running treate a support ticket with Teradici.<br> [E](https://help.teradici.com/s/contactsupport)fore creating a ticket, be prepared with the following:<br>
A detailed descriptio If you encounter any problems installing, configuring, or running the Graphics Agent, you can create a support ticket with Teradici.

Before creating a ticket, be prepared with the following:

- A detailed description of the problem
- Your agent version number (how do I find my version number?)
- A prepared support file

# The Teradici Community Forum

The PCoIP Community Forum enables users to have conversations with other IT professionals to learn how they resolved issues, find answers to common questions, have peer group discussions on various topics, and access the Teradici PCoIP Technical Support Service team. Teradici staff are heavily involved in the forums.

To visit the Teradici community, go to <https://communities.teradici.com> .

# Finding the Agent Version Number<br>
Finding the Agent Version Number<br>
Du can find your PCoIP Agent's version number using the Windo<br>
ou can find your agent's version number:<br>
1. Open the Windows Control Panel, and navigate t Finding the Agent Version Number

<span id="page-79-0"></span>You can find your PCoIP Agent's version number using the Windows Control Panel.

### To find your agent's version number:

- 1. Open the Windows Control Panel, and navigate to Uninstall a program.
- 2. Find the PCoIP agent type and version number in the program list.

# <span id="page-80-0"></span>Creating a Technical Support File

Teradici may request a support file from your system in order to troubleshoot and diagnose PCoIP issues. The support file is an archive containing PCoIP Standard Agent for Windows logs and other diagnostic data that can help support diagnose your problem.

<sup>Creating a Technical Support File<br>
Creating a Technical Support File<br>
Beradici may request a support file from your system in order to<br>
sues. The support file is an archive containing PCoIP Standard<br>
agnostic data that ca</sup> You can create a support file using the PCoIP control panel. If the PCoIP control panel is disabled, you can also run the bundling application directly using Windows Explorer or from the command line.

Both methods place a support bundle in the Teradici Support folder, located at C:

\ProgramData\Teradici\Support .

### To create a support file with the PCoIP Control Panel:

- 1. Open the PCoIP Control Panel  $\Box$  in the system tray.
- 2. Select the *Support* tab and then click the Create Support File button.
- 3. When the zipped support file is ready, an Explorer window opens and displays your Teradici Support folder. The generated file is selected.

### To create a support file with the bundling application:

- 1. Using Windows Explorer or a command line tool, navigate to  $c:\P$  rogram Files\Teradici\PCoIP Agent .
- 2. Run SupportBundler.exe .
- 3. When the zipped support file is ready, an Explorer window opens and displays your Teradici Support folder. The generated file is selected.

# Performing Diagnostics

Performing Diagnostics<br>
Performing Diagnostics<br>
ach PCoIP component creates and updates a log file which rece<br>
sed. Most troubleshooting within a PCoIP system begins by exe<br>
rerror conditions or other indications that may Each PCoIP component creates and updates a log file which records its activity as the system is used. Most troubleshooting within a PCoIP system begins by examining these log files and looking for error conditions or other indications that may explain why the system is not operating as expected.

Log files for the and other Teradici PCoIP components are saved to log directories.

The Windows Event Viewer also contains PCoIP event logs for high-level events.

### **Note: Bundling log files for support Contract Contract Contract Contract**

When investigating issues with Teradici support, you may need to provide a support file which includes system log files. Instructions are provided [here](#page-80-0) .

# Troubleshooting License Issues

Teradici includes license troubleshooting utilities with the Standard Agent for Windows. These utilities allow you to validate your licenses and list license entitlements.

# Validate Licenses

**EXECUTE:**<br> **[B](https://help.teradici.com/s/article/1030)ACK TOWN TOWNER CONSIDER SERVIES**<br> **BACK TOWNER SERVIES**<br> **BACK TOWNER SERVIES SERVIES SERVIES**<br> **EXECUTE:**<br> **EXECUTE:**<br> **EXECUTE:**<br> **EXECUTE:**<br> **EXECUTE:**<br> **EXECUTE:**<br> **EXECUTE:**<br> **EXECUTE:**<br> **EXECUTE:**<br> **EX** pcoip-validate-license scans your local system and any connected physical or cloud-based license servers for active licenses, and lets you know when your license subscription expires. For more information, see Welcome to Cloud Licensing .

To run the license validation tool, open a PowerShell window, navigate to the PCoIP Agent directory, and type:

./pcoip-validate-license .ps1

For more detailed instructions, open a PowerShell window and type:

```
get-help ./pcoip-validate-license
.ps1
```
## List License

pcoip-list-licenses retrieves and displays all license entitlements on a connected physical or cloud-based PCoIP license server.

To run the license list tool, open a PowerShell window, navigate to the PCoIP Agent directory, and type:

./pcoip-list-licenses .ps1

For more detailed instructions, open a PowerShell window and type:

```
get-help ./pcoip-list-licenses
.ps1
```
# Tracking Usage Over Time

Fracking Usage Over Time<br>
Fracking Usage Over Time<br>
Fracking Usage Over Time<br>
Fracking License Server users can use our open-source script,<br>
Houd Access Software license concurrent usage for a license se<br>
Formation, refer Teradici Local License Server users can use our open-source script, which displays the maximum Cloud Access Software license concurrent usage for a license server over time. For more information, refer to our Github page .

Teradici Cloud Licensing users can write a short script that runs pcoip-list-licenses periodically (for example, every 60 minutes) on any PCoIP agent machine to track license usage.

# **BETA** Managing Session Licenses Using the PCoIP Control Panel

You can use the PCoIP Control Panel to register a license, check the status of a license, and renew a license.

The PCoIP Control Panel can be opened using either of these methods:

- Click **in** the Windows system tray
- Open a command line tool and run

"C:\Program Files\Teradici\PCoIP Agent\bin\pcoip\_control\_panel.exe"

If you have not registered your license already, select the Licensing tab and enter your registration code, as shown next.

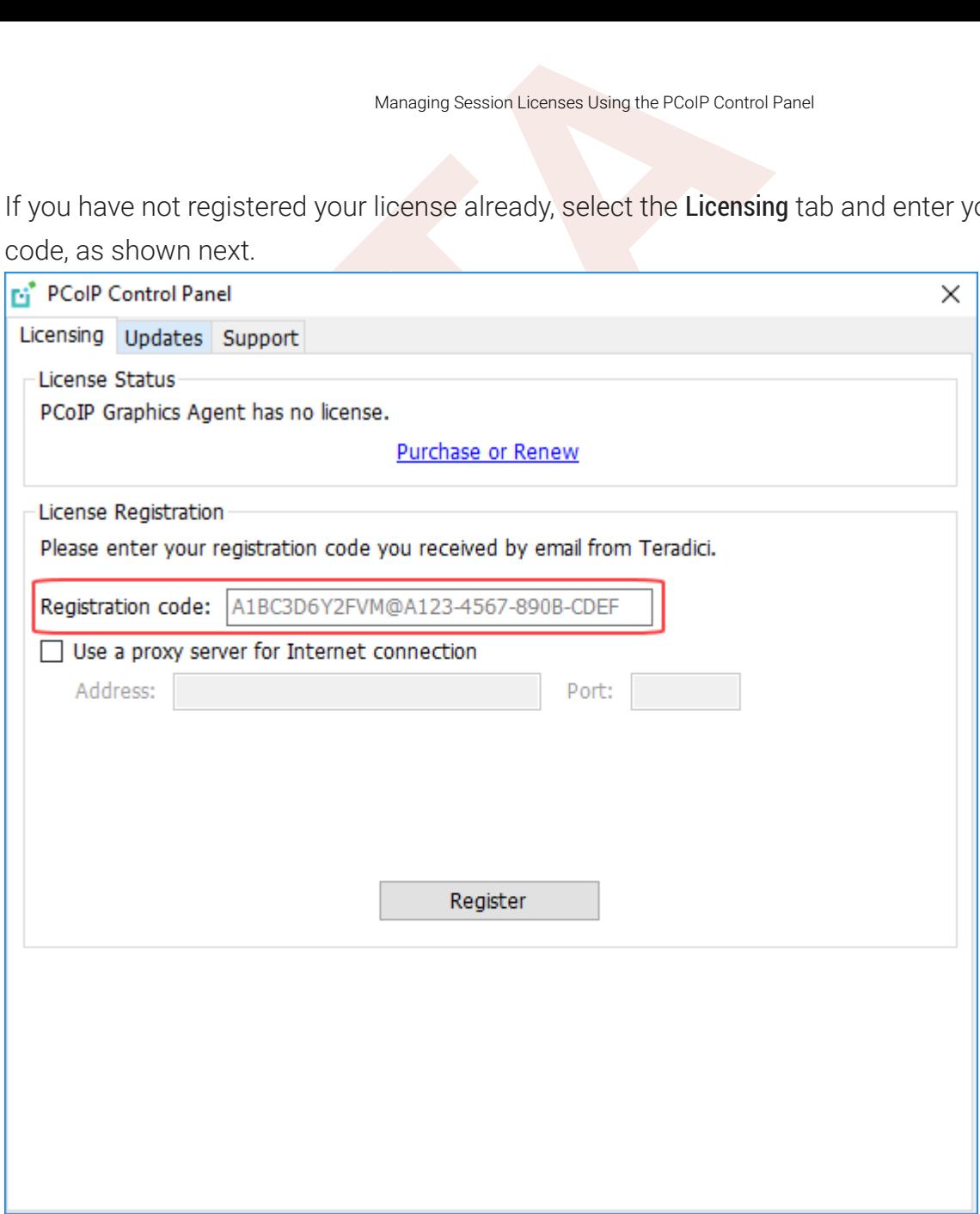

Once you are licensed, the tab will show your license subscription expiry information, and enables you to renew the license.

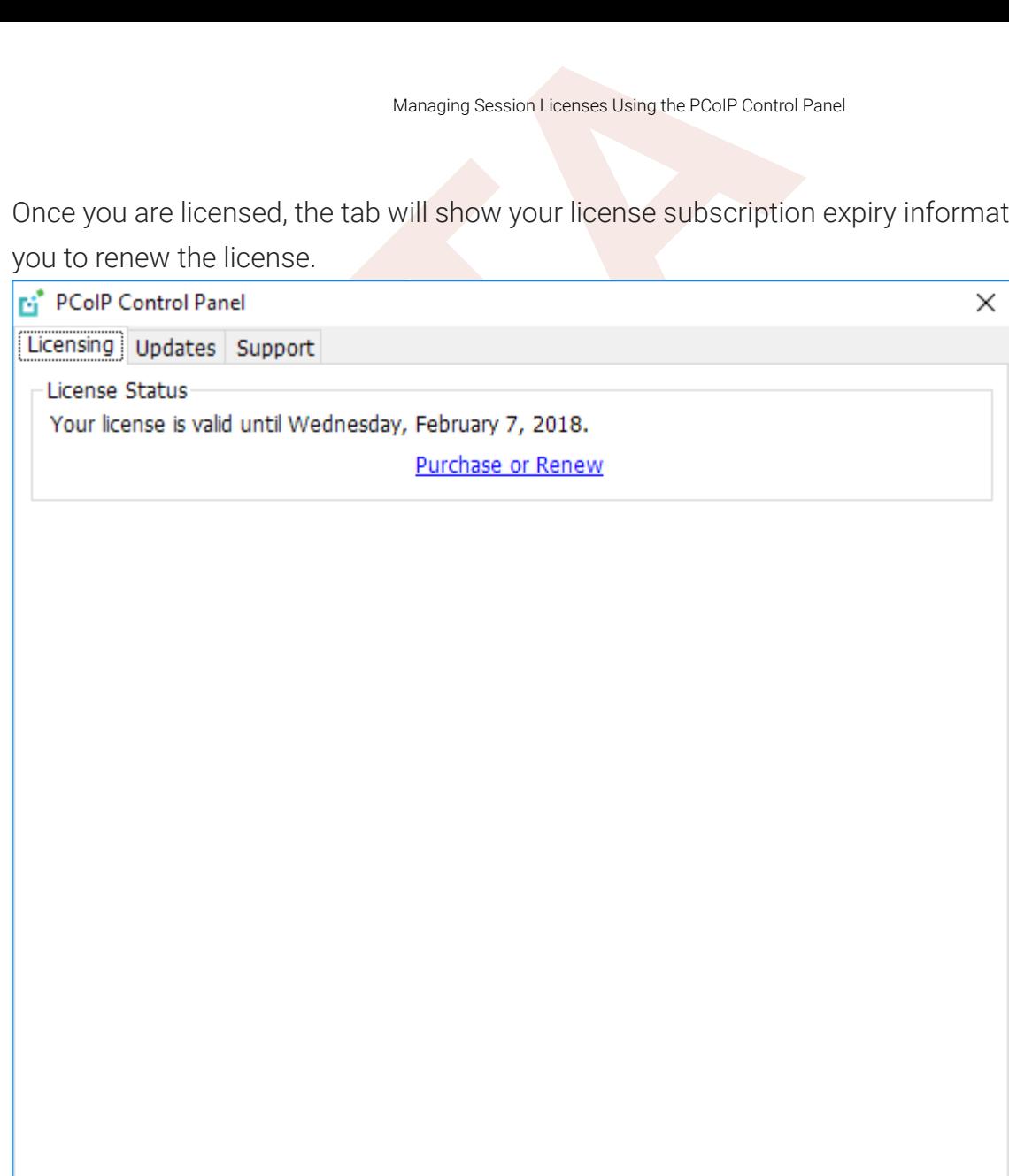

# Locating Agent Log Files

Log files for the PCoIP agent are located in the following directories by default. If you changed your agent's location during installation, the log files will be in your custom location instead.

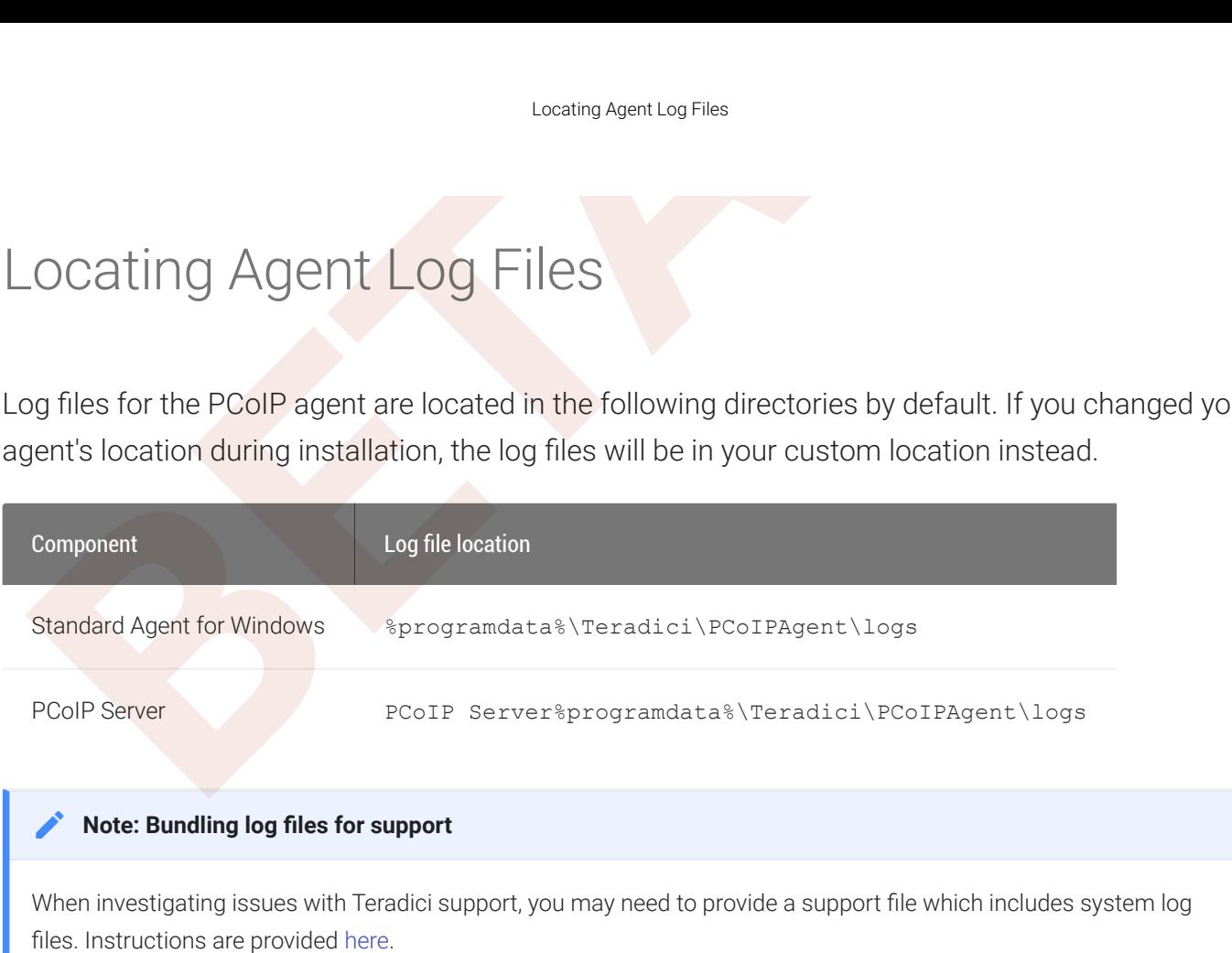

# Setting Log Levels

Setting Log Levels<br>
Setting Log Levels<br>
Setting Log Levels<br>
Setting Log Levels<br>
Setting Log Levels<br>
Setting Log Levels<br>
Setting Log Levels<br>
Setting Log Levels<br>
Setting Log events. The amount<br>
of figure the Standard Agent f Each PCoIP component is configured to log events. The amount of information captured can be con figured by setting the log verbosity on a scale from 0 (least verbose) to 3 (most verbose). By default, the Standard Agent for Windows records log events at level 2.

When troubleshooting a particular problem, Teradici Support Services may recommend adjusting the log level for specific components to obtain more information from certain parts of the system.

To change the verbosity level, specify a new *Event Filter Mode* setting. For help changing agent configuration settings, see Configuring the Standard Agent for Windows.

# Session Log IDs

Session Log IDS<br>
Session Log IDS<br>
t the start of each PCoIP session, a unique session ID is genera<br>
assed to all connected PCoIP components (including the agent)<br>
gent are prefixed with this session ID, making it easy to i At the start of each PCoIP session, a unique session ID is generated by the PCoIP Client and passed to all connected PCoIP components (including the agent). Log messages generated by the agent are prefixed with this session ID, making it easy to identify All log messages generated during a single session, by any PCoIP component, will be pre fixed with the same session log ID in RFC-4122 format:

yyyy-mm-ddThh:mm:ss.ffffffZ xxxxxxxx-xxxx-xxxx-xxxx-xxxxxxxxxxxx > …

For example:

2015-11-06T08:01:18.688879Z 4208fb66-e22a-11d1-a7d7-00a0c982c00d > …

Log messages that do not pertain to a speci fic session will show a string of zeroes in place of the session log ID number.

If a PCoIP component does not receive a session log ID from the PCoIP client, or receives an invalid value, it will generate a new session log ID and distribute it to the other components in the system.

# Viewing Windows Event Viewer PCoIP Agent Logs

Viewing Windows Event Viewer PCoIP Agent Logs<br>
Viewing Windows Event Viewer PCoIP Agent Logs<br>
Du can view high-level session and connection events generated<br>
Du can view high-level session and connection events generated<br> You can view high-level session and connection events generated by the PCoIP agent and Cloud Access Manager in the Windows Event Viewer.

# PCoIP Agent Events

To view events using the Windows Event Viewer:

- 1. Navigate to *Start* > *Control Panel* > *System and Security* > *Administrative Tools* and doubleclick Event Viewer.
- 2. Navigate to *Event Viewer (Local)* > *Windows Logs*, right-click Application, and select Filter Current Log .
- 3. In the *Event sources* drop-down list, select PCoIPAgentService and click OK .
- 4. Select an event to view its details.

The next example shows typical PCoIP agent session and connection events that you can view in the Windows Event Viewer.

PCoIP Agent Events

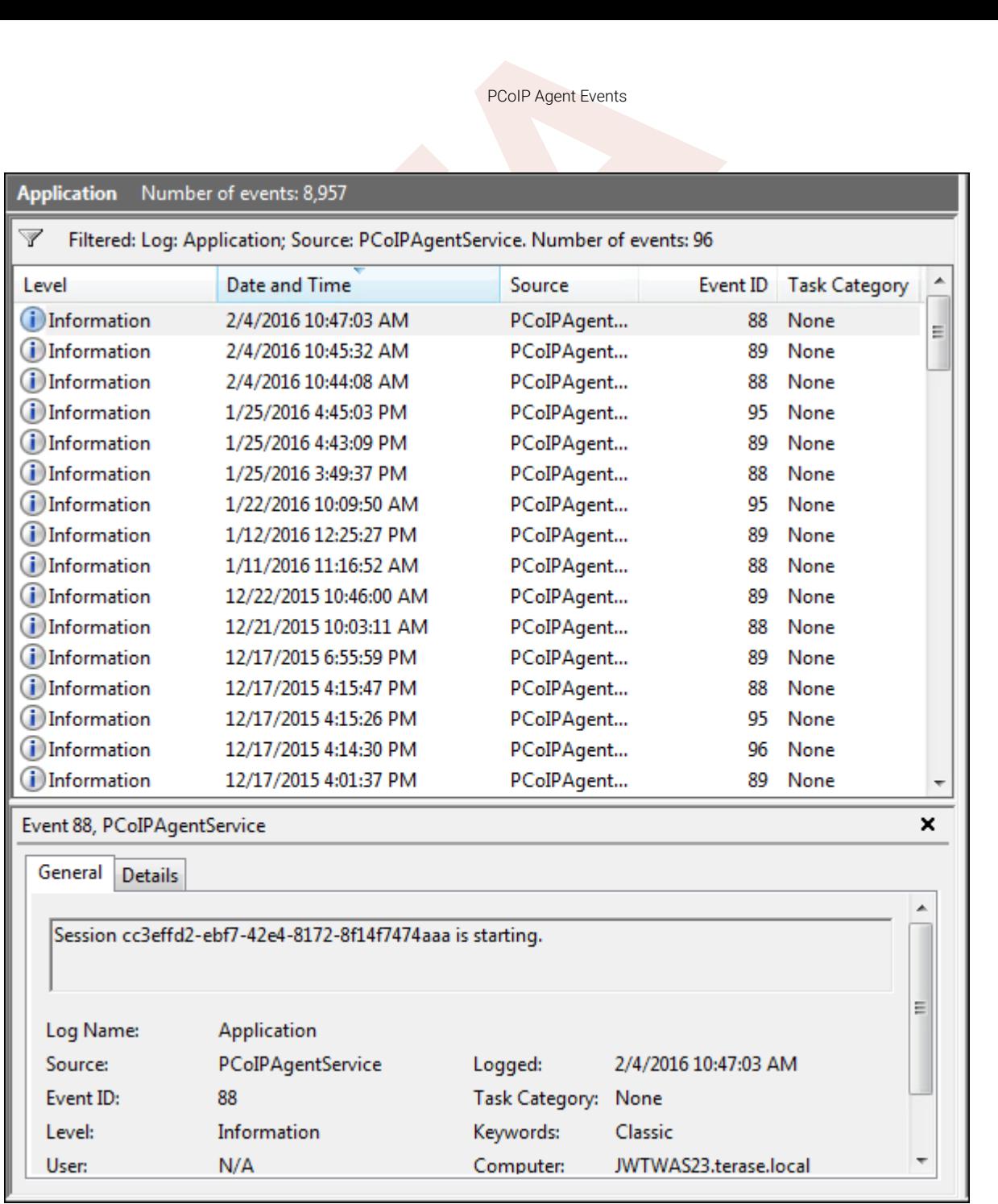

Key events to watch for in the event viewer logs:

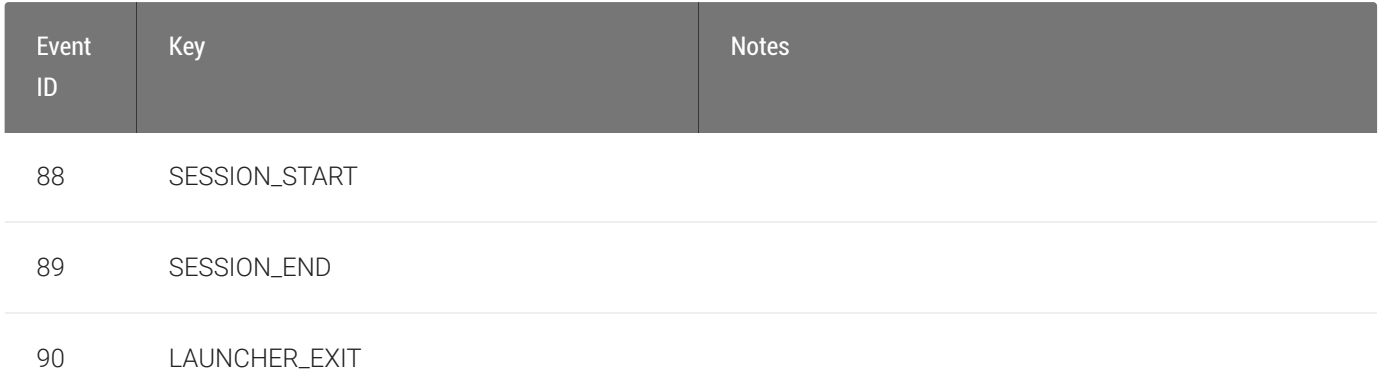

PCoIP Agent Events

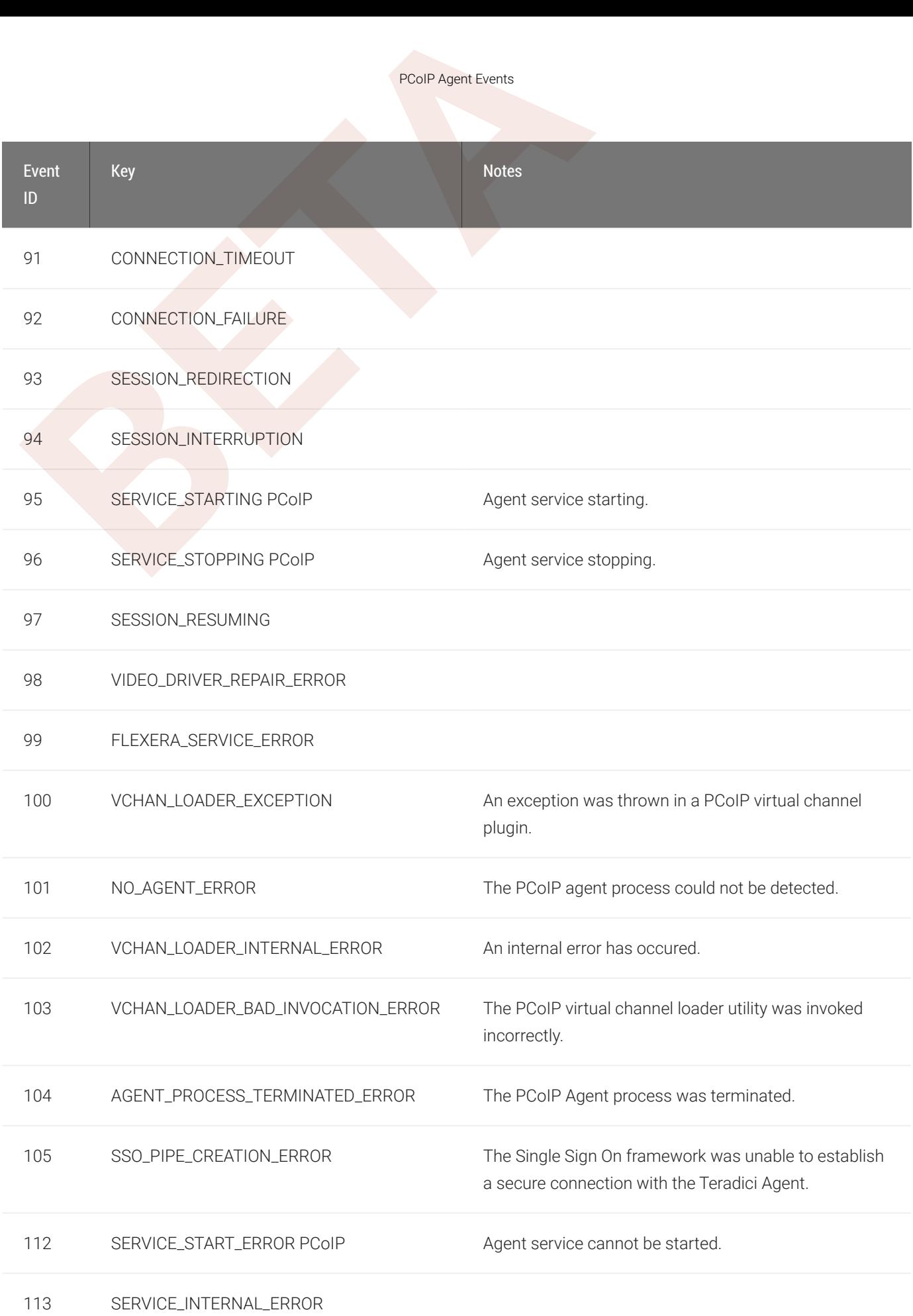

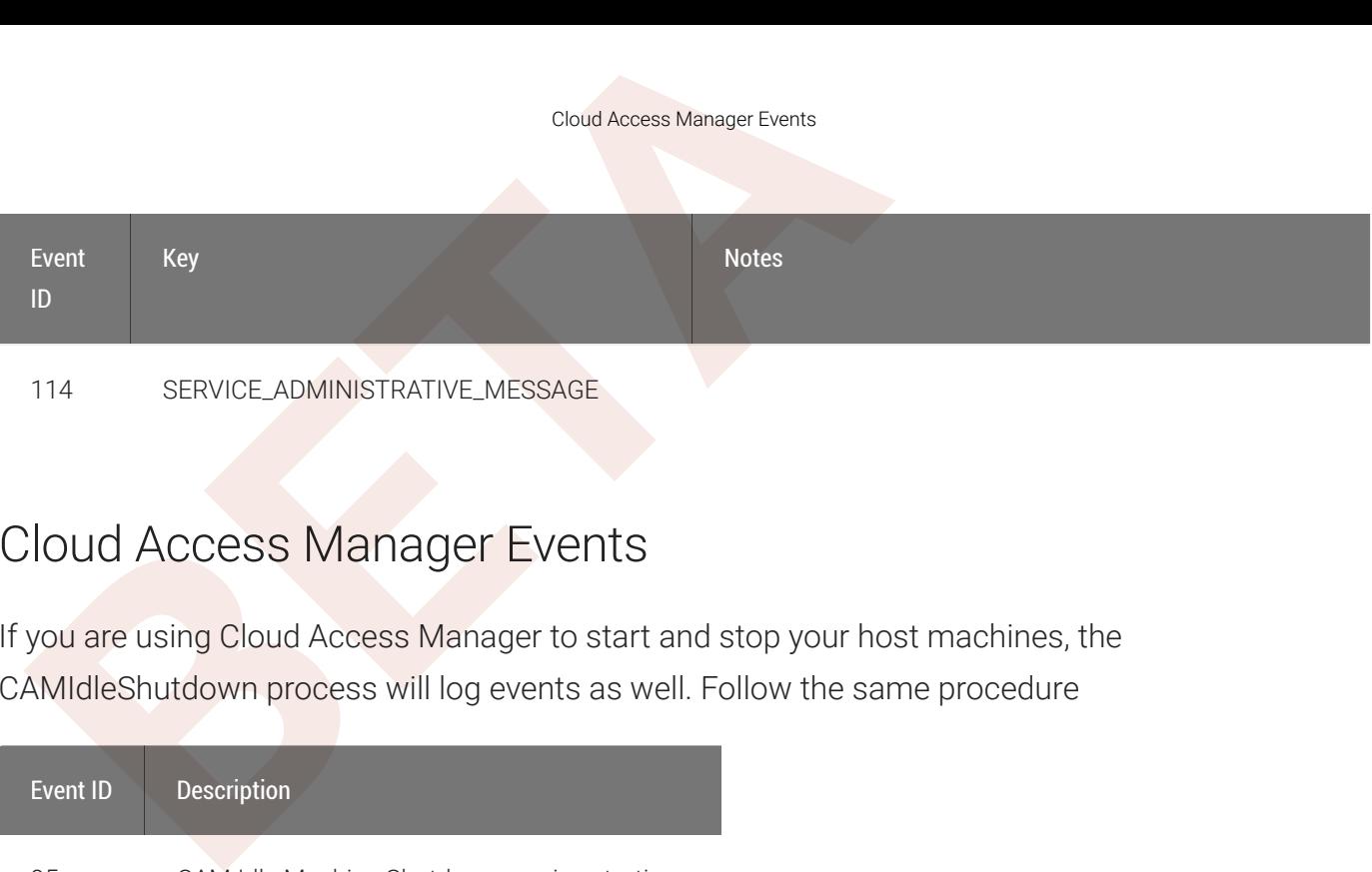

# Cloud Access Manager Events

If you are using Cloud Access Manager to start and stop your host machines, the CAMIdleShutdown process will log events as well. Follow the same procedure

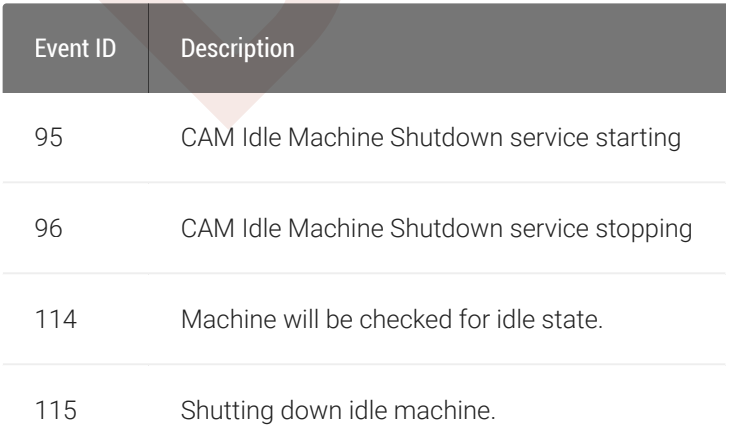

# Frequently Asked Questions

### Can I use a screensaver?

Frequently Asked Questions<br>
Frequently Asked Questions<br> **an I use a screensaver?**<br>
BETA<br>
BETA<br>
BETA: However, a blank, static screensaver will provide the most of<br>
BETA<br> **BETA**<br> **BETA: COMP agents can usually achieve a con** Yes. However, a blank, static screensaver will provide the most e fficient CPU ane network bandwidth usage.

### How quickly does a PCoIP agent complete a connection?

PCoIP agents can usually achieve a connection in 15 to 30 seconds. Teradici uses the statistical value Top Percentile (TP) to measure the time to establish a session:

- TP99: Ninety-nine percent of connections complete in under 30 seconds.
- TP50: Fifty percent of connections complete in under 15 seconds.

### What do I need to know about power management?

Hosts with Windows power management enabled may drop PCoIP connections when turning off displays or going to sleep. If this behavior is undesirable, these Windows power management features should be turned off.

### To disable Windows power management features:

- 1. From the Windows Control Panel, open Power Options.
- 2. Click Change plan settings next to the enabled power plan.
- 3. Select Never from the drop-down list for *Turn off the display*
- 4. Select Never in the drop-down list for *Put the computer to sleep* .
- 5. Click Save changes .

### Why is my application not sending audio?

The PCoIP agent delivers audio over PCoIP connections by reassigning the system's default audio device. Only applications that use the system default audio device will send or receive audio over

I'm using Teradici Cloud Licensing. What network blocks should<br>CoIP; applications that are configured to use non-default device<br>adio from your application, make sure it is configured to use the<br>**m using Teradici Cloud Lice** PCoIP; applications that are configured to use non-default devices will not work. If you don't hear audio from your application, make sure it is configured to use the system default audio device.

### I'm using Teradici Cloud Licensing. What network blocks should I leave open?

If you are using Teradici Cloud Licensing, you will need to whitelist the following:

- teradici.flexnetoperations.com
- teradici.compliance.flexnetoperations.com

Alternatively, you can also ensure the following network blocks are whitelisted:

- Production: 64.14.29.0/24
- Disaster Recovery: 64.27.162.0/24

The following network blocks are not currently in use, but may also be used in the future:

- Production: 162.244.220.0/24
- Disaster Recovery: 162.244.222.0/24